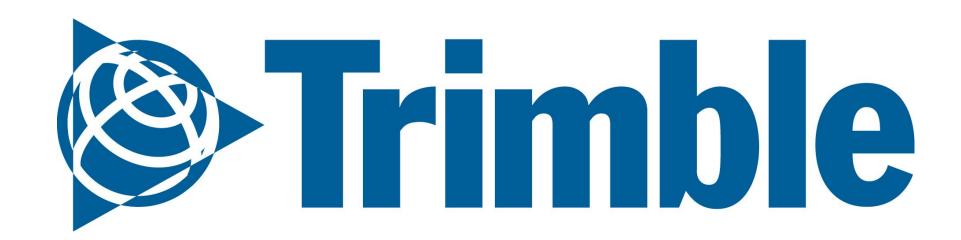

# Getting Started with Farmer Core

User Guide for Trimble Ag Software | Farmer Core

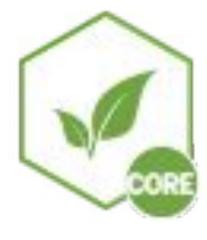

Edition 2 | July, 2019

In this User Guide you will learn Farmer Core account setup and how to enable Precision-IQ™ (PIQ) displays for the AutoSync™ feature to sync guidance lines, field names, boundaries, landmarks, and operator information across all PIQ displays. You will also learn how to bring other data from an API connection or USB drive into Farmer Core and how to print proof of placement reports.

## Farmer Core User Guide Index

FARMER CORE ONBOARDING

| 0.1. Account Setup and User Access | <ul> <li>a. Login for Online and Mobile</li> <li>b. <u>Software Settings</u></li> <li>c. <u>Support</u> for Online and Mobile</li> <li>d. Online Marketplace</li> <li>e. Online Widgets</li> </ul>                                                                                                    | Page 5  |
|------------------------------------|----------------------------------------------------------------------------------------------------|---------|
| 0.2.<br>Planning Crop<br>Season    | a. People i. Contacts ii. Operators b. Fleet i. Fleet Management ii. Vehicles and Groups iii. Vehicle History and Sensors iv. Alerts v. Utilization c. Equipment Data i. Vehicles i. Modem and Telematics ii. Trimble Display Setup iii. Implements d. Materials i. Adding Chemicals ii. Adding Fertilizers iii. Adding Material Purchases v. Inputs and Materials Summary vi. Adding Purchases via Mobile e. Farm and Fields i. Adding Crop and Crop Season ii. Adding Fields and Boundaries (Bulk) iv. Creating Field Boundaries on Mobile v. Adding New Crop vi. Farm Maps vii. Adding Crop Type and Target Yield | Page 13 |

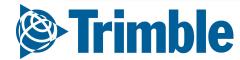

## Farmer Core User Guide Index

FARMER CORE ONBOARDING

| 0.3.<br>Uploading Data                           | a. Equipment Data Upload i. Option 1: API Connection ii. Option 2: Trimble Display iii. Option 3: Manual Import iv. Additional Data Uploading Tips v. Verifying Task vi. Manage Equipment Activity Online vii. Manage Files Online b. AutoSync i. Feature Summary i. Requirements and Setup ii. Cleanup, Backup, and Update iii. Connect Display to Internet iv. Enable Trimble Ag Mobile v. Enable AutoSync PIQ c. Generic Data Upload i. Import UAV Imagery d. Yield Data Upload / Cleaning i. Yield Cleaning Tool i. Import Raw Yield Data ii. Import Yield from Shapefile iii. Yield Cleaning | Page 40 |
|--------------------------------------------------|----------------------------------------------------------------------------------------------------|---------|
| O.4.  Post-Season  Application Data  And Reports | <ul> <li>a. <u>Using the new Field Manager</u></li> <li>b. View Application data</li> <li>c. Edit Application data</li> <li>d. Using the Legacy Field Manager</li> <li>e. Proof of Placement Reports</li> </ul>                                                                                                    | Page 64 |
| 0.5<br>Coverage Maps /<br>Guidance Lines         | <ul> <li>a. GIS Tools</li> <li>b. Map Layers Online</li> <li>c. Guidance Lines</li> <li>d. Map Layers in Mobile</li> </ul>                                                                                                    | Page 65 |
| 0.6<br>Desktop Sync                              | a. Sync Resources from Desktop<br>b. Sync Task Data from Desktop                                                                                                    | Page 71 |

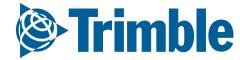

#### Farmer Core | Full Setup Steps

FARMER CORE ONBOARDING

Below is an overview of the steps you will take to set up your Farmer Core account.

- 1. Create and set up a Trimble Ag Software (TAS) Account
- 2. Create and Edit Client/Farm/Fields
- 3. Add products, costs, and purchases
- 4. Display setup and AutoSync feature
- 5. Read Equipment Data API or USB
- 6. Proof of Placement Report

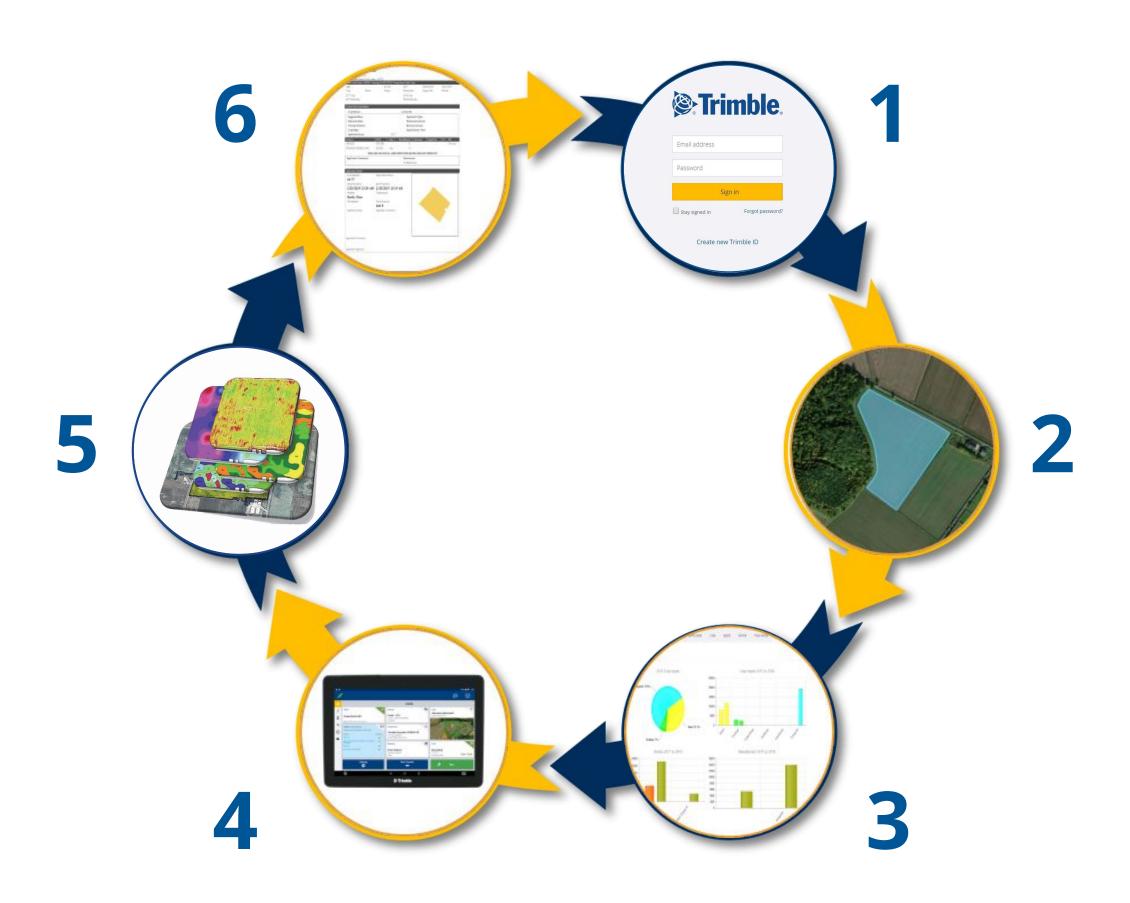

## 0.1

## Account Setup and User Access

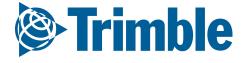

#### Online | Account Setup

FARMER CORE ONBOARDING

#### Objectives - To learn how to start using the software.

In this session you will learn:

- Login to TAS Online Account
- Farmer Core Navigation
- Configure Your Settings
- Activate Add-ons in MarketPlace
- Add Contacts
  - Manage Access
- Login on TAS Mobile Account

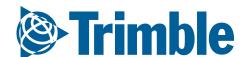

## Online | Login

#### FARMER CORE ONBOARDING

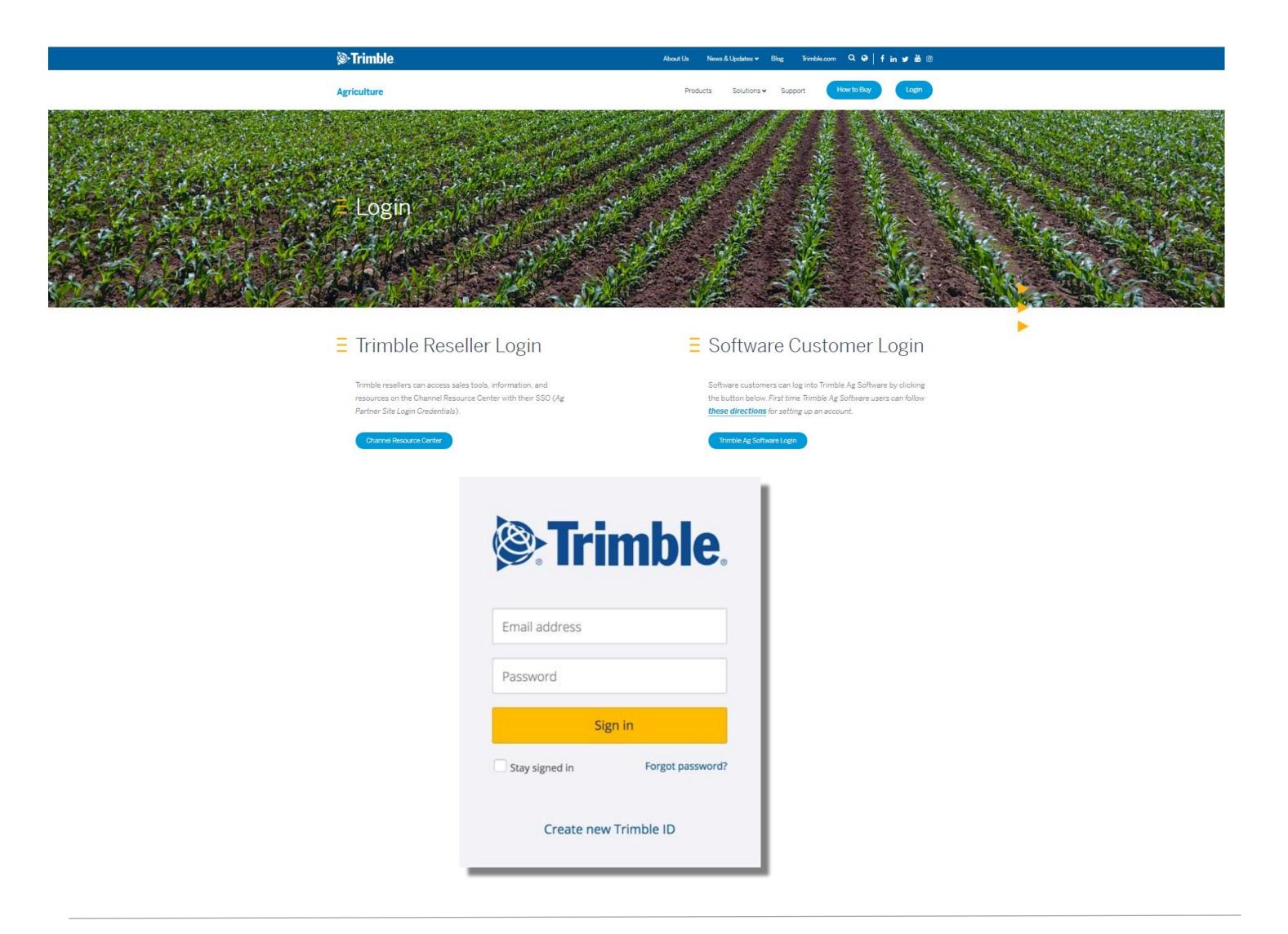

- 1. Go to: <u>agriculture.trimble.com/software</u>
- 2. Click on **Login** button on the top of the page
- 3. Then click on **Trimble Ag Software login**
- 4. Enter your Account ID email: insert here
- 5. Enter your password
- 6. Click Sign In

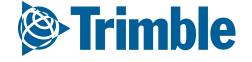

#### Mobile Login

#### FARMER CORE ONBOARDING

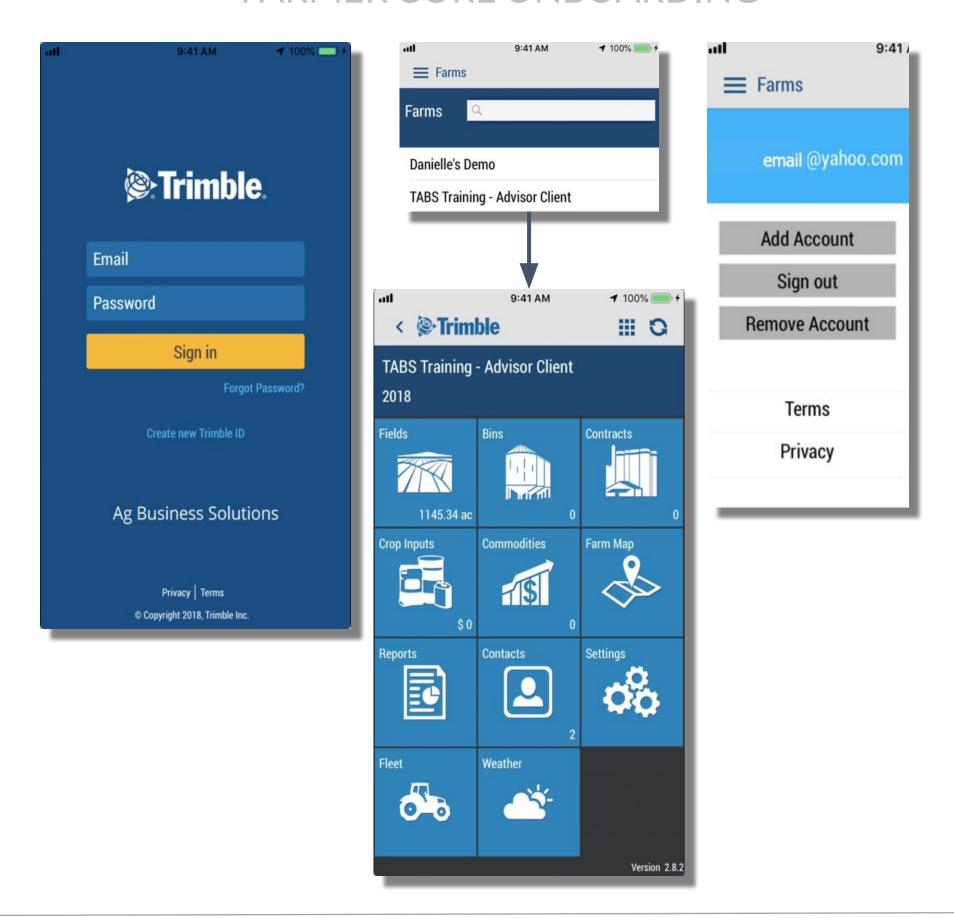

- 1. Download the Trimble Ag Mobile app for iOS or Android
- 2. Enter your Company account Trimble ID email and password
- 3. Tap Sign in
- 4. Accept Terms & Conditions
- 5. Tap to search or select the account name from the list

Already signed in to another account? Tap the Farms menu icon to Add Account and start from step 1.

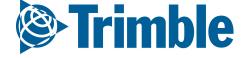

#### Mobile | Software Settings

#### FARMER CORE ONBOARDING

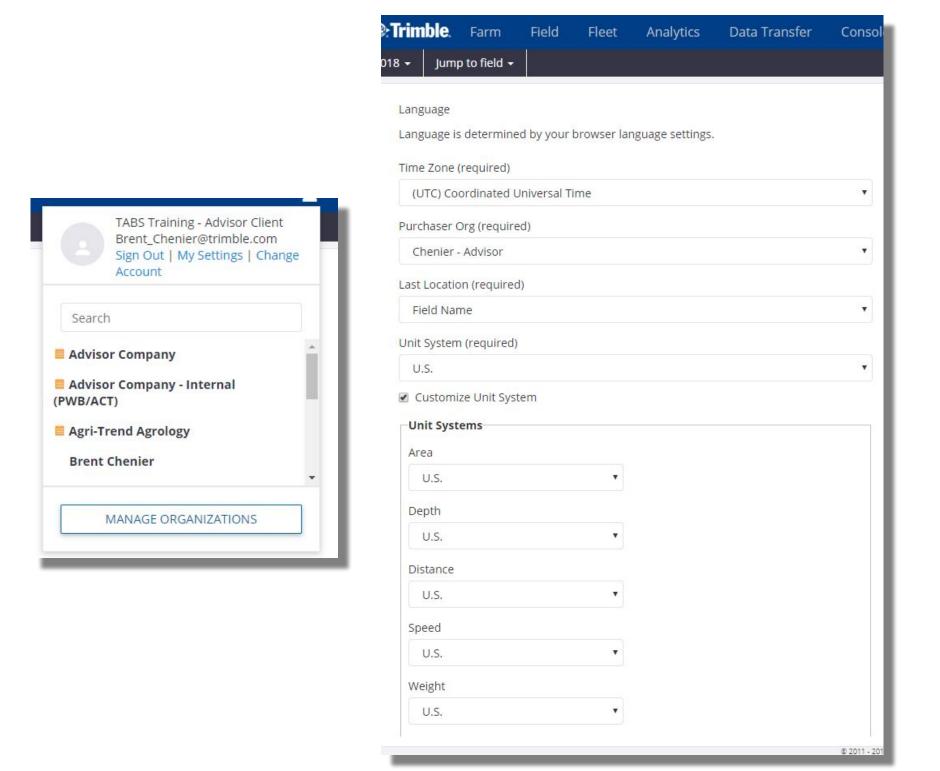

- 1. Click the Person ( ) > click My Settings
- 2. Change applicable settings from Default, if desired
- 3. Units of Measurements are defined in 1 of 2 ways
  - a. Profile wide **Unit System (required)**: U.S. or **Metric**
  - b. Check **Customized Unit System**: adjust the unit of measurement for each unit system, i.e. **Area**, **Depth**, etc.
- 4. Click Save.

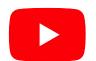

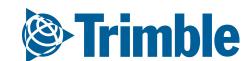

## Online Support

#### FARMER CORE ONBOARDING

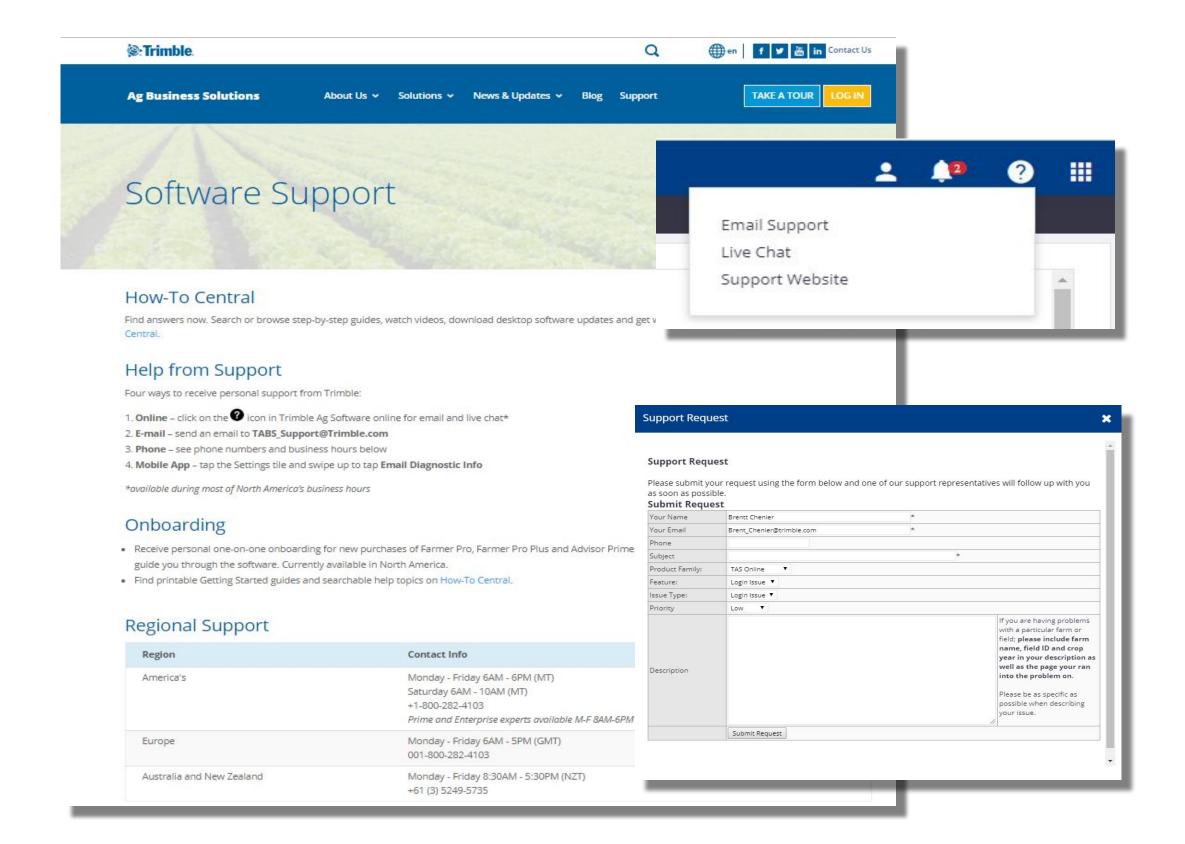

- The Software Support page can be reached by clicking on the Support button (♥) > Support
   Website
- 2. Choose from 3 support avenues
  - a. Telephone (available through support website)
  - b. Chat (available through support button)
  - c. Email (available through support button)

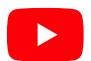

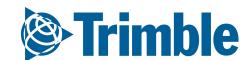

## Mobile | Support/Settings

FARMER CORE ONBOARDING

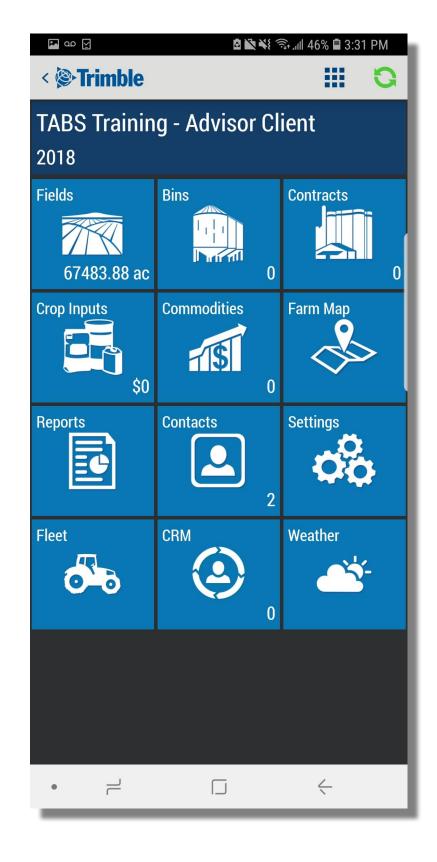

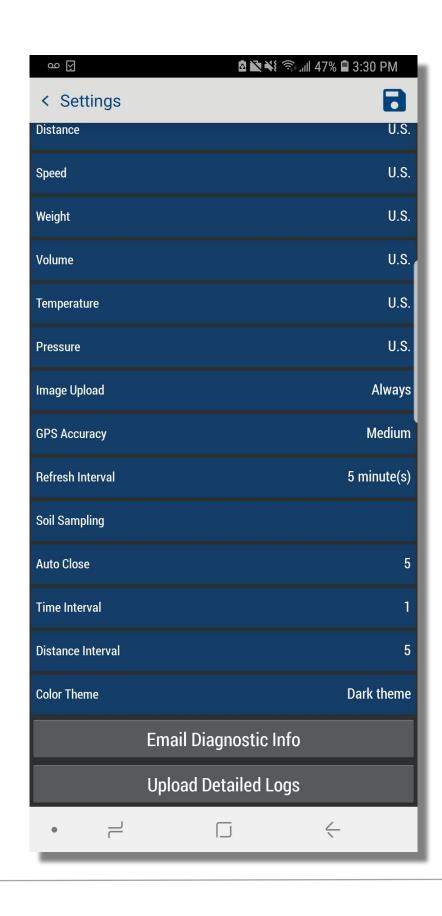

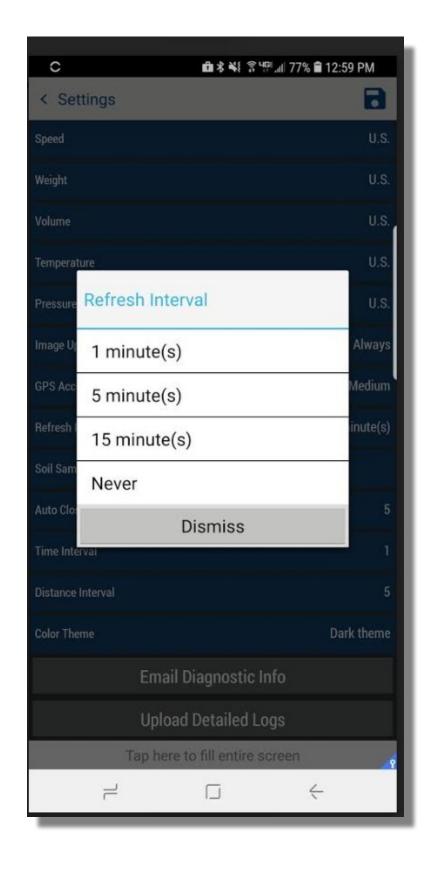

#### **Support:**

- 1. Log into Mobile App with Farmer Fit/Pro credentials
- 2. Tap on your **Farm**
- 3. Tap on **Settings** tile
  - a. Tap **Email Diagnostic Info** >you will be prompted to open an email app on your mobile device > add any necessary details to the body of the email.
    - i. **Send** email. A diagnostic log will get sent from your smartphone email for the Mobile development team to investigate
  - b. Tap **Upload Detailed Logs** if requested by Mobile development team or Support agent.

#### **Settings:**

- 1. Tap the desired setting to make the appropriate adjustment. Note that **Unit of Measurement** changes will be reflected in the **Online** software after **syncing** your **Mobile App**.
- 2. (Android ONLY) You can adjust Syncing interval for android devices so that your app will auto-sync when open every 1, 5 or 15 minutes, avoiding the need to manually sync your device

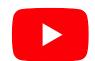

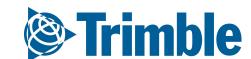

#### Online | Marketplace

FARMER CORE ONBOARDING

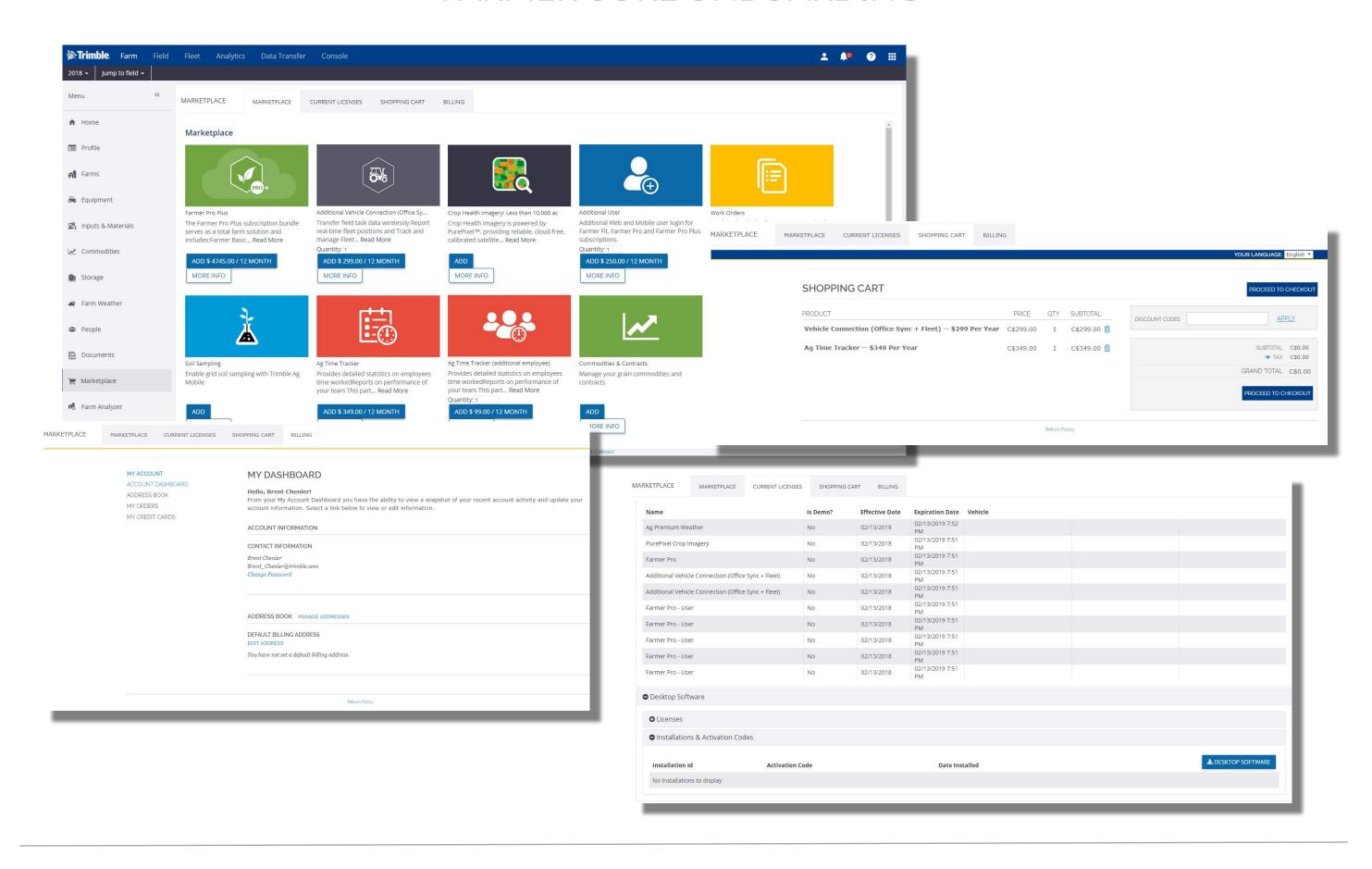

- 1. From the Farm Menu, click Marketplace
- 2. click Add (no price) to turn on Free add-ons
- 3. click Add (price) to add an item to your Shopping Cart
  - a. click Shopping Cart tab to review and change the items in your Shopping Cart
    - i. click **Proceed to Checkout** > follow checkout instructions
    - ii. The credit card enter will now be saved to the system for future purchases/renewals
- 4. Billing tab lets you reviewing your existing payment information in the system
- 5. Current Licenses tab lets you review your existing licenses with Trimble and when they are set to expire.
- 6. To Download the most recent version of the desktop software for your license, click Current Licenses > expand Desktop Software > expand Installations & Activation Codes > click the blue Desktop Software button

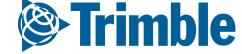

## 0.2

## Planning Crop Season

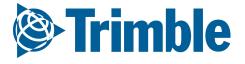

## Online Planning Season

FARMER CORE ONBOARDING

Objective: How to prepare your Farm Core account for the upcoming season.

In this session you will learn:

- How to manage People and Operators
- How to manage Equipment
- How to manage Materials
- How to set up Farms and Fields

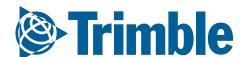

0.2.a

People

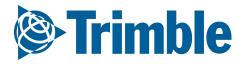

#### Online | Contacts

#### FARMER CORE ONBOARDING

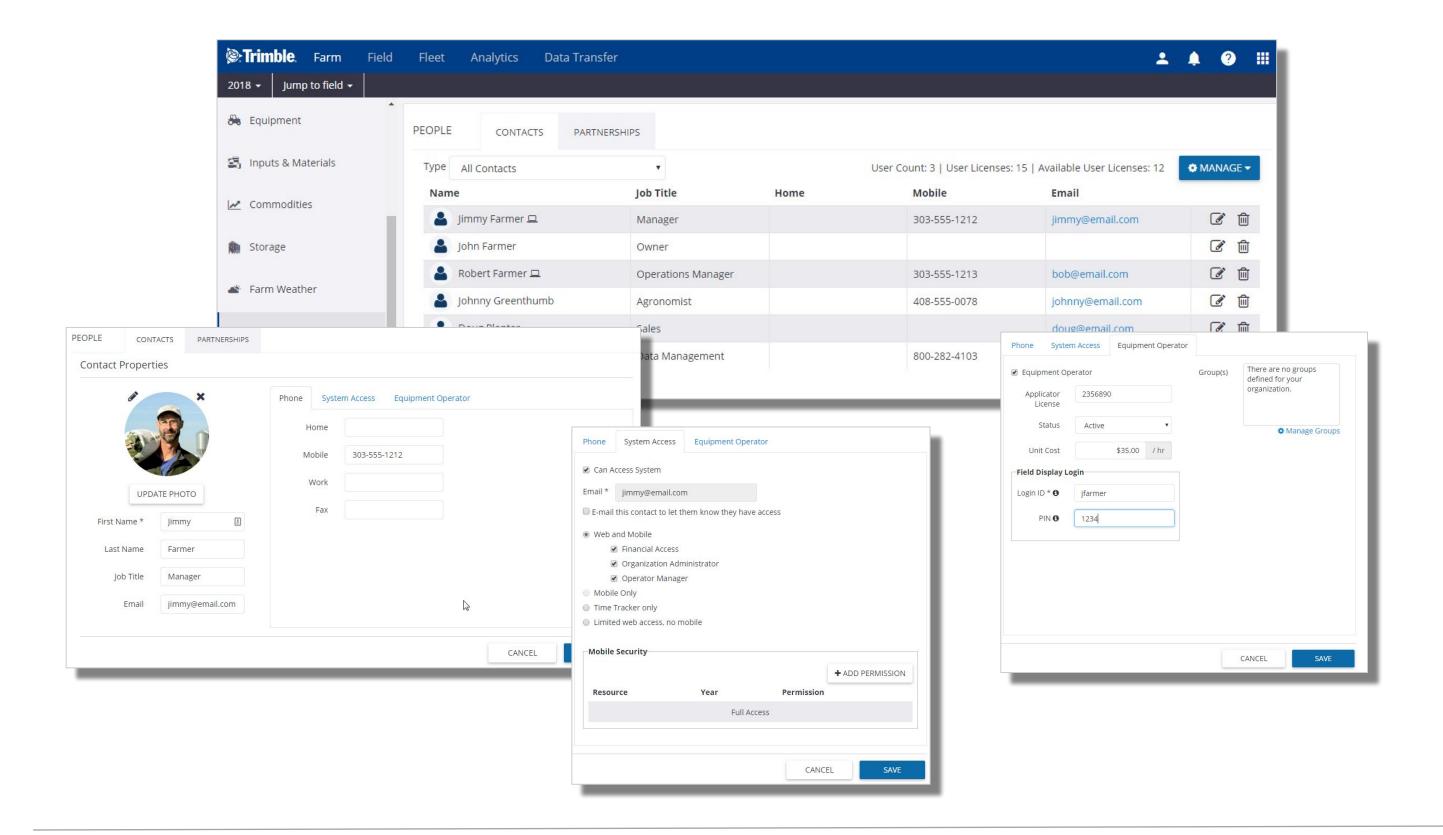

- 1. Click Farm tab > People
- 2. View the list of all contacts on the Contacts tab, or click the Edit button to edit
- 3. Click Manage > + Add Contact to add a new contact.
- 4. Add the contact properties
- 5. Click Save to save basic contact information
- 6. Add System Access
  - Click the System Access tab to configure this contact as one of your login users
    - E-mail this contact to let them know they have access
    - the e-mail address in their Trimble Ag Software account must match the email used to invite them as a login user
  - Configure the level of access for Web and Mobile (with options for Financial Information,
     Organization Administrator, and Operator Manager), Time Tracker only (if using Time Tracker),
     or Limited web access, no mobile
- 7. Add **Equipment Operator** information
  - Applicator License number can be added, Status controlled (active/inactive), and Unit Cost can be assigned to this contact
  - Field Display Login ID\* and PIN can also be configured for Trimble Displays utilizing operator logins
  - Watch this <u>video</u> to learn more.

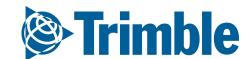

## Online | Operators

#### FARMER CORE ONBOARDING

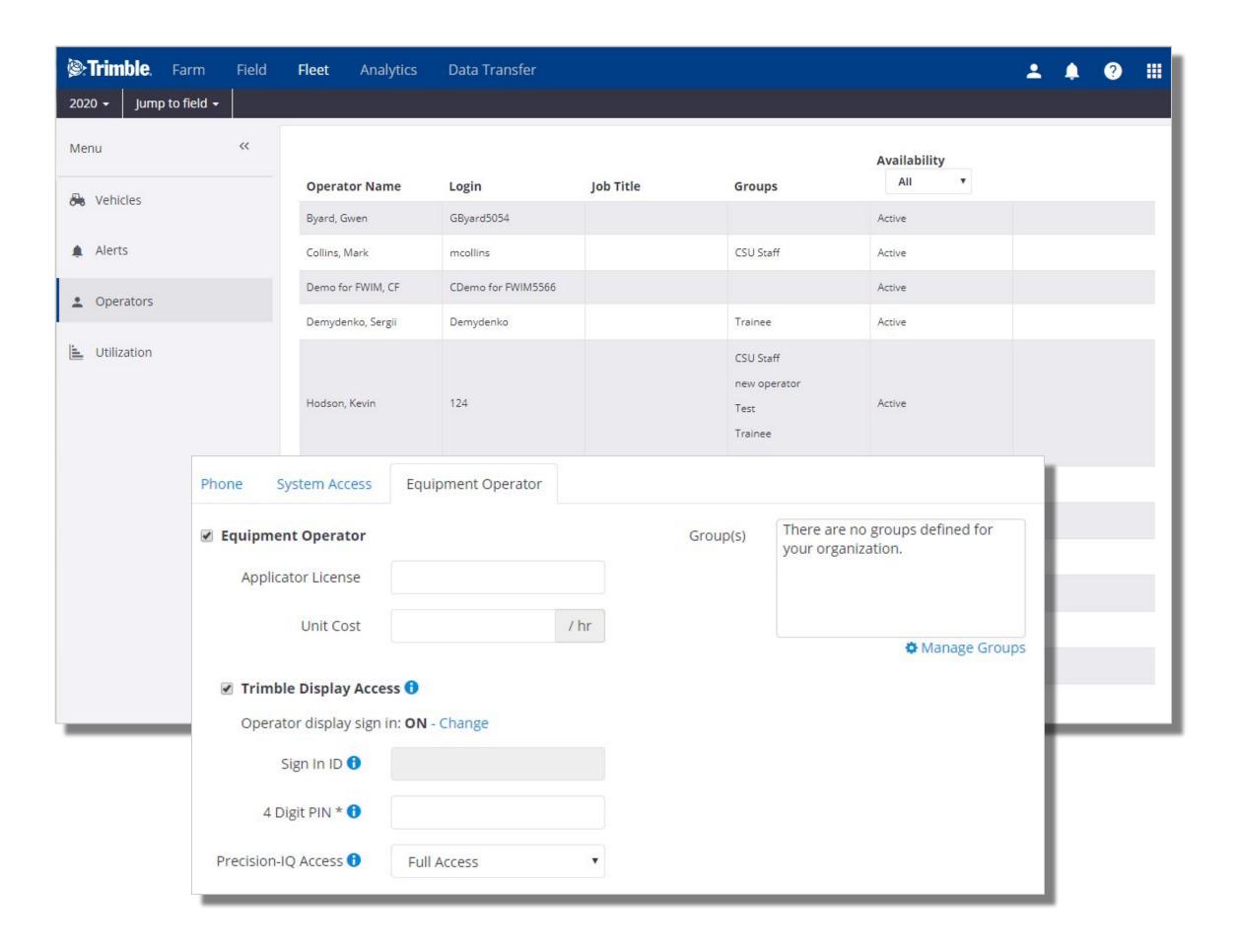

- 1. Operators are set up under Contact Properties
  - a. Click Farm tab > People > Contacts
  - b. Add or Edit a Contact
  - c. Select the **Equipment Operator** tab, activate the Equipment Operator check box, and enter the Login ID
  - d. Click Save
- 2. To review and manage your Operators, click **Fleet** tab > **Operators**

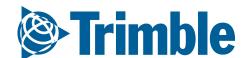

## 0.2.b

## Equipment Data

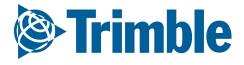

#### Online | Planning Season: Equipment

FARMER CORE ONBOARDING

Objective: To understand the various ways you can bring data from your equipment to Trimble Ag Software.

In this session you will learn:

- What type of data flows into and out of TAS online
  - API Connection
  - Trimble Display
  - Manual Import
- How to managing as-applied data through Equipment Activity
- How to use Manage Files to review data flowing in and out of Trimble Ag software

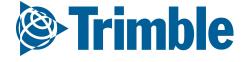

#### Online | Vehicles

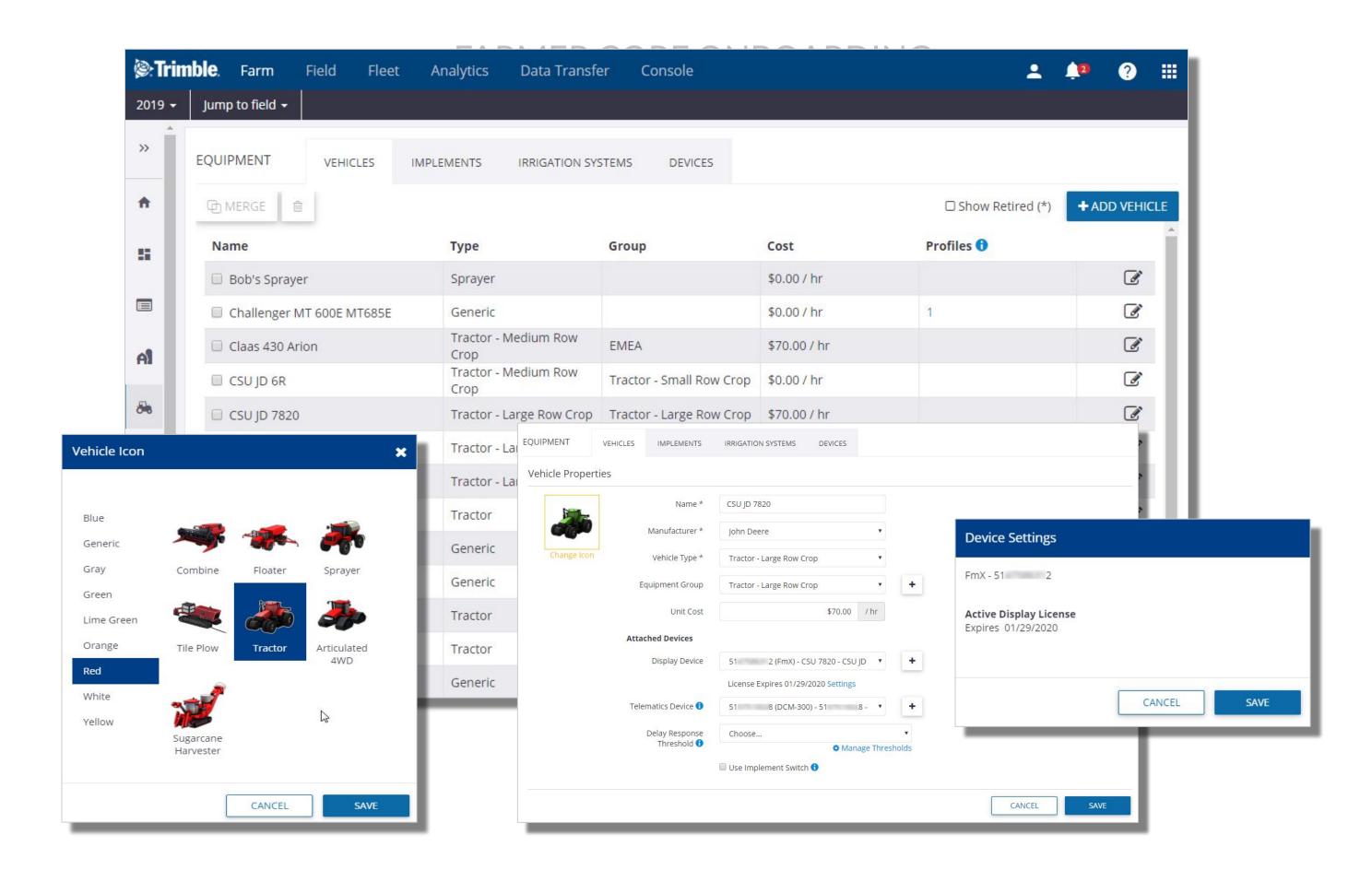

- 1. From the Farm Menu, click Equipment
- 2. view existing vehicles on the **Vehicles** tab
- 3. click Add Vehicle to add a new vehicle
  - a. For Vehicle Properties enter Name, Manufacturer, Vehicle Type (required properties)
    - i. If using Groups, assign the Vehicle Group
    - ii. enter the Unit Cost to track cost of use
- 4. Select the Display Device from the drop down menu if using Office Sync or Fleet
- 5. Select the Telematics Device from the drop down menu if using a DCM-300 modem for Traditional Fleet setup. (For more information on setting up Fleet Manager see the <u>User Guide</u> or <u>FarmStream setup guide</u>)
- 6. Assign Vehicle License to activate a wireless vehicle connection with a Trimble Display.
  - a. Note: do not use Assign Vehicle License if setting up an API Connection it is not needed for API Connections.
- 7. Optionally, click Change Icon to select a visual icon that correlates the the specific vehicle.
- 8. Click **Save** to save this vehicle
  - a. Use the Edit button to edit the properties of any existing vehicles
  - Watch this <u>video</u> to learn more.

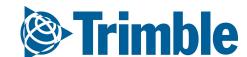

#### Online | Modem Information

FARMER CORE ONBOARDING

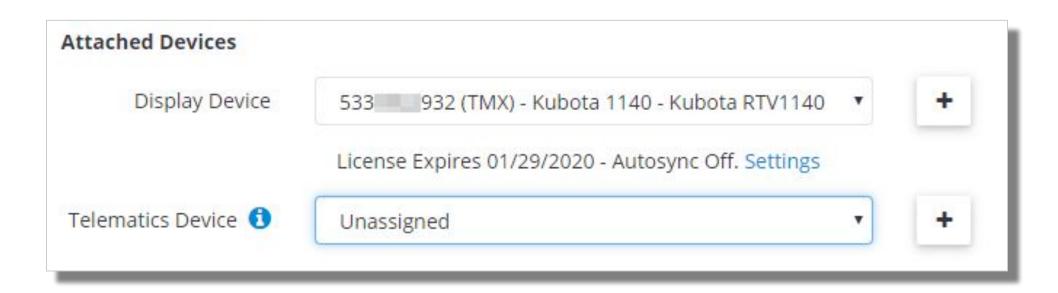

When setting up a vehicle, the Attached Devices settings can vary depending on the modem that is being used with the vehicle display, and the features that are being utilized. For Farmer Core, select the Display Device serial number to activate a Display License to begin utilizing AutoSync or Office Sync features. The modem serial number should not be entered in the Telematics Device dropdown for this feature.

The table below is designed to help understand the supported displays and supported features for each modem type.

| Modem                            | Supported<br>Trimble Displays                                               | Supported<br>Features                                           |
|----------------------------------|-----------------------------------------------------------------------------|-----------------------------------------------------------------|
| Sierra Wireless GX450            | GFX-750™ Display FmX® Integrated Display TMX-2050™ Display CFX-750™ Display | AutoSync™ (PIQ only)<br>Office Sync                             |
| SNM941 Connected Site<br>Gateway | FmX Integrated Display<br>TMX-2050                                          | AutoSync (PIQ only) Office Sync Vehicle Sync (FmX or FmX+ only) |
| DCM-300                          | FmX Integrated Display<br>TMX-2050<br>CFX-750                               | AutoSync (PIQ only) Office Sync Vehicle Sync (FmX or FmX+ only) |

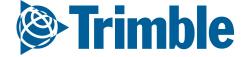

## Online Implements

#### FARMER CORE ONBOARDING

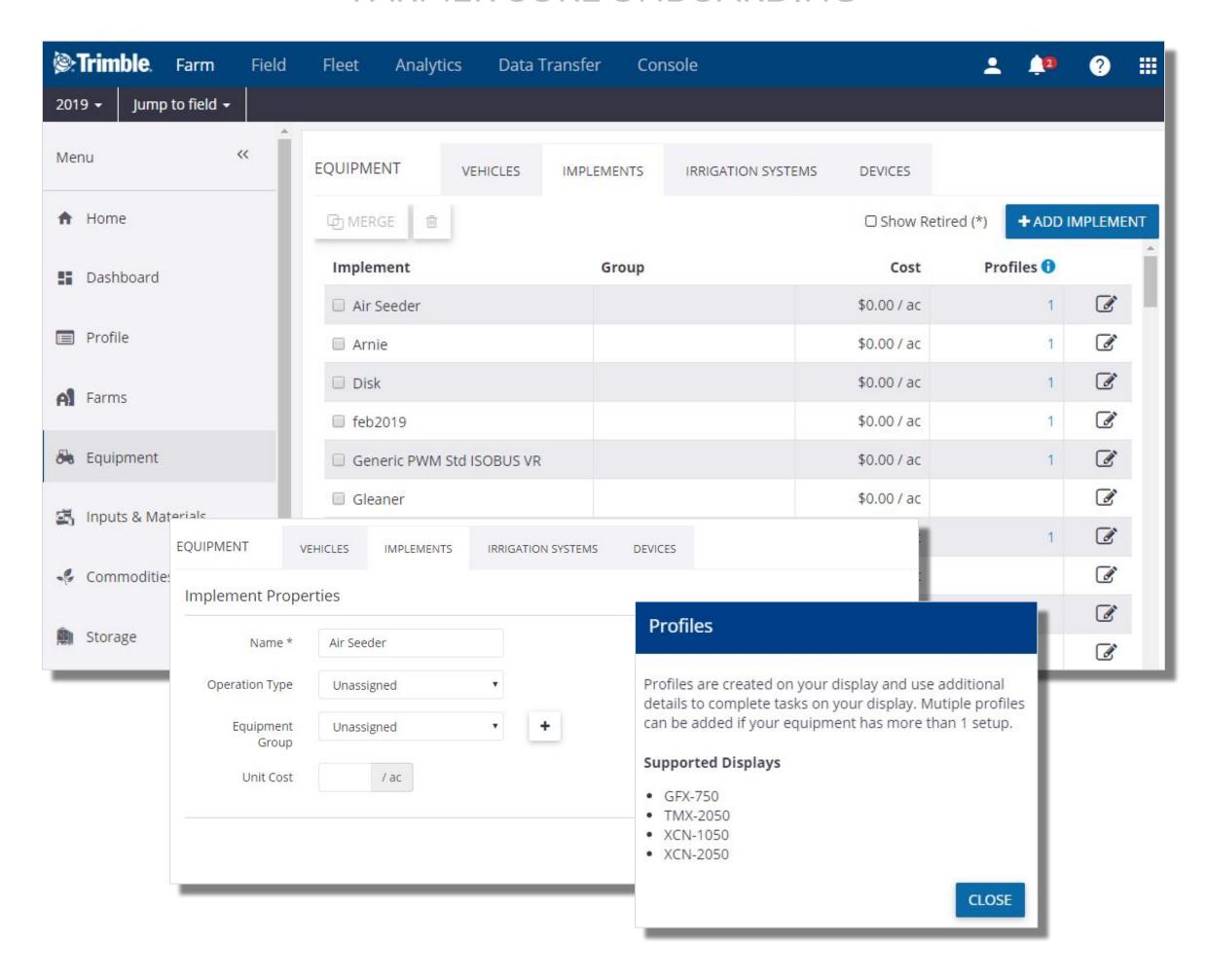

- 1. From the Farm Menu, click Equipment
- 2. Select the **Implements** tab to view implements
- 3. Click **Add Implement** to add a new implement
  - a. For Implement Properties enter Name (required properties)
    - i. Enter the Unit Cost to track cost of use
  - b. Profiles are created on your Trimble display and use additional details to complete tasks on your display. Multiple profiles can be added if your equipment has more than 1 setup.
- 4. Click **Save** to save this vehicle
  - a. Use the Edit button to edit the properties of any existing vehicles on the list.

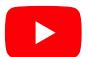

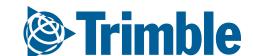

0.2.c

Fleet

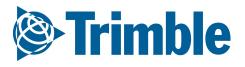

## Online | Fleet FARMER PRO ONBOARDING

**Objective:** Learn the fleet monitoring features if you have purchased the add-on in the virtual market.

In this Session you will learn:

- How to monitor the fleet
  - Manage vehicles and groups
  - Configure alerts for machines
- How to use Data Management to review the flow of data in and out of Trimble Ag software
- Fleet add-on is under additional costs
- It's one add-on per machine

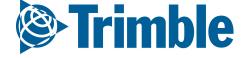

## Online | Fleet Management

FARMER PRO ONBOARDING

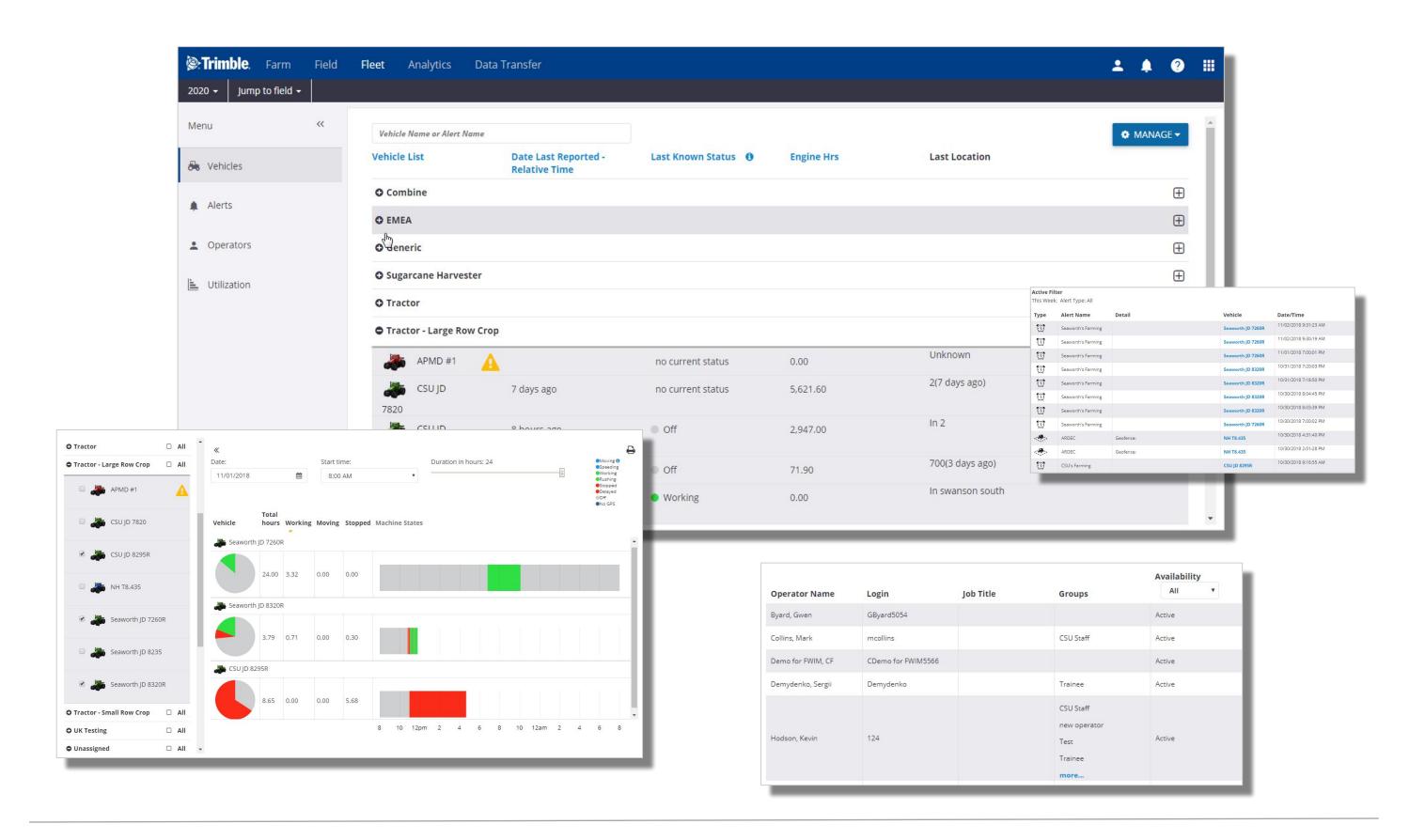

#### 1. Click **Fleet** tab

- a. View and Manage the vehicles in your fleet
- b. Configure Alerts and Geofences
- c. View the list of Operators (active and inactive)
- d. View the Utilization data for all or a subset of your vehicles over a selected 24 hour period

The Fleet website is used to manage farm operation data received from a range of vehicles and implements.

Use the Fleet website to manage your vehicles. Do this for your entire fleet. Online receives information from your vehicles. The back-end system processes the vehicle data into secure databases where you can access the data on demand.

Fleet has been enhanced to better integrate with other powerful Trimble Ag software services. You can now switch easily between Fleet pages and other Trimble Ag Software to access information including vehicle tracking, alerts, reporting, and productivity.

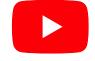

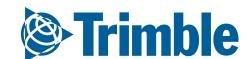

#### Online | Vehicles and Groups

FARMER PRO ONBOARDING

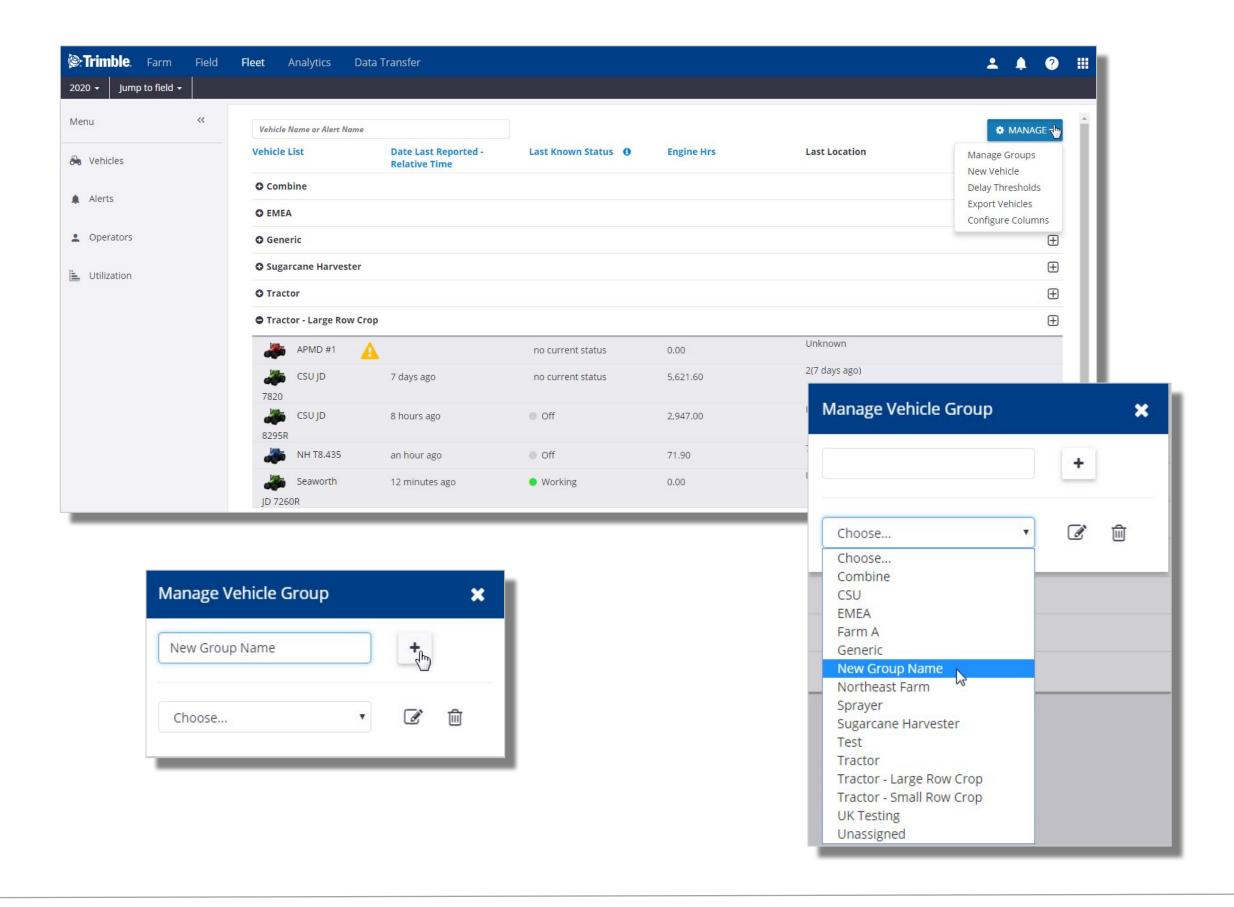

- 1. Click Fleet tab > Vehicles
  - View a list of Vehicles that have been added in your organization
- 2. Manage Vehicles by clicking ♠ MANANGE ▼
  - Manage Groups
  - Add New Vehicle
  - View and Create New Delay Thresholds
  - Export Vehicles to a .csv file
  - Configure Columns that are displayed on the vehicle list
- 3. Manage vehicle groups by selecting Manage > Manage Groups
  - Type the desired **name** of the group in the entry window and click the **+ button**
  - The new group name will then become available in the drop-down menu
  - Groups can be edited or deleted from Manage Vehicle Group
  - Edit vehicle properties to assign a vehicle to the desired Vehicle Group

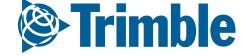

#### Online | Vehicle History and Sensors

#### FARMER PRO ONBOARDING

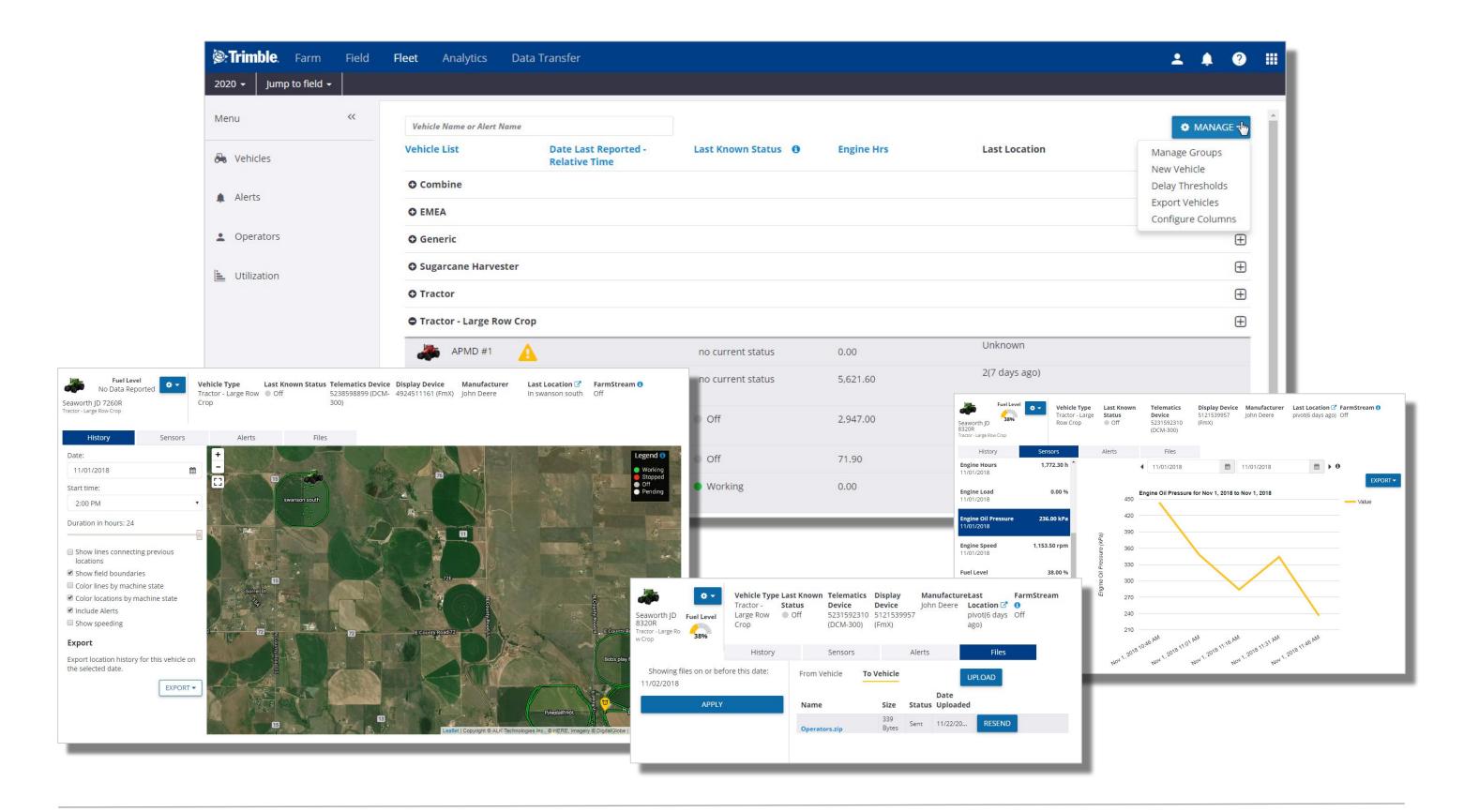

- 1. Select a specific vehicle on the list
  - View current status or Edit the vehicle from the top row of information
  - View **History** for a selected 24 hour period, select date and number of hours or options for the map view, or export the mapped location
  - Click Sensors tab to view sensor information that has been collected
    - Click the Sensor name to display the information in the graph
    - Select up to an 8 day time period
    - Export to .csv
    - The type of sensor data collected is controlled by the CAN information available and the Fleet method that is utilized
      - see the <u>Fleet Feature Comparison chart</u> to compare FarmStream Fleet to Traditional Fleet capabilities

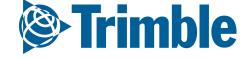

#### Online | Alerts

#### FARMER PRO ONBOARDING

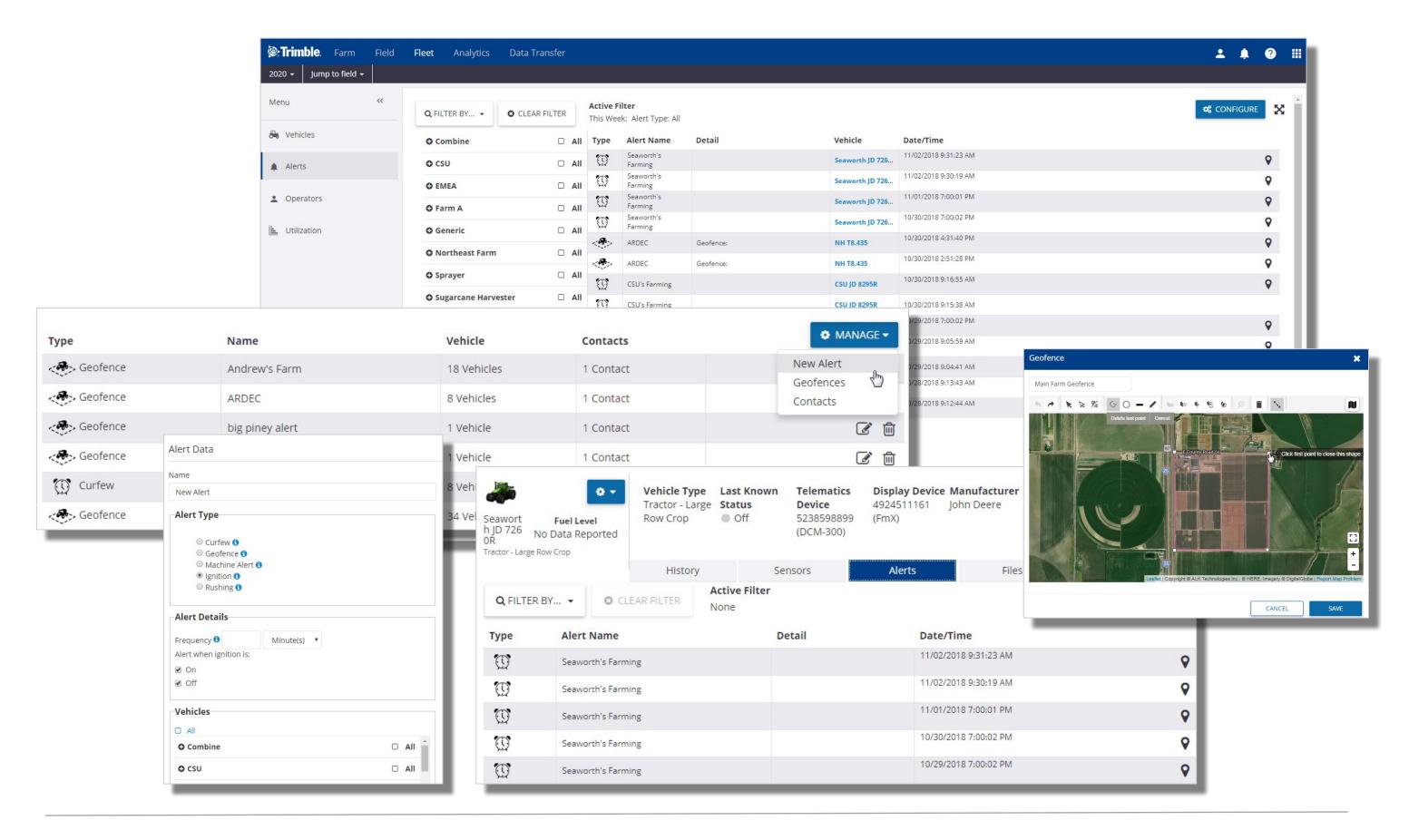

- 1. Click Fleet tab > Alerts
  - This page provides a list of all alerts or alerts for selected vehicles
- 2. Add or Edit Alerts, Geofences, and Contacts
  - Click **CONFIGURE** button
  - Click the Edit button to edit an existing alert
  - Click MANAGE > New Alert to add a new alert
    - Enter name, select Alert Type, configure Alert Details, assign to Vehicles, and assign Contacts to receive via email
  - Click MANAGE > Geofences to edit or create a geofence
    - used in Traditional Fleet setups only
  - Click MANAGE > Contacts to edit or create new contacts in the Contacts list for your organization
- 3. Click Files tab to view Files from Vehicle or To Vehicle
  - Click the file name to download a copy of the file
  - Click the Upload button under To Vehicle to directly upload a file to this vehicle
- 4. Available alert types vary based on the Fleet method that is utilized

| Farmstream Fleet                   | Traditional Fleet                   |  |
|------------------------------------|-------------------------------------|--|
| <ul> <li>Machine Alerts</li> </ul> | <ul> <li>Curfew Alerts</li> </ul>   |  |
| <ul> <li>Rushing Alerts</li> </ul> | <ul> <li>Geofence Alerts</li> </ul> |  |
|                                    | <ul> <li>Create Geofence</li> </ul> |  |
|                                    | <ul> <li>Ignition Alerts</li> </ul> |  |

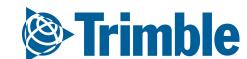

#### Online | Utilization

#### FARMER PRO ONBOARDING

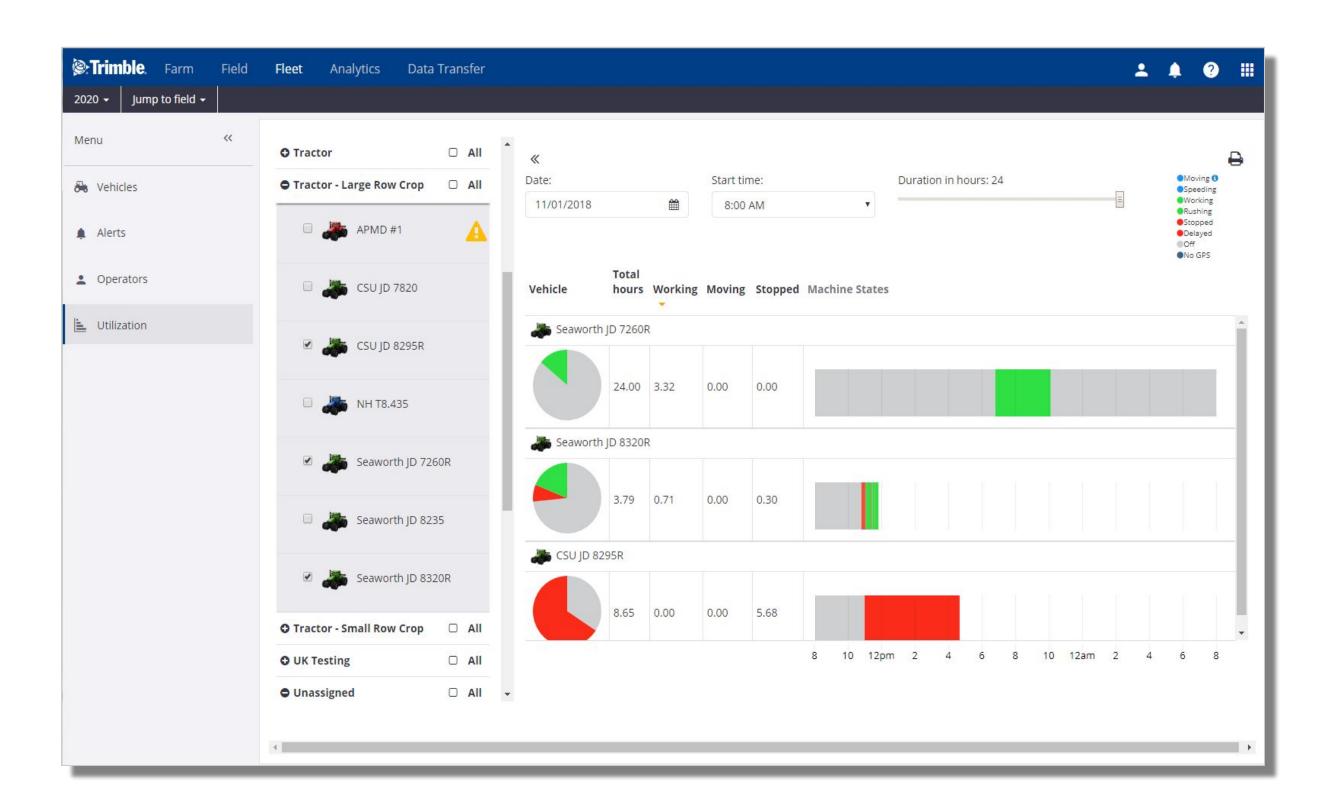

The Fleet Utilization reporting feature allows users to evaluate the performance of their machines over a chosen day. Vehicle status is displayed, showing states such as moving, speeding, working, rushing, stopped, delayed, off, and no GPS. The time in each state is calculated and displayed graphically.

#### 1. Click Fleet tab > Utilization

- Select the vehicles to include in the summary
- Filter by Date, Start time, and the Duration in hours that you would like to view
- hover your mouse pointer over an item in the graph for specific details
- Click the Print icon to send the visible utilization data to the printer
- 2. Reported machine states are determined by the Fleet method that is utilized
  - FarmStream Fleet
    - Working, Moving, Stopped, Off, Speeding, Rushing, No GPS, Delayed, Pending
  - Traditional Fleet
    - Working, Moving, Stopped, Off, Speeding

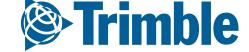

0.2.d

## Materials

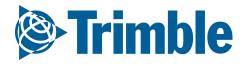

#### Online | Planning Season Materials

FARMER CORE ONBOARDING

## Objective: How to add and manage your inputs and materials during the season

In this session you will learn how to:

- Add chemicals
- Add fertilizer
- Add purchases
- Add tank mix
- View materials report by:
  - Brand
  - Vendor
  - Material type
- Adding Materials in the Mobile App

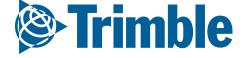

## Online | Adding Chemicals

FARMER CORE ONBOARDING

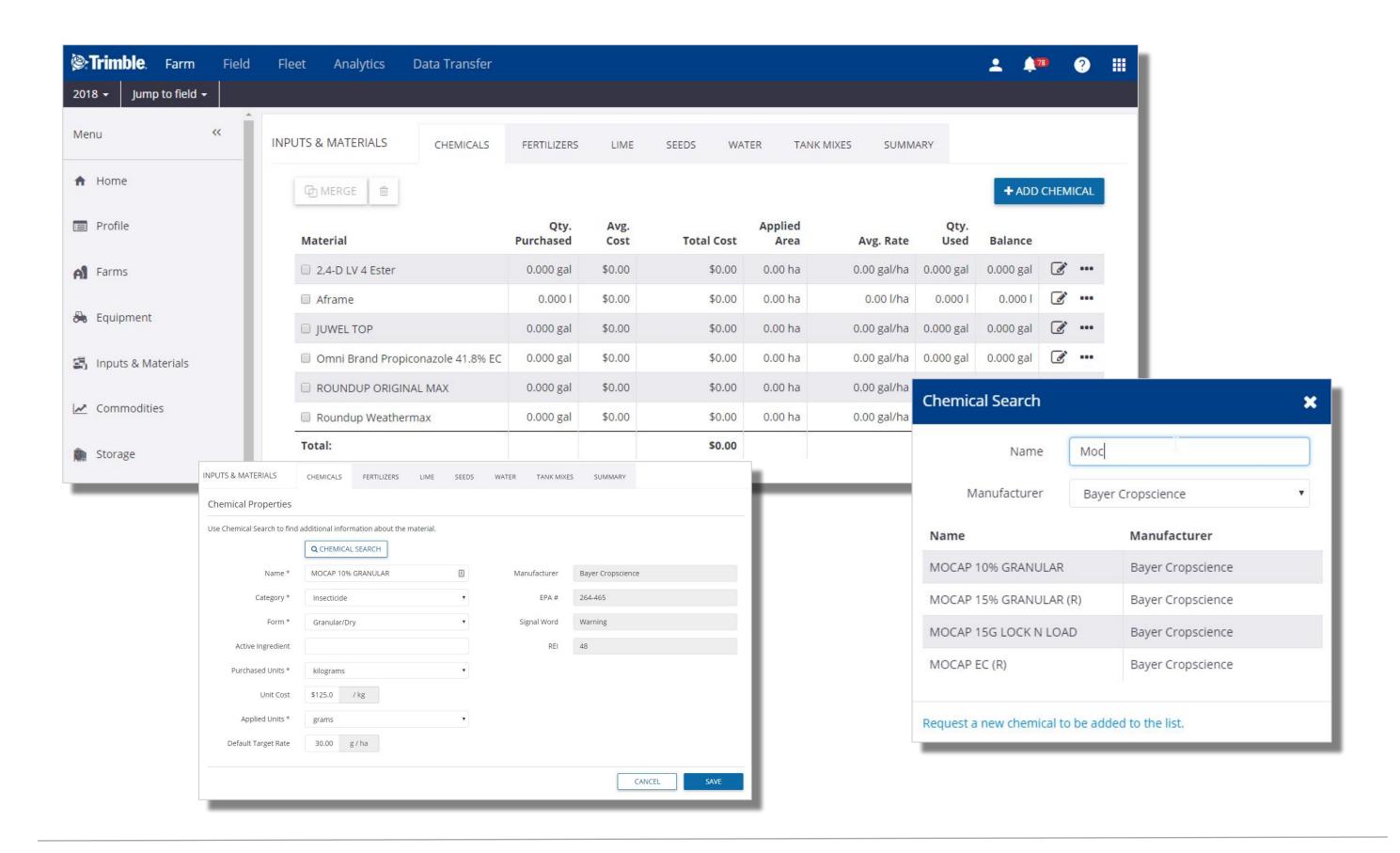

- 1. Click Farm tab > Inputs & Materials > Chemicals tab
- 2. Select + Add Chemical
- 3. Click Chemical Search:
  - Leave Name and Manufacturer blank to search the entire database click More button to see more
  - Type Name to find by name type a minimum of 3 letters to search for matching names
  - Select Manufacturer to filter the list by manufacturer
  - Select the Chemical Name from the list
  - Supplement the details by listing the Active Ingredient
  - Indicate Purchased Units and Applied Units, along with Unit Cost and Default Target Rate
    - the gray boxes are populated by the system and cannot be manually entered or edited
    - you can add custom chemical names for use in your organization, or use the link to
       Request a new chemical to be added to the list
  - Add Purchase details with the ••• button to track cost and inventory levels
- 4. Click Save

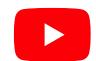

Watch this video to learn more.

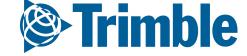

## Online | Adding Fertilizers

FARMER CORE ONBOARDING

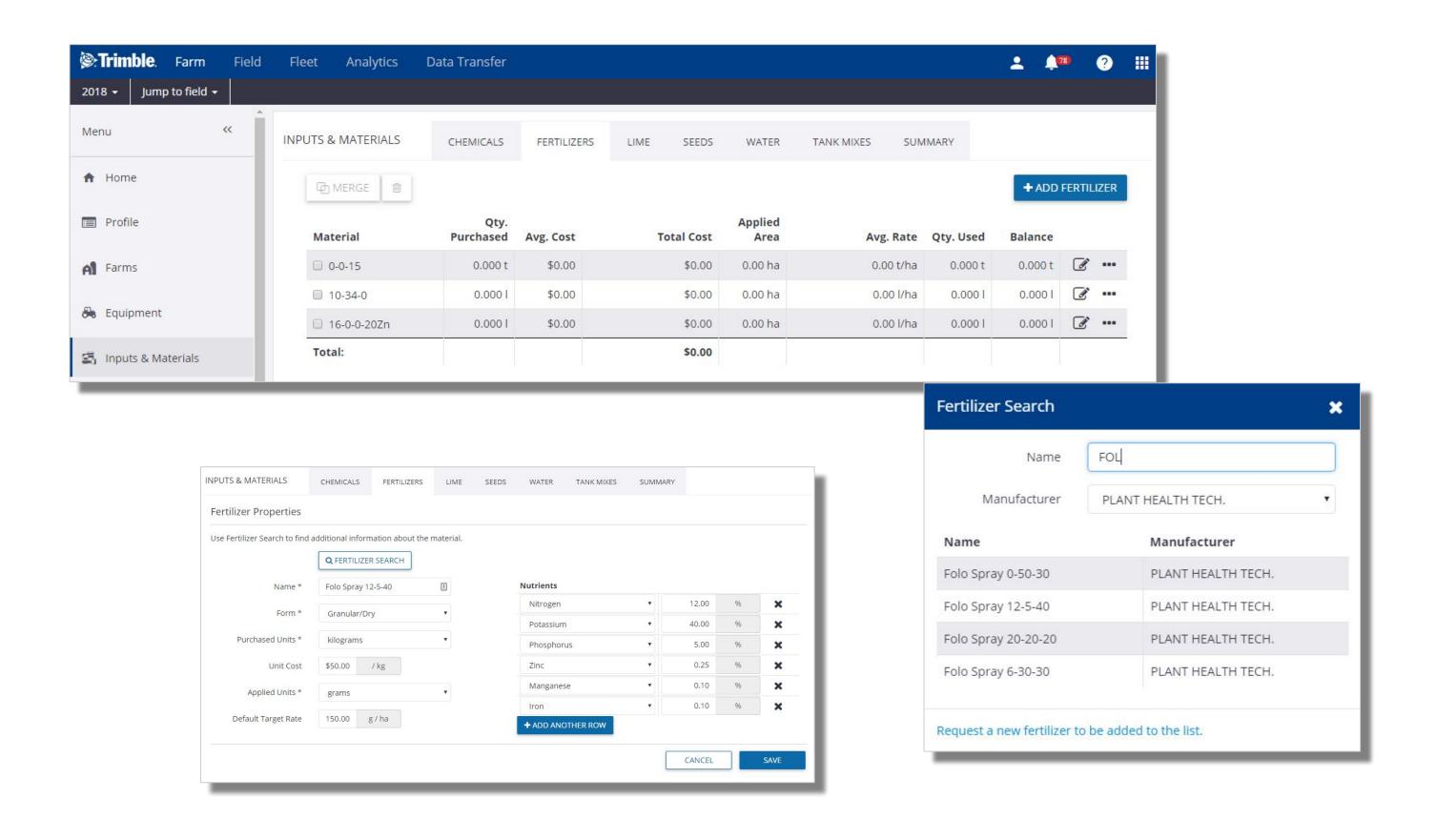

- 1. Click Farm tab > Inputs & Materials > Fertilizers tab
- 2. Select + Add Fertilizer
- 3. Click Fertilizer Search:
  - Leave Name and Manufacturer blank to search the entire database click More button to see more
  - Type Name to find by name type a minimum of 3 letters to search for matching names
  - Select Manufacturer to filter the list by manufacturer
  - Select the Fertilizer Name from the list
  - Supplement the details by listing the Nutrients
  - Indicate Purchased Units and Applied Units, along with Unit Cost and Default Target Rate
    - you can add custom fertilizer names for use in your organization, or use the link to
       Request a new fertilizer to be added to the list
  - Add Purchase details with the ••• button to track cost and inventory levels
- 4. Click Save

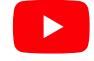

Watch this video to learn more.

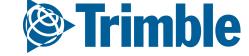

## Online | Adding Purchases

FARMER CORE ONBOARDING

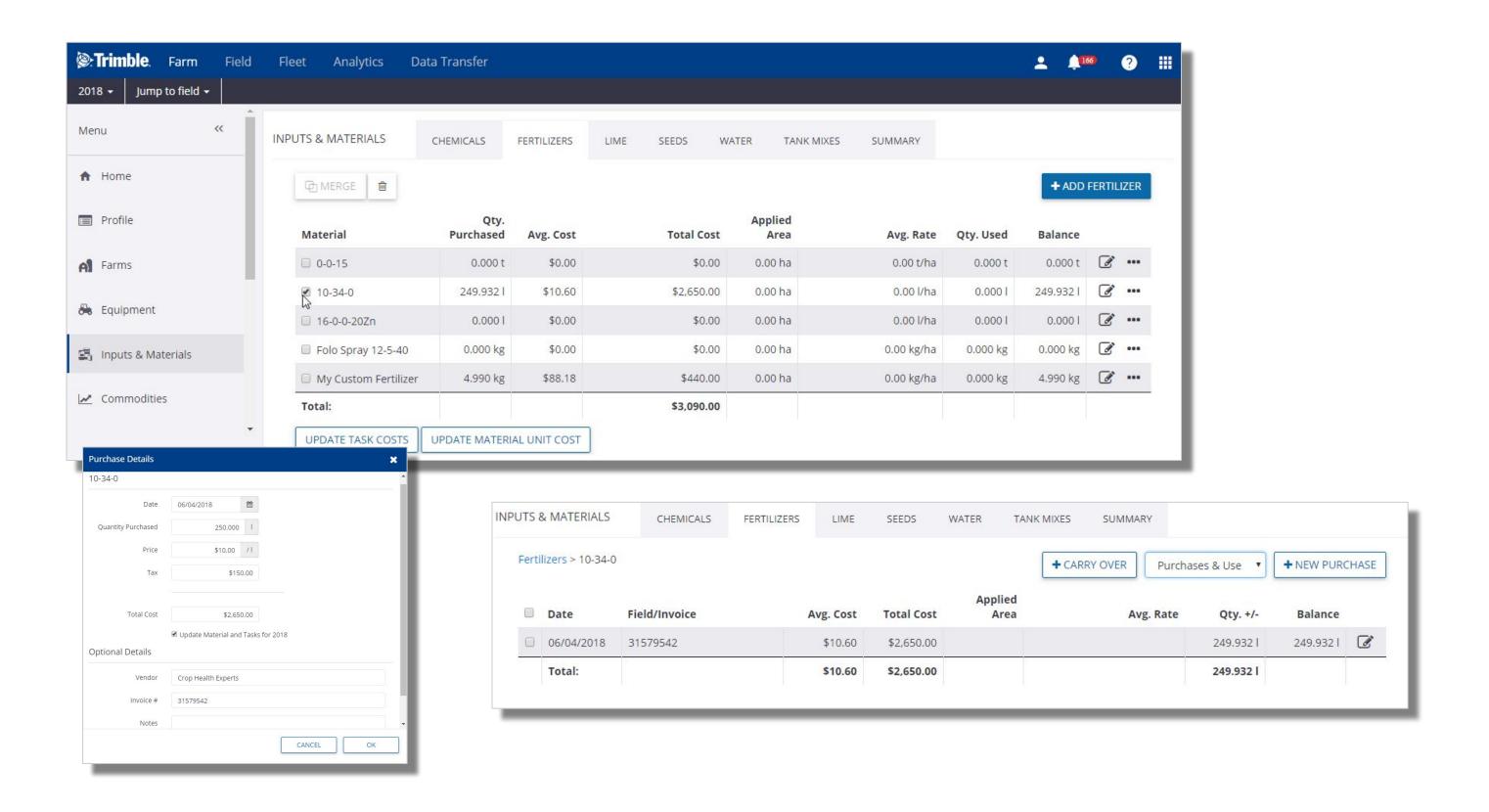

- 1. Click Farm tab > Inputs & Materials
- 2. Select the desired tab for the purchase to be entered (Chemicals, Fertilizers, Lime, or Seeds)
- 3. Click the ••• button on the material that was purchased
  - Click + New Purchase
- 4. Enter the Purchase Details
- 5. Click the OK button to save the purchase

#### **Optional:**

- use the + Carry Over button to carry over purchase balances to the next year
- Update Task Costs and Update Material Unit Cost can be used when changes for either need to be made and updated for existing applications in that growing season

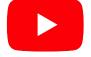

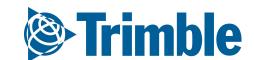

## Online | Adding Tank Mixes

FARMER CORE ONBOARDING

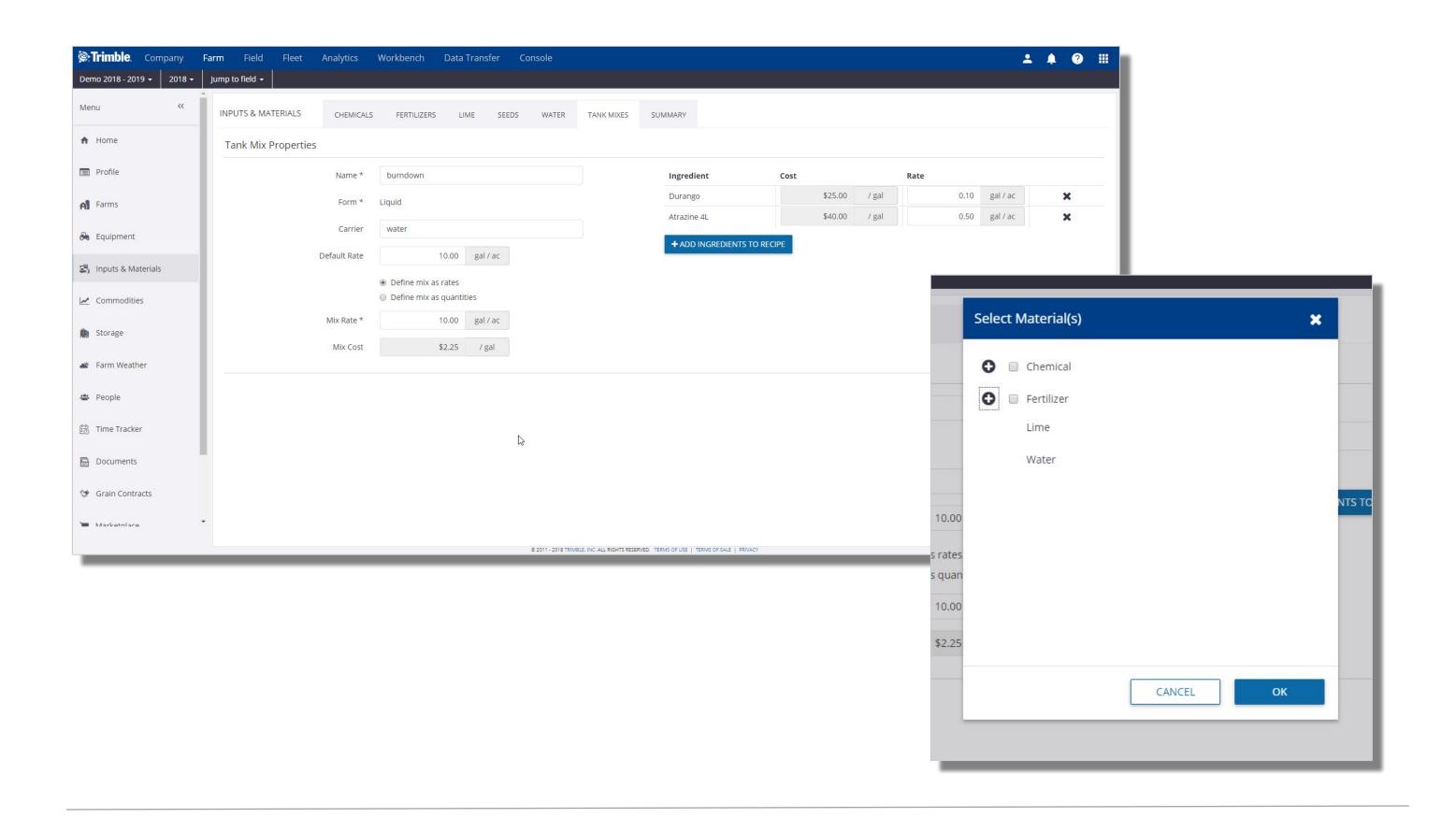

#### To be used to document custom Tank Mixes

- 1. Click Farm tab > Inputs & Materials > Tank Mixes tab
  - Select + Add Tank Mix
  - Enter Name: Burndown
  - Select Form: Liquid
  - Carrier: Water
  - Default Rate: 10.00 gal/ac
  - Check of Define mix as rates
  - Mix Rate: 10 gal/ac
  - Ingredients
    - Select Durango
      - Cost: \$25.00/gal
      - Rate: **0.10 gal/ac**
    - Select Atrazine 4L
      - Cost: \$40.00/gal
      - Rate: **0.50** gal/ac
  - Click Save

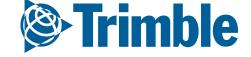

#### Online | Inputs and Materials Summary

#### FARMER CORE ONBOARDING

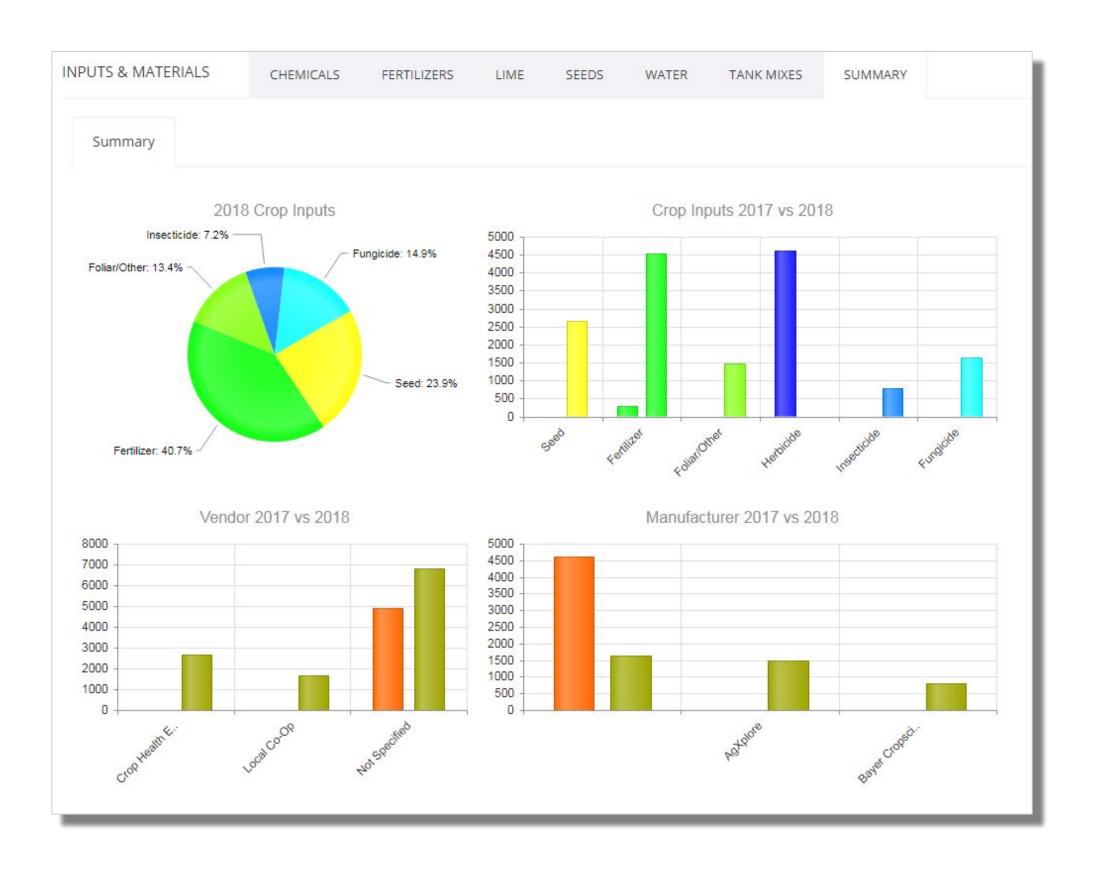

#### Click Farm tab > Inputs & Materials > Summary

- The distribution of the 2018 Crop Inputs are illustrated in the pie chart based on purchases that have been entered.
- Crop Inputs are compared to prior year in a Bar Chart
- Bar chart Vendor analysis with prior year provided
- Bar chart Manufacturer analysis with prior year provided

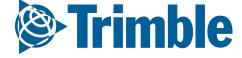

### Mobile | Adding Purchases

FARMER CORE ONBOARDING

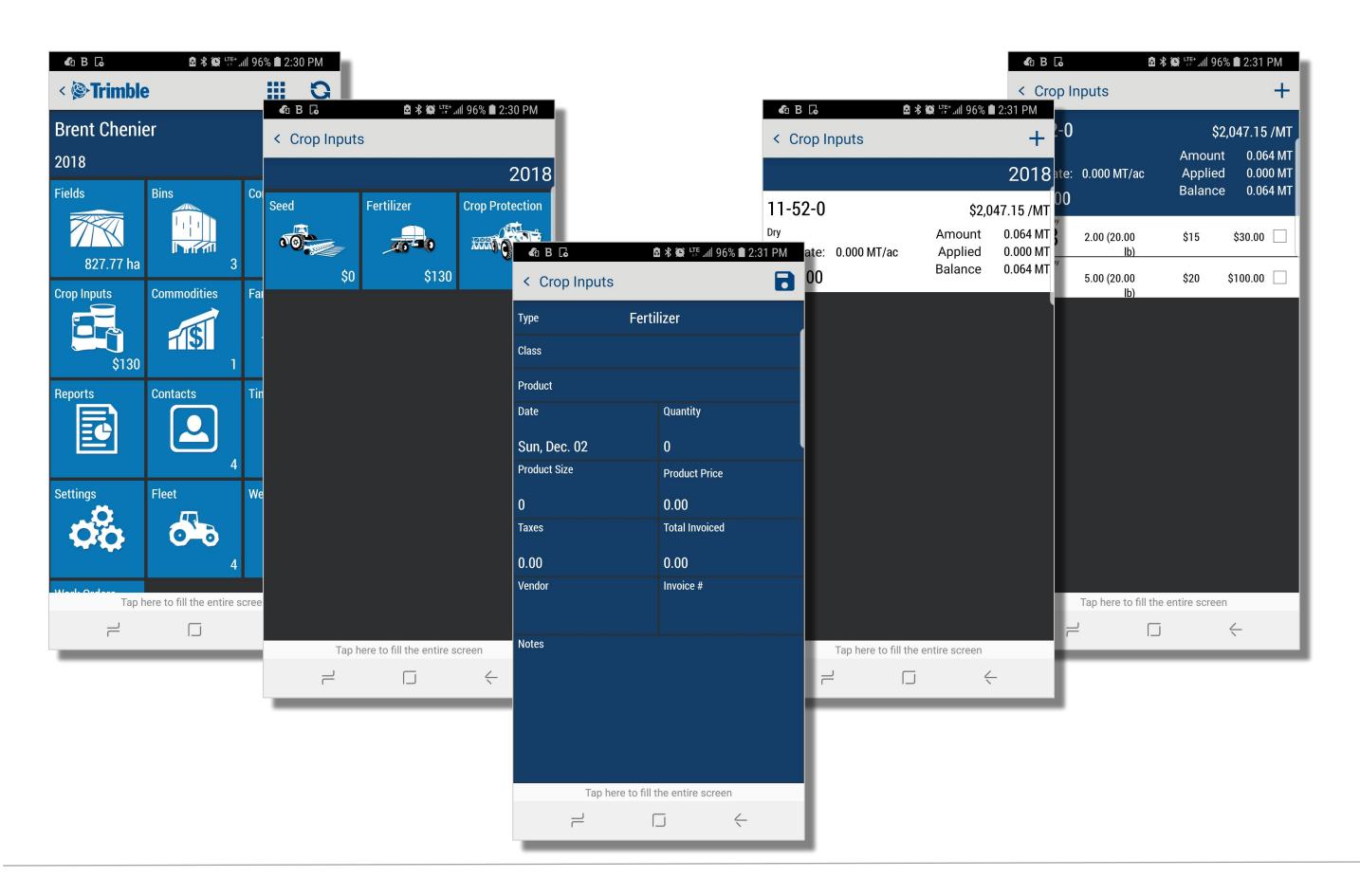

1. Tap Crop Inputs tile

2. Tap the desired input: Fertilizer

3. Tap the + symbol to add a new crop input purchase

Type: Fertilizer

Product: 11-52-0 (Dry) P

O Date: Sun.Jan 28

Quantity: 8

Product Size: 1 MTProduct Price: 634

o click Save icon

4. **Multiple** product purchases can be **logged** and **summarized** in mobile. All product purchases will become available online as soon as you **sync** your Trimble Ag mobile app.

Note that you cannot add a new **Material** to your overall material list from Mobile, this can only be done from the **Online** platform. Repeat this process as needed for any input purchase made.

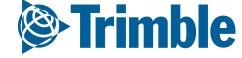

## 0.2.e

### Farm and Fields

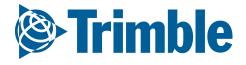

#### Online | Planning Season Farm / Fields

FARMER CORE ONBOARDING

Objectives: To understand the basic information required when planning for a new crop season.

In this session you will learn:

- Creating a Crop Plan
  - How to add potential Crop types
  - Navigating Trimble Ags Client/Farm/Field setup
    - How to add a new Client, Farm, Field and Boundary in Online and Mobile
    - The importance of field Boundaries in TAS
  - Managing multiple Crop Zones using "New Crop" feature
  - How to navigate the Farm Map
  - How to add a Target Yield

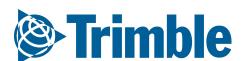

#### Online | Add a Crop and Crop Season

FARMER CORE ONBOARDING

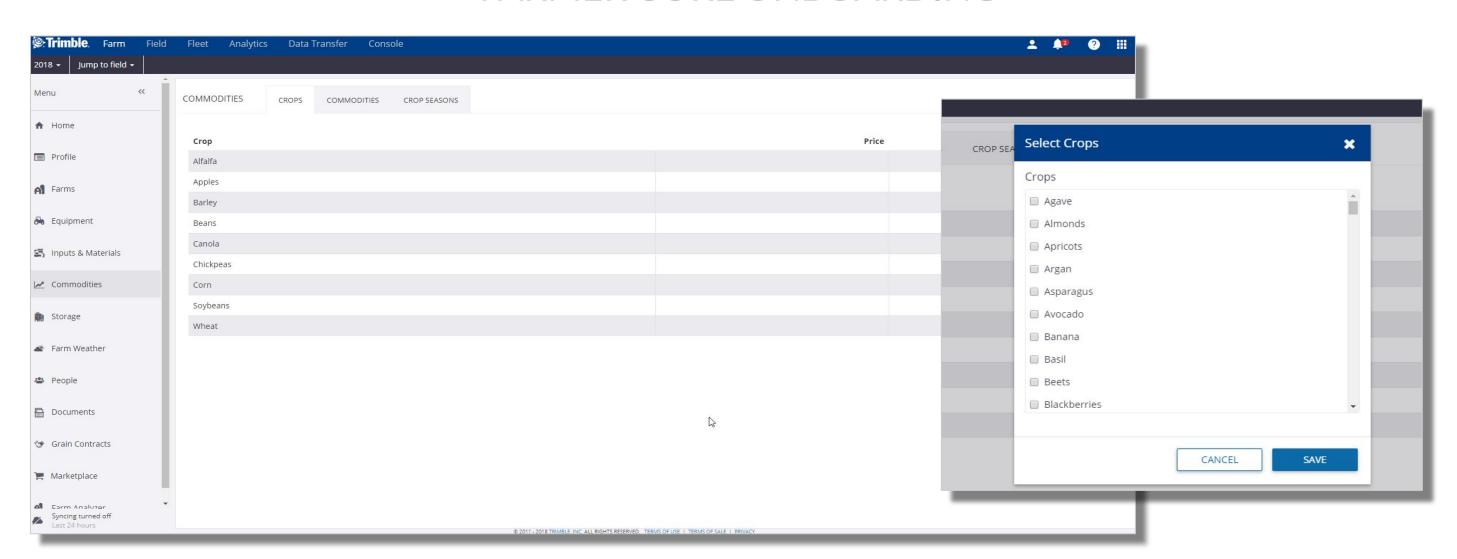

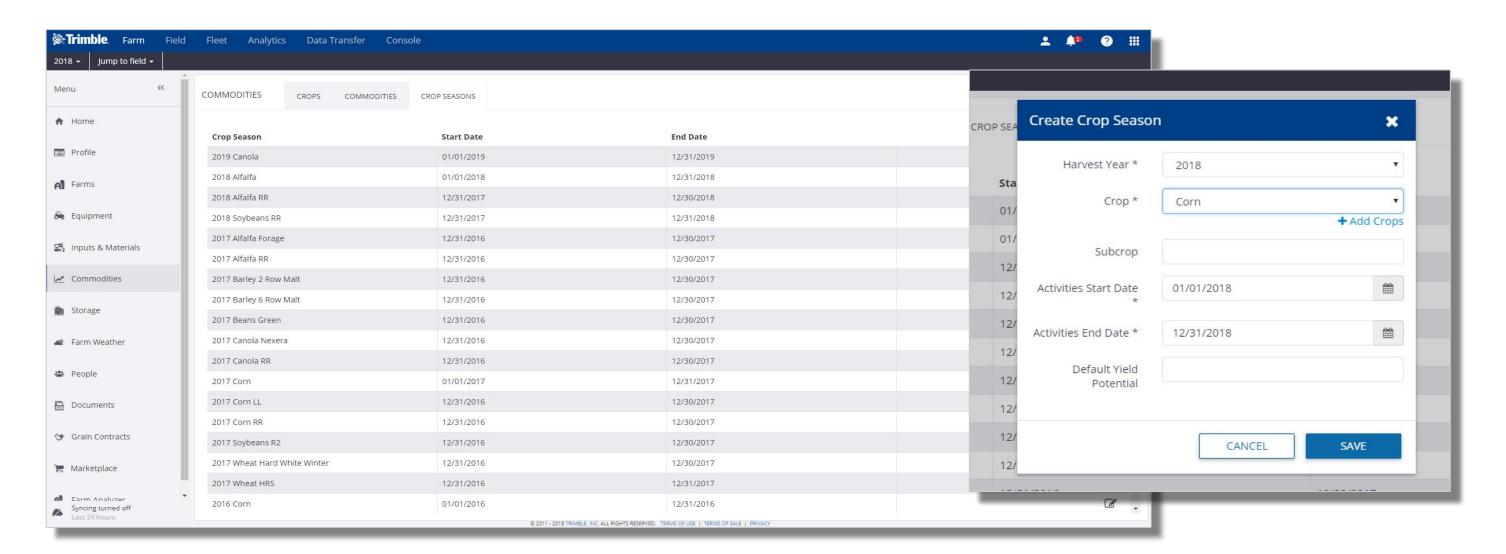

- 1. Click Farm > Commodities > Crop
  - Click + Add Crops
  - Check off the appropriate crops
  - Click Save
- 2. Click Crop Season tab
  - Click + Add Crop Season
  - Select Harvest Year
  - Select Crop
  - Select Activity Start and End date (if different from default)
  - Click Save

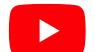

Watch this video to learn more.

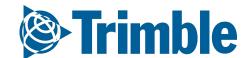

#### Online | Adding Client, Farm, Field

#### FARMER CORE ONBOARDING

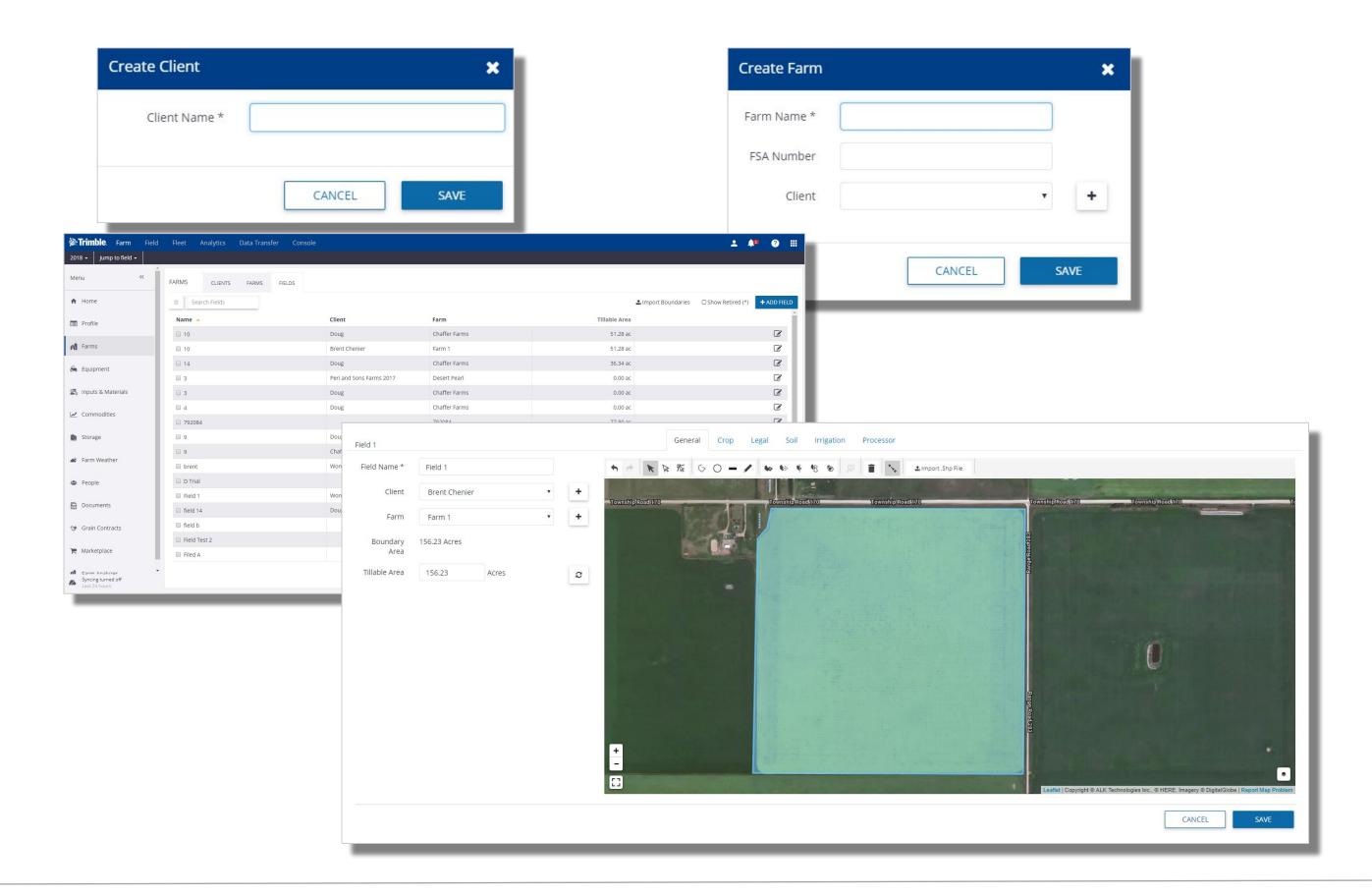

- 1. Click Farm > Client > +Add Client
  - Enter Client name > click Save
- 2. Click Farm > Farms > +Add Farm
  - Enter Farm name: Farm A
  - Enter FSA number(if applicable)
  - To place the Farm under a Client, choose a Client from the dropdown list > click Save
- 3. Click Farm > Fields > + Add Field
  - Enter Field Name: Field 1
  - Select proper Client and Farm from dropdowns
  - Use GIS Tools in mapping window to manually draw the Boundary

OR

- click Import .Shp File > select the .shp file only > click Open
  - You can make further **edits** to the imported boundaries using the **GIS tools**.
- click Save

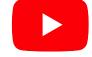

Watch this <u>video</u> to learn more.

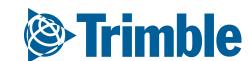

#### Online | Add Field and Boundary (Bulk)

#### FARMER CORE ONBOARDING

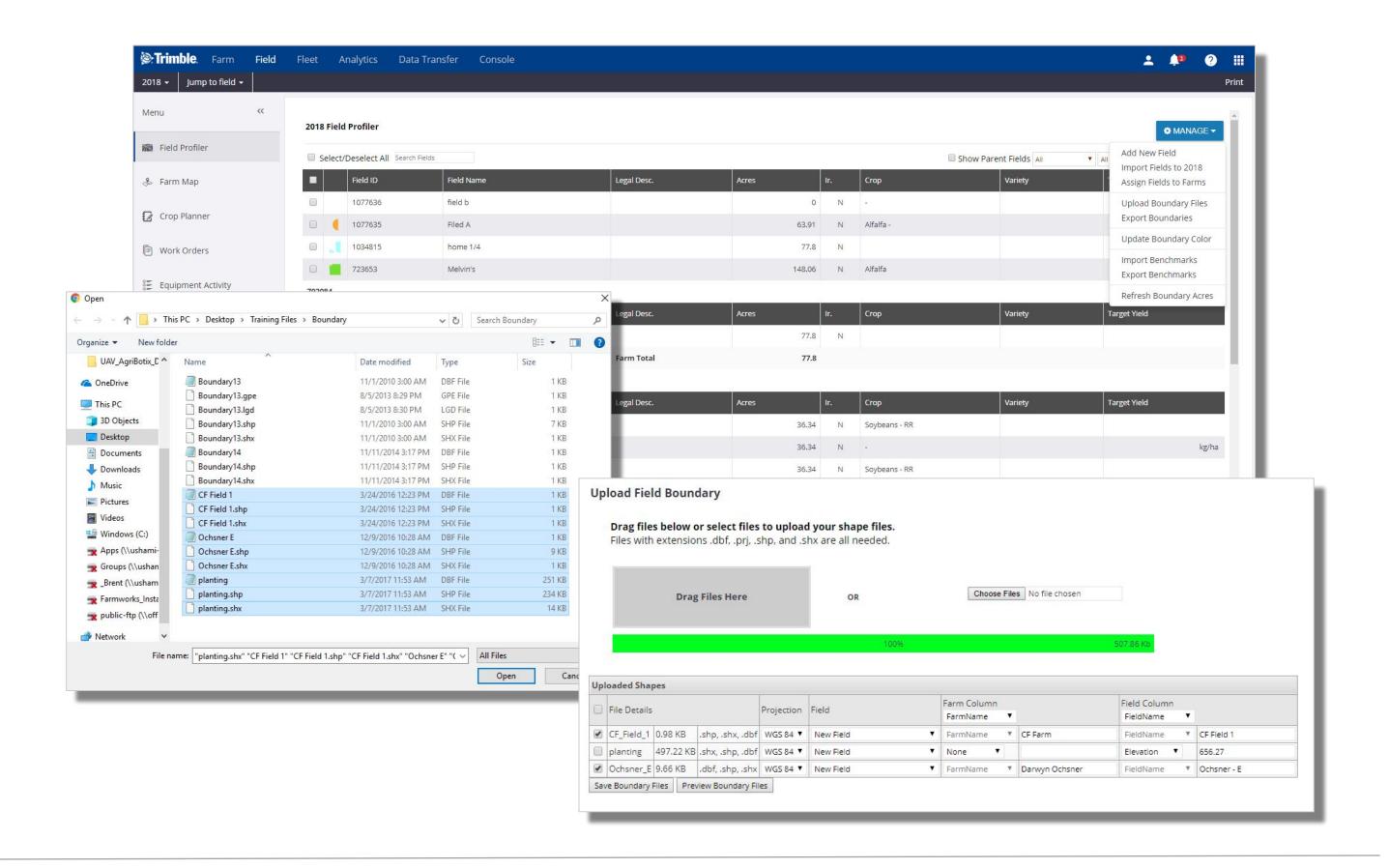

- 1. Click Field tab > Field Profiler > Manage
- 2. Select Upload Boundary Files
  - Select .shp, .shx and .dbf for all desired boundaries
    - click Open
  - Leave Field column at default (New Field)
  - Select Farm Name and Field Name attribute columns from Farm/Field Column dropdown menu to auto fill details

OR

- Manually enter Farm and Field name
- 3. Check fields on left side
- 4. Click Save Boundary Files

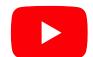

Watch this video to learn more.

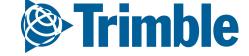

#### Mobile | Add New Field and Boundary

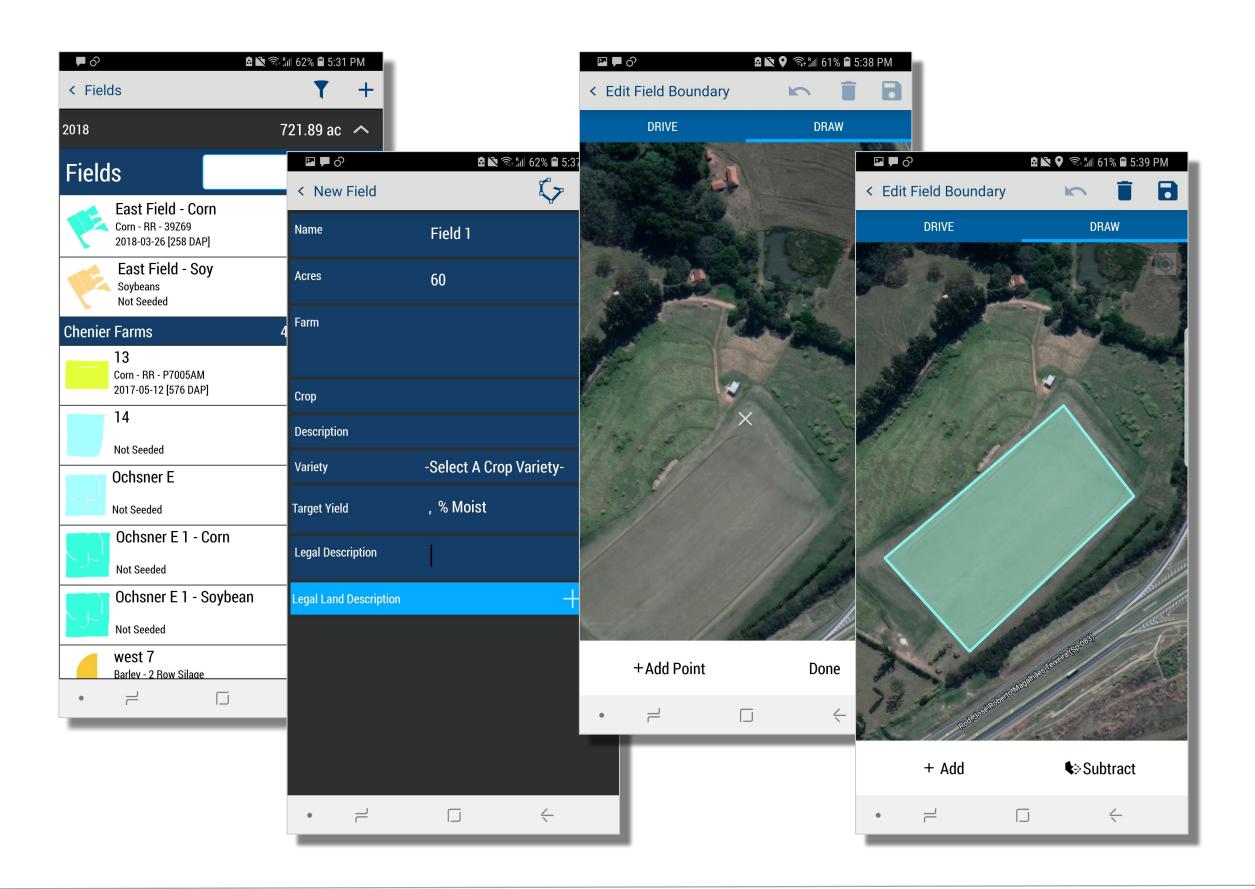

- 1. From the Farm screen, tap Fields > tap the + symbol to create new
- 2. Enter field name (required to create a boundary): Field 1
- 3. Enter estimated acres (required to create a boundary): 60
- 4. Enter other details as needed
- 5. Tap the **Boundary** ( )
- 6. Chose to:
  - Drive Boundary
    - tap **Start** and drive the boundary
    - tap Done to close the boundary
    - tap Save icon ( 🔂 )
  - Draw Boundary
    - tap the Draw tab
    - tap **Start** and hover the white **X** overtop of a boundary corner to start > tap **+Add Point** to start boundary > repeat for all corners of the field
    - tap Done to close the boundary
    - tap Save icon ( 🔁 )
- 7. tap Save icon ( ) to finish new field
- Watch this <u>video</u> to learn more.

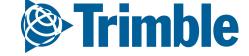

#### Online | Multiple Crops per Field

#### FARMER CORE ONBOARDING

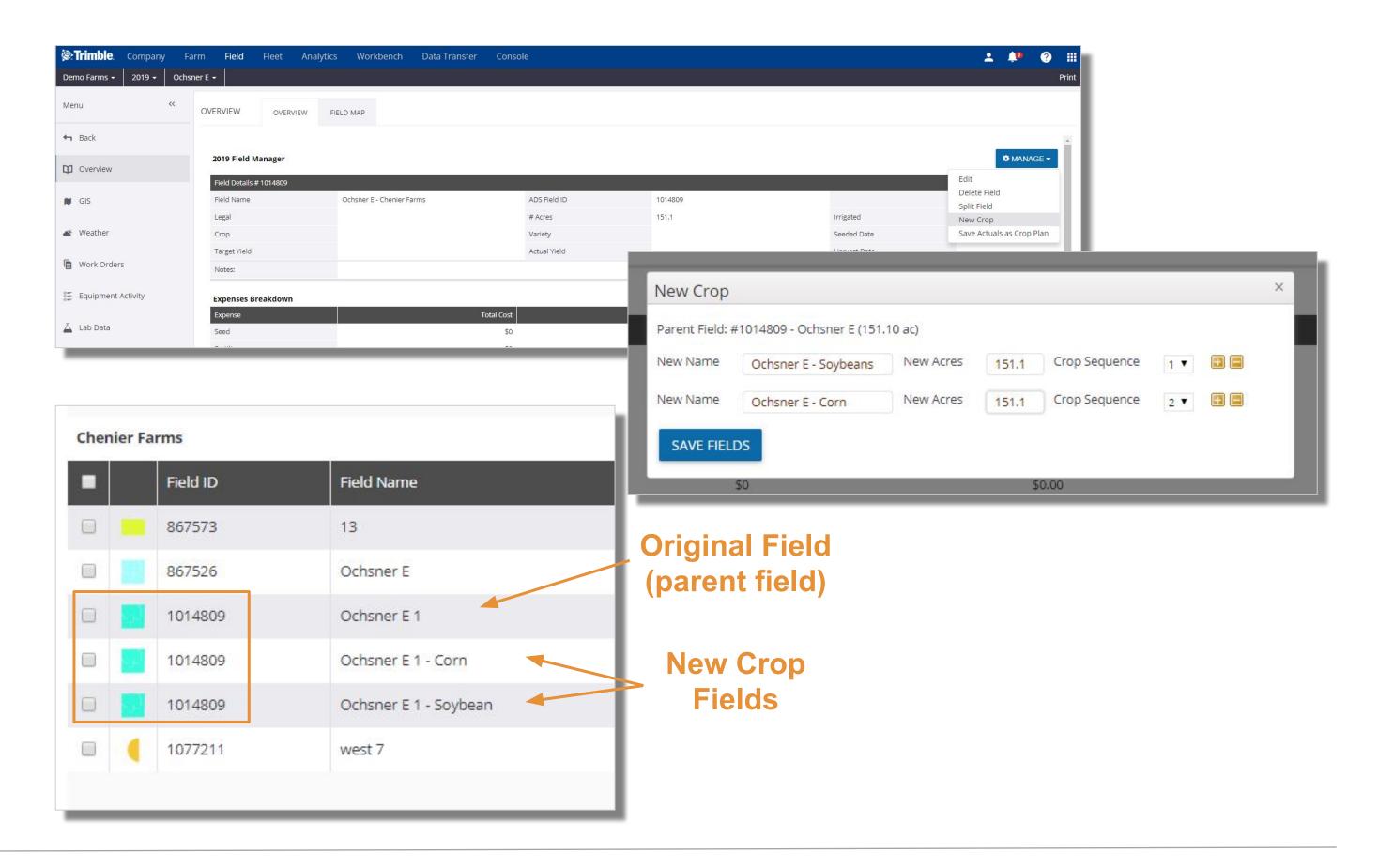

- 1. From the Field Overview, click Manage > click New Crop
- 2. Enter new Field Name for each New Crop
- 3. Enter Acres for each New Crop
- 4. Click the + button to create multiple new crops at the same time (optional)
  - o note that crop sequence numbers will not increase if you choose to do it this way. For Crop sequence number to increase, you need to create each new crop, 1 at a time.
- 5. Adjust **Crop Sequence** according to the order the Crops are grown.
  - o i.e Corn = Crop Sequence 1, Soybeans = Crop Sequence 2, etc.
- 6. Click Save Fields

Please note that the new crop fields created will only be available for that calendar year. The field will reset to the single Parent field the next calendar year.

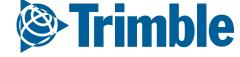

#### Online | Farm Map

#### FARMER CORE ONBOARDING

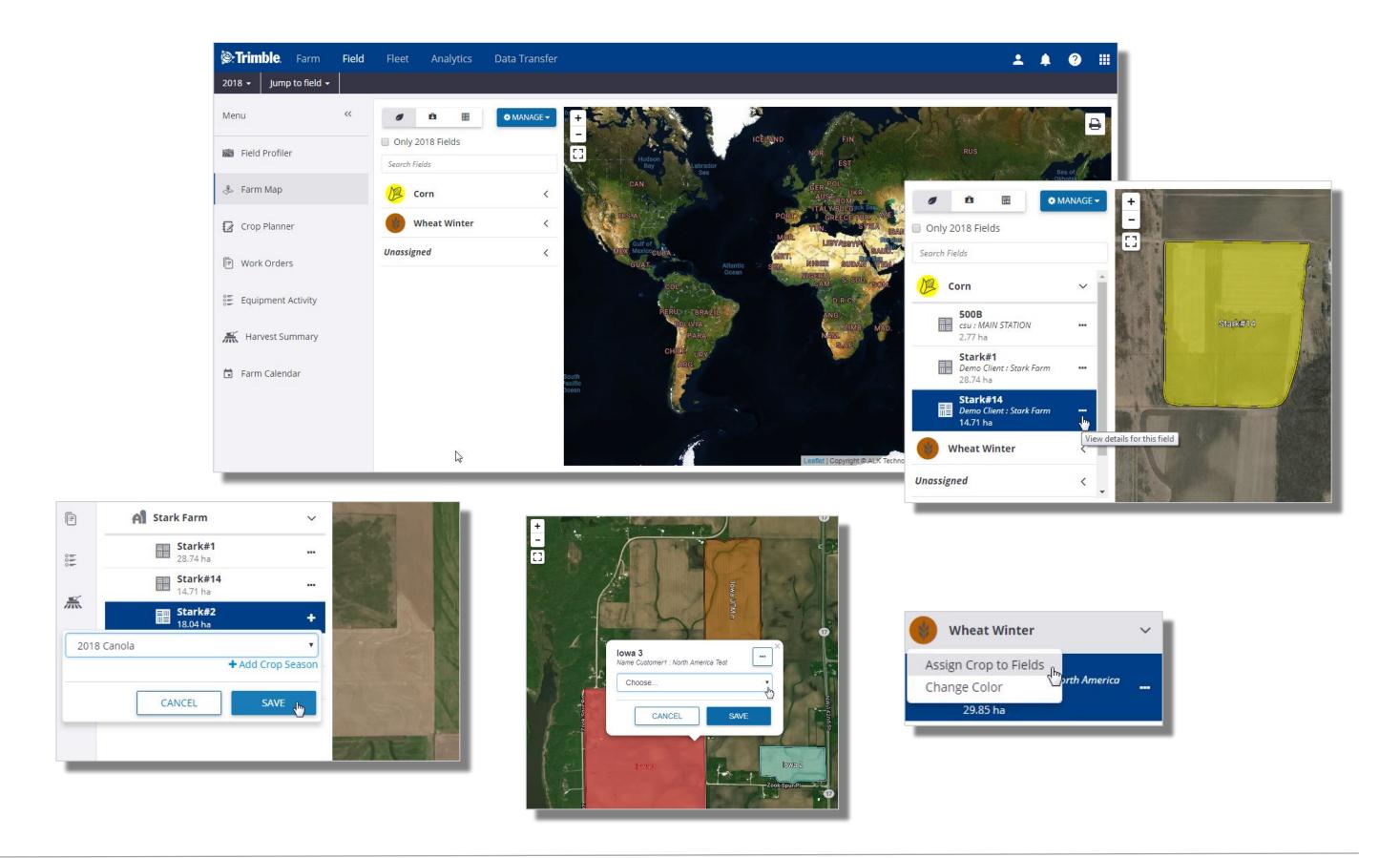

- 1. Click Field tab > Farm Map
  - Interact with your fields in a map view
  - Show fields grouped by Crop Season
     Show fields grouped by Client and Farm

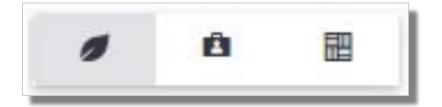

- Show Fields Only
- 2. From the Field level list, click on the ••• button to **View details for this field** in the Field Manager screen.
- If the field shows a plus sign + on the right, this means a crop has not been assigned to the field, click + to assign a crop from the drop down menu, or click + Add Crop Season to add a new crop season for selection click Save to update the Crop Season.
  - Fields with the + may have been imported from a vehicle display without a crop assignment, these fields will not appear in the Field Profiler until a Crop Season has been assigned.
- 4. With your farm boundaries visible in the map view, you can also click on the field boundary in the map to assign the Crop Season from the drop down menu.
  - Click on the Crop Season icon to Change Color for each crop in the map view, or to access the Assign Crop to Fields option to assign the selected crop to multiple fields in the map view.

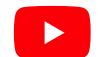

Watch this video to learn more.

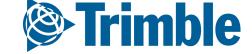

#### Online | Crop Type and Target Yield

#### FARMER CORE ONBOARDING

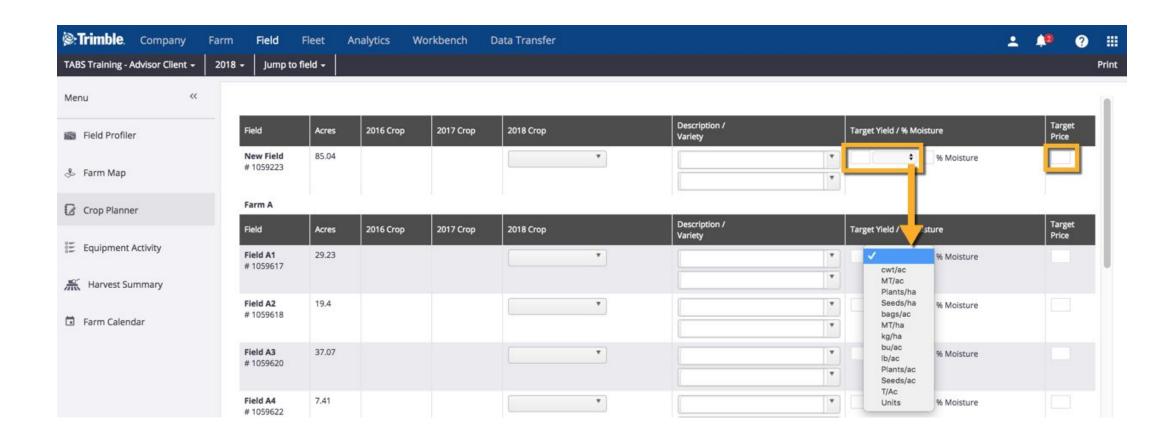

- 1. Click Field > Crop Planner
- 2. Check that **Crop Type** for each field is correct.
  - If not, under the 2018 Crop Year column, enter desired Crop, Description and Variety
- 3. Enter **Target Yield** amount
  - select unit of measure
- 4. (Optional) Enter Target Price
- 5. Scroll down > **Save** Changes

Please note that this is an area where you could bulk assign Crops to each field as well.

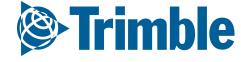

## 0.3

## Uploading Data

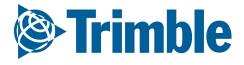

## 0.3.a

## Equipment Data Upload

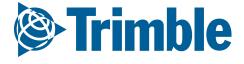

### Option 1 | API Connection

FARMER CORE ONBOARDING

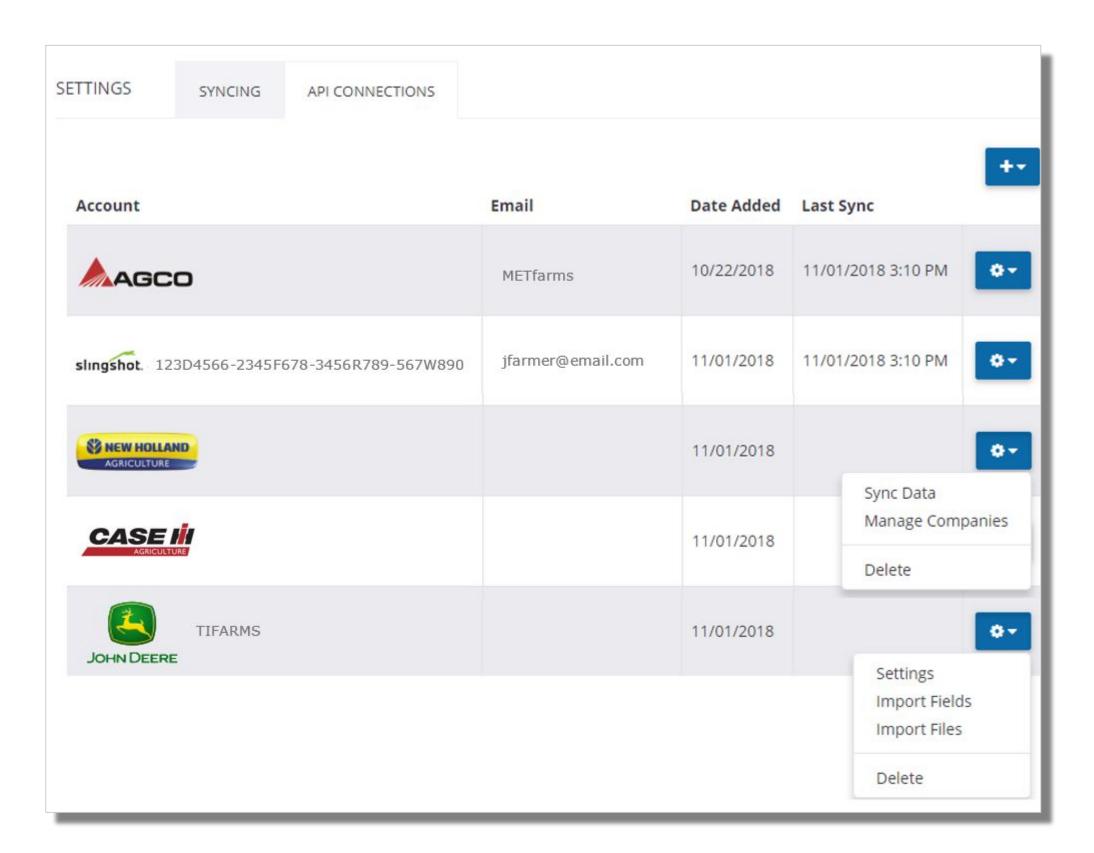

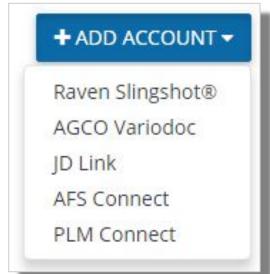

- 1. Click Data Transfer tab > Settings > API Connections
  - Click + Add Account to select the desired API Connection
    - Raven Slingshot®
    - AGCO Variodoc
    - JD Link
    - AFS or PLM Connect
- 2. Enter the credentials for the API Connection
  - CNH API Options
    - Sync Data
    - Manage Companies
  - JD Link Options
    - Settings
    - Import Fields
    - Import Files (for historical data)
- 3. View the data in Online like any other Equipment Activity data
- 4. Check the compatibility chart to see what API data is transferring

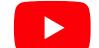

Watch this <u>video</u> to learn more.

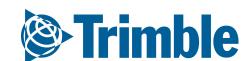

### Option 2 | Trimble Display

FARMER CORE ONBOARDING

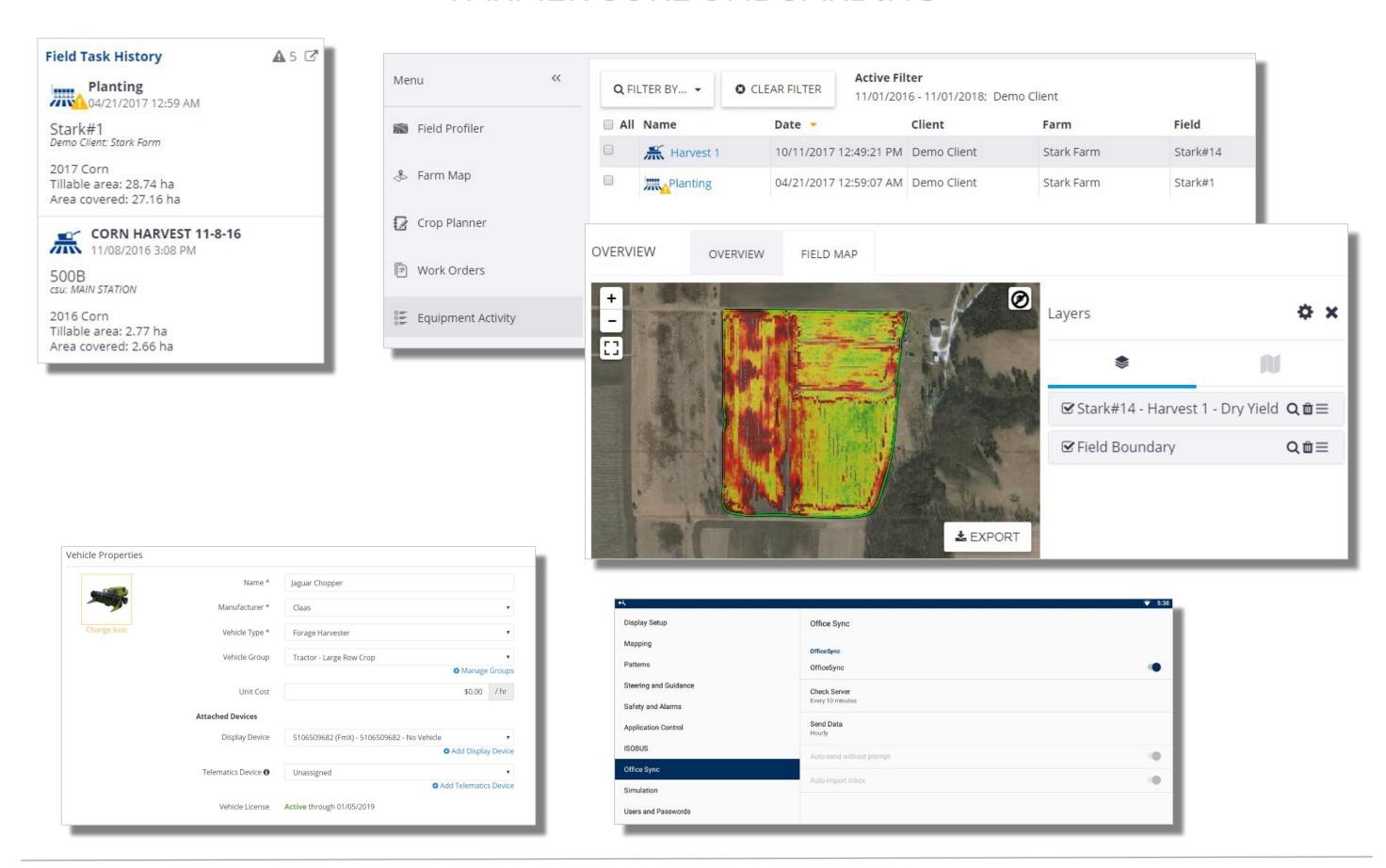

- 1. Trimble Display data can be viewed in several places on the website
  - Field Task History on the Home Page
  - Field > Equipment Activity
  - Field Manager > Field Map
- 2. Setup Data Transfer
  - Create a Vehicle configured with a Display License in Online
    - Add the Display Device serial number from the drop down
    - Assign a display license
  - Configure the Trimble Display for Office Sync
    - Load Active Plugin for Office Sync (FmX/FmX+)
    - Configure Data Transfer (Office Sync)

Once set up, data will begin populating in the website wirelessly.

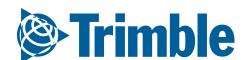

#### Option 3 | Manual Importing Data

#### FARMER CORE ONBOARDING

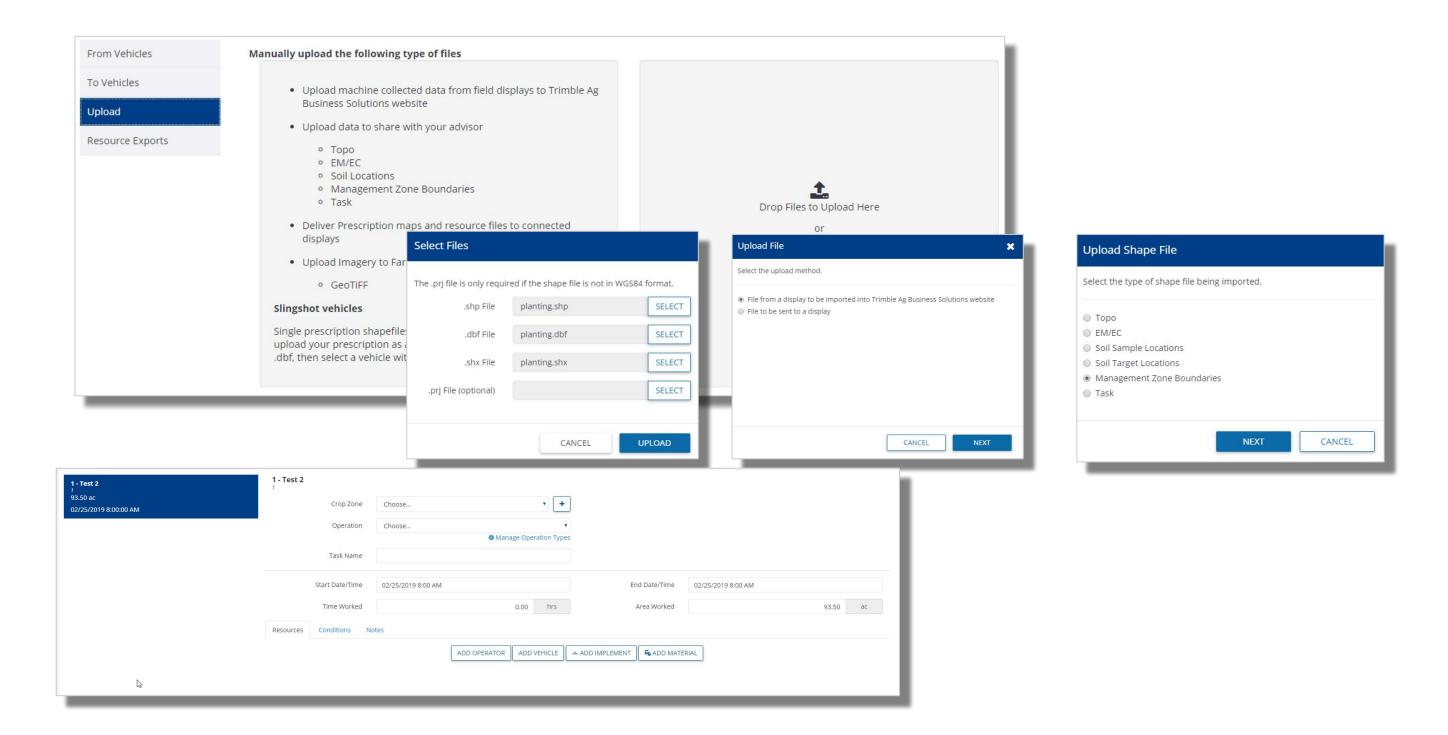

- 1. Click Data Transfer tab > Manage Files
- 2. To upload a shapefile
  - Search for or drag the shapefile components for upload
  - Select "File From Display to be Imported..."
  - Select the type of shapefile being imported
  - Select the appropriate attributes from the dropdowns for the file type you are uploading as well as the relative unit of measurement. Note this will vary depending on the task type
  - Select the proper Field
  - Enter a Crop Zone, Operation Type and Task Name
  - Add a vehicle to the Task. Note that Vehicles must be <u>added</u> ahead of time to populate in the list
  - All other details are optional.
  - Click Save
- 3. To upload display data
  - To upload display data, the file needs to be zipped before uploading
  - Search for or drag the zipped display file for upload
  - Select "File From Display to be Imported..."
  - Select the display format
  - Select the Vehicle and Click Upload
  - Monitor the processing status of your upload via From Vehicles tab

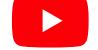

Watch this video to learn more.

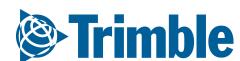

#### Option 3 | More Info for Uploading

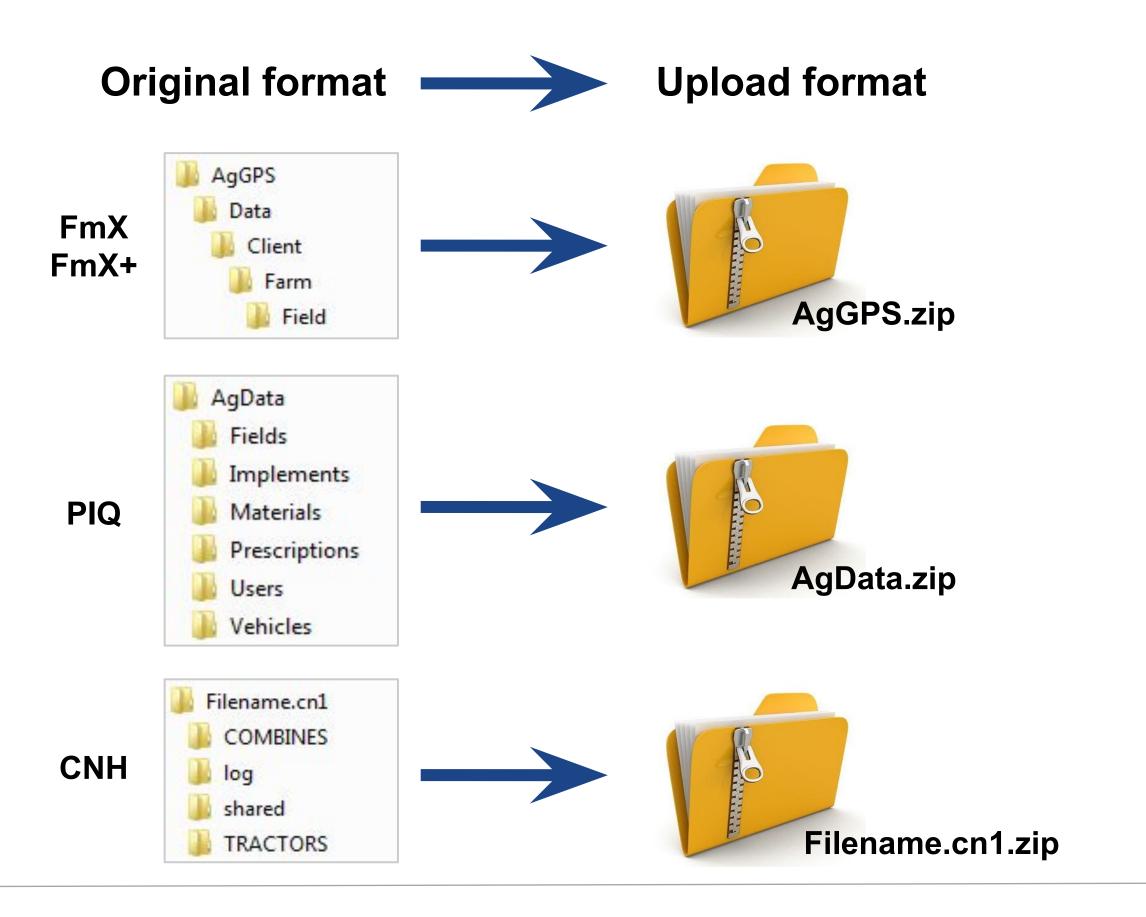

- 1. Click Data Transfer tab > Manage Files
- 2. To upload a shapefile
  - Search for or drag the shapefile components for upload
  - Select "File From Display to be Imported..."
  - Select the type of shapefile being imported
  - Select the appropriate attributes from the dropdowns for the file type you are uploading as well as the relative unit of measurement. Note this will vary depending on the task type
  - Select the proper Field
  - Enter a Crop Zone, Operation Type and Task Name
  - Add a vehicle to the Task. Note that Vehicles must be <u>added</u> ahead of time to populate in the list
  - All other details are optional.
  - Click Save
- 3. To upload display data
  - To upload display data, the file needs to be zipped before uploading
  - Search for or drag the zipped display file for upload
  - Select "File From Display to be Imported..."
  - Select the display format
  - Select the Vehicle and Click Upload
  - Monitor the processing status of your upload via From Vehicles tab

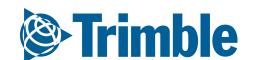

#### Option 4 | Import from shapefile

#### FARMER CORE ONBOARDING

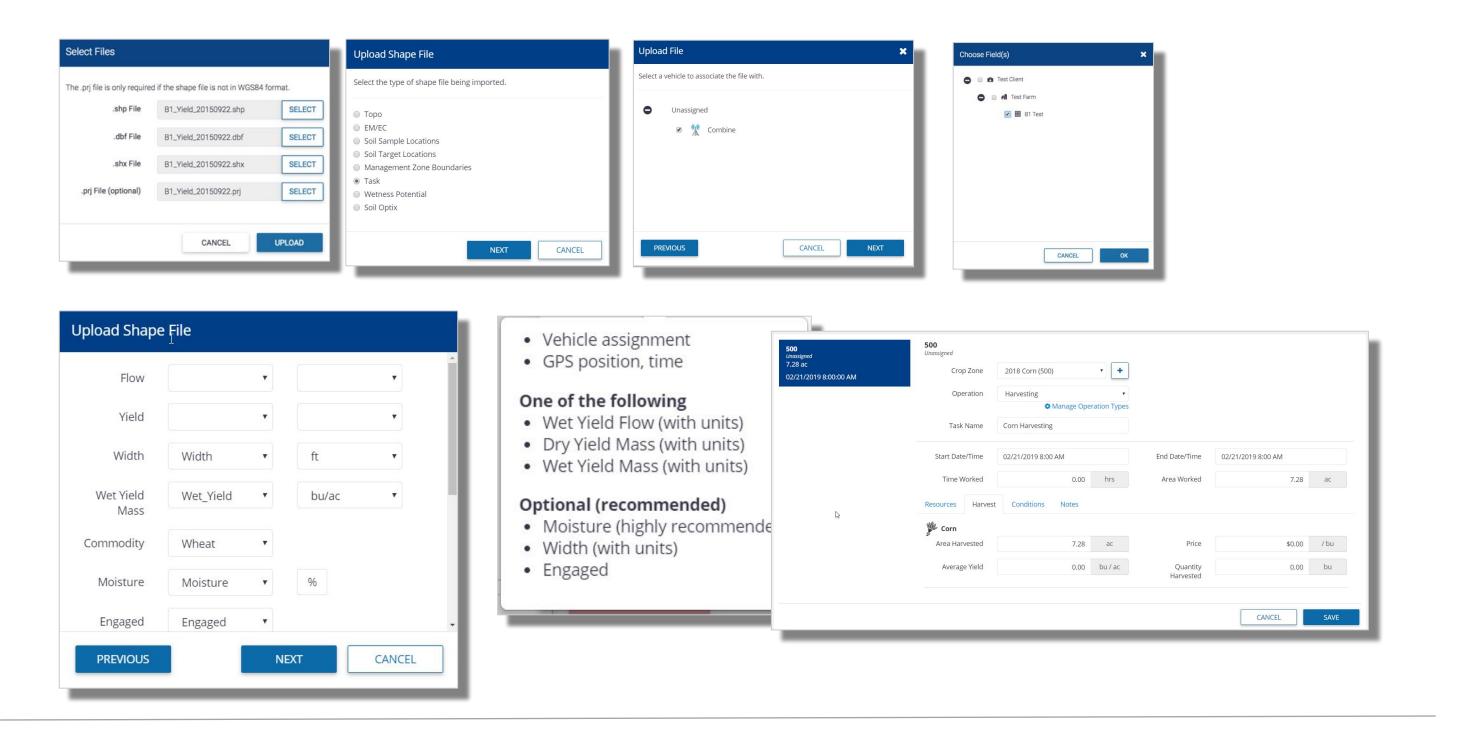

- 1. Go to the **Data Transfer** tab (top menu)
- 2. Select Manage Files
- 3. Click **Upload** tab
- 4. Click **Upload Files** and navigate to harvest data shapefile (shp, shx, dbf are required)
- 5. Select "Task" as the shapefile type
- 6. Use the dropdown menus to identify the relative attributes associated with the Yield Data.
  - Ideal attributes to identify for optimal cleaning:
    - **■** Flow, Moisture, Width, Engaged, Wet Yield Mass
  - Required field is **Timestamp**
- 7. Click "Create Task File..."
- 8. Select the appropriate **Field** for the Harvest Data
- 9. Fill in the remaining Task details
  - Choose a Crop Zone (if one does not exist then use the Plus symbol to add one)
  - Choose Harvest for the Operation
  - Choose the appropriate Start and End date
  - Click **Add Vehicle** to attach a **Combine** to the task
  - All other details are optional.
- 10. Click Save
- 11. Resulting yield data will be available under Field > Equipment activity.

Note that the dropdown requirements will change depending on the Task shapefile you are uploading, i.e. Yield requires different attributes then Planting.

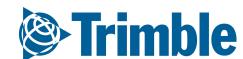

#### Online | Equip. Activity: Verify Task

FARMER CORE ONBOARDING

Verify Task is critical to push as applied data to other parts of the software

Until you verify, Equipment Activity works as a Placeholder for the information

#### Important!

- Before Verify Task, make sure your Fertilizers contain product composition otherwise the system will not push as applied data to other parts of the software
- Verifying Cleaned Yield data will push resulting yield map to the fields
   Harvest Data tab for profit analysis
- Task files uploaded via Shapefile will come into the software auto-verified
- Task files synced from the Trimble Desktop software will come in auto-verified

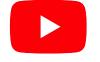

### Online | Equipment Activity

FARMER CORE ONBOARDING

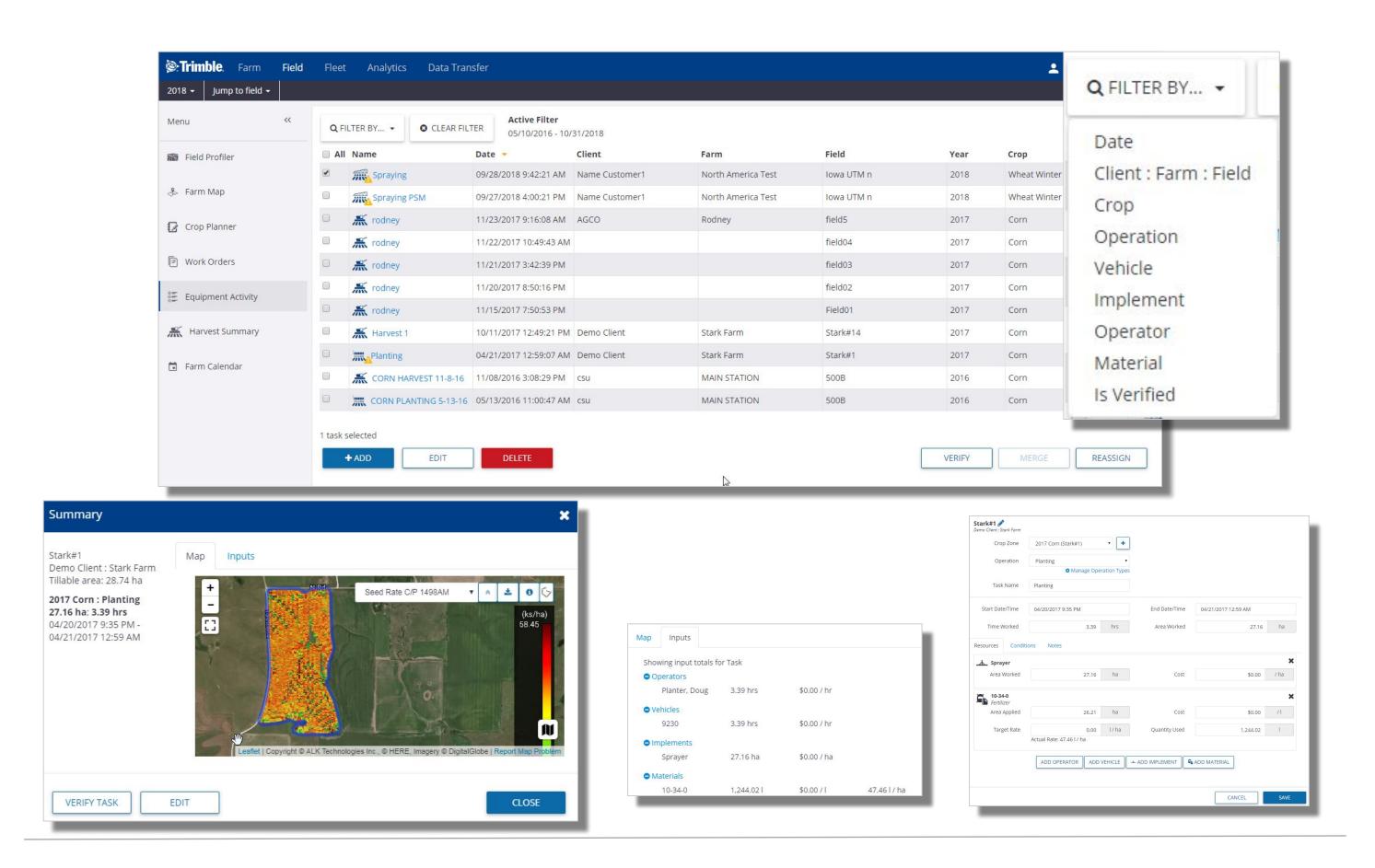

- 1. Click Field tab > Equipment Activity
  - View the list of equipment activity (tasks) that have been uploaded into Online
  - Quickly view the activity items that need verified symbol
  - Select an activity item to Add, Edit, or Delete

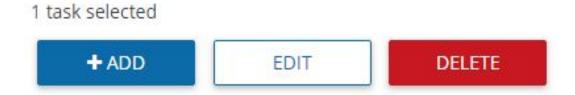

Select items to Verify, Merge, or Reassign

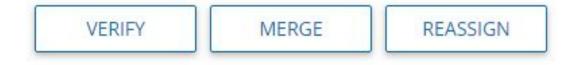

- 2. Use the **Filter By...** drop down menu to filter the equipment activity list to Date, Crop, Is Verified, etc.
- 3. Click on a specific task to open the Summary view of the mapped attributes as well as the Inputs data
- 4. You can edit any necessary details of the equipment activity task prior to clicking the Verify button to ensure accurate data in the Field Profiler information Save any edits, and then click Verify

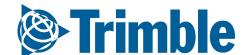

### 0.3.b

## AutoSync<sup>TM</sup> Feature

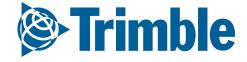

## AutoSync Summary FARMER CORE ONBOARDING

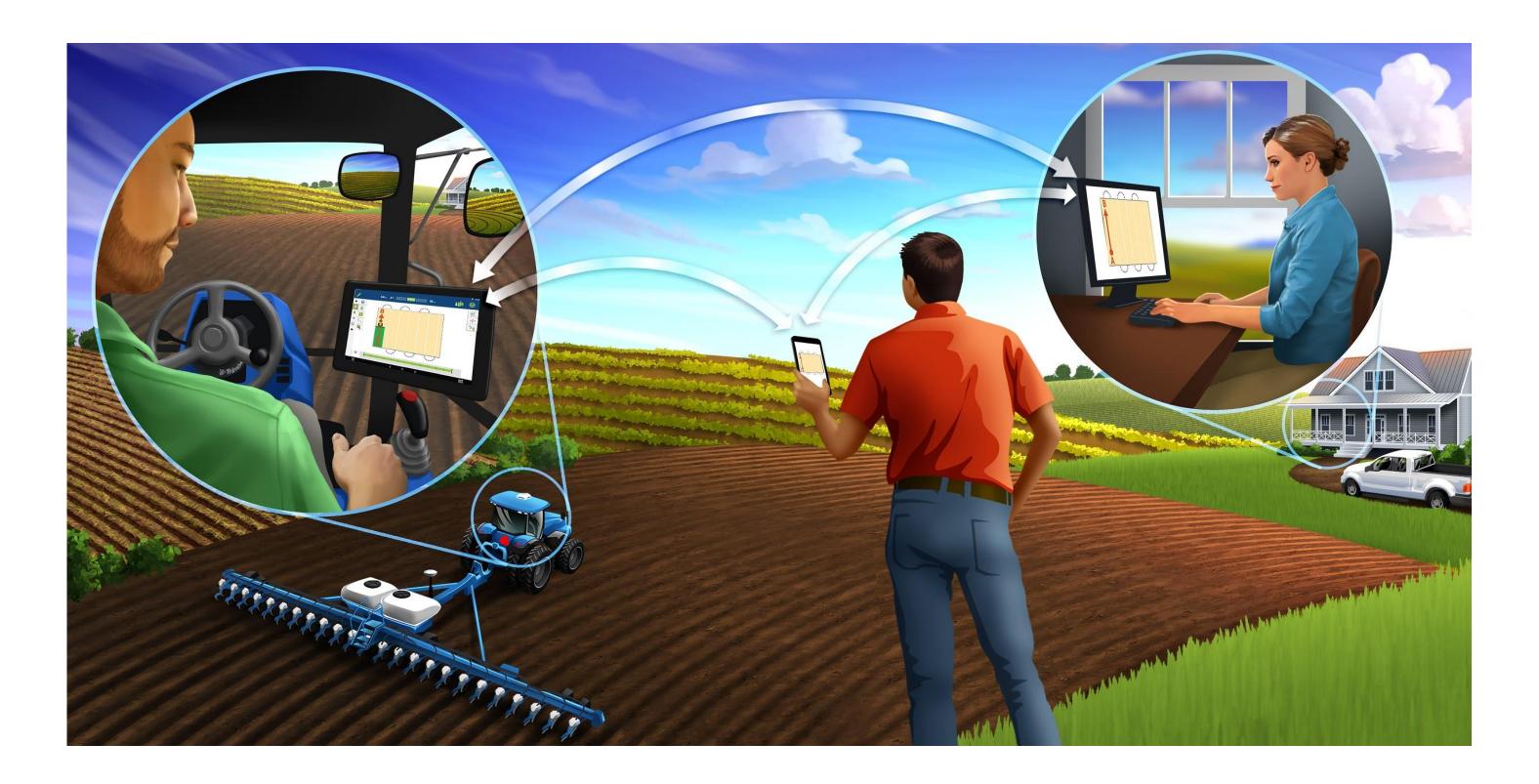

The AutoSync™ feature automatically syncs farm data across Trimble displays utilizing Precision-IQ software, eliminating the need to manually share data via USB. AutoSync exchanges guidance lines, field boundaries, client/farm/field names, landmarks, materials, implements, and operators. When the task is completed, task data will transfer from the displays to the online platform.

The AutoSync feature is included with Farmer Core, Farmer Fit, and Farmer Pro software subscriptions. Display Connections are required for each connected Trimble display.

| Data Type                  |                               | Create   | Edit     | Delete   |
|----------------------------|-------------------------------|----------|----------|----------|
| Guidance Lines             |                               | <b>V</b> | V        | V        |
| Coverage Maps <sup>1</sup> |                               | <b>V</b> |          |          |
| Client/Farm/Field Names    |                               | <b>V</b> | <b>V</b> | V        |
| Landmarks and Boundaries   |                               | <b>V</b> | <b>V</b> |          |
| Operators                  |                               | <b>V</b> | <b>V</b> | V        |
| New                        | Vehicle Profiles <sup>2</sup> | <b>V</b> | <b>V</b> |          |
| New                        | Materials                     | <b>V</b> | <b>V</b> | V        |
| New                        | Implements                    | <b>V</b> |          | <b>V</b> |

<sup>&</sup>lt;sup>1</sup>AutoSync only sends the coverage map data from the display to Trimble Ag Software. It does not share the coverage map data to other Precision-IQ displays that are connected with AutoSync.

<sup>&</sup>lt;sup>2</sup>Vehicle profiles are created on the display and saved automatically within Trimble Ag Software during the AutoSync process. If the display is accidentally damaged or lost, AutoSync can restore all the vehicle settings to a new Trimble display.

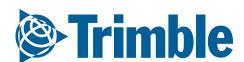

## AutoSync | Requirements and Setup Steps

FARMER CORE ONBOARDING

Objectives: In this session you will learn how to setup AutoSync.

#### **AutoSync Requirements**

- PiQ-enabled display (*Note*: FmX, FmX+, and CFX-750 Office Sync users will continue to have access to the same Office Sync features. AutoSync is not supported on non-PIQ displays.)
- Wireless cellular connectivity for display
- AutoSync-enabled firmware 2.0
- Trimble Ag Mobile app with AutoSync features
- Trimble Ag Software account and Display Licenses (Farmer Core, Farmer Fit, Farmer Pro)

#### **AutoSync Setup Steps**

- 1. Setup online account and vehicles (see Core guide pages 4 23)
- 2. Clean up data, backup and update firmware on the displays
- 3. Connect display to internet (modem or Wi-Fi)
- 4. Enable Trimble Ag Mobile on the displays
- 5. Enable AutoSync in Precision-IQ

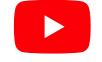

Watch this video to learn more.

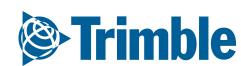

## AutoSync | Step 2: Cleanup, Backup, and Update

FARMER CORE ONBOARDING

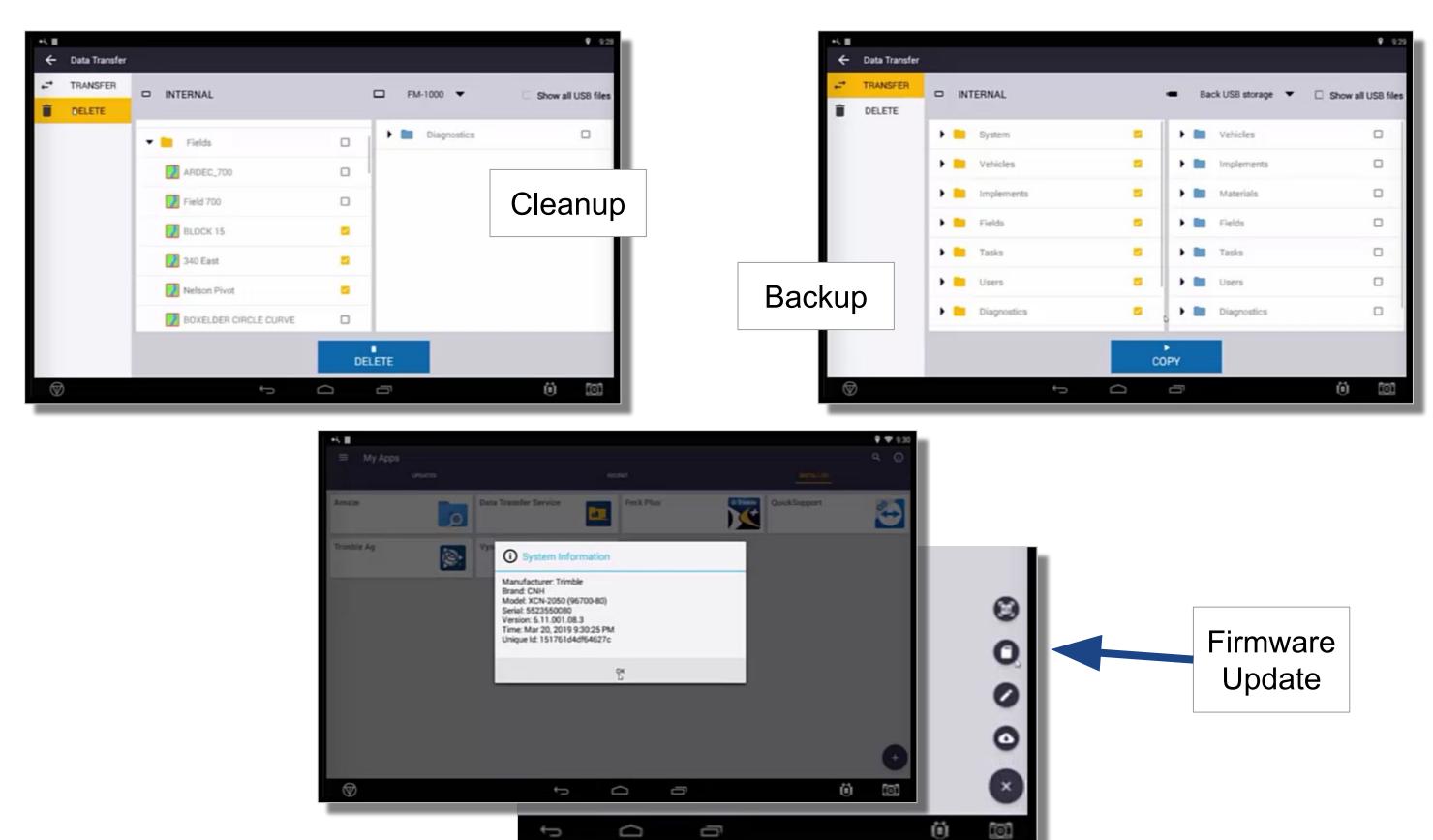

- 1. Open PIQ > goto Field Tab > Review details
- 2. To Cleanup data
  - a. Go to Data Transfer > select a category > checkoff unwanted data > click Delete
- 3. To Backup
  - a. Select Directories you wish to Backup
  - b. Select your USB drive on the right hand side
  - c. Select Copy
- 4. Update Firmware
  - a. Go to home screen > go to App Central > Check existing version by click the Information tab in the upper right corner
  - b. To update, click the + in the bottom right corner > go to Disk icon > navigate to USB drive that has the update on it > select that firmware.

Note: Below are the Firmware versions you must have in order for AutoSync to work TMX-2050 version 6.11 containing PIQ 6.10 or higher GFX-750 version 2.11 containing PIQ 2.10 or higher

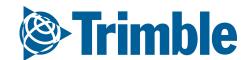

## AutoSync | Step 3: Connect Display to Internet

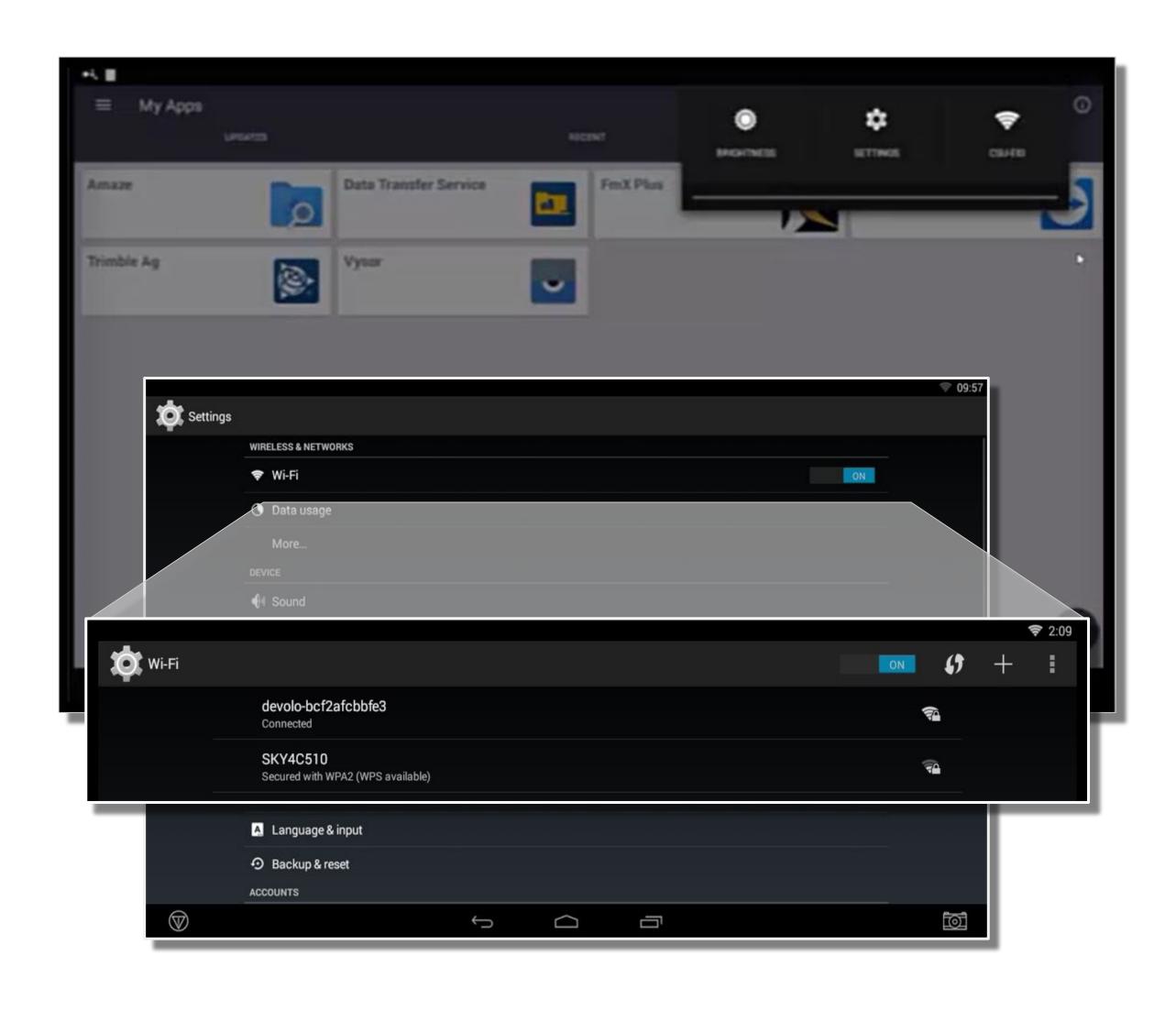

- 1. Open the TMX or GFX display Settings.
- 2. Connect the display to the internet via cellular modem or Wi-Fi.
- 3. Verify connection to Wi-Fi before launching the Trimble Ag Mobile app.

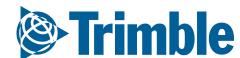

## AutoSync | Step 4: Enable Trimble Ag Mobile

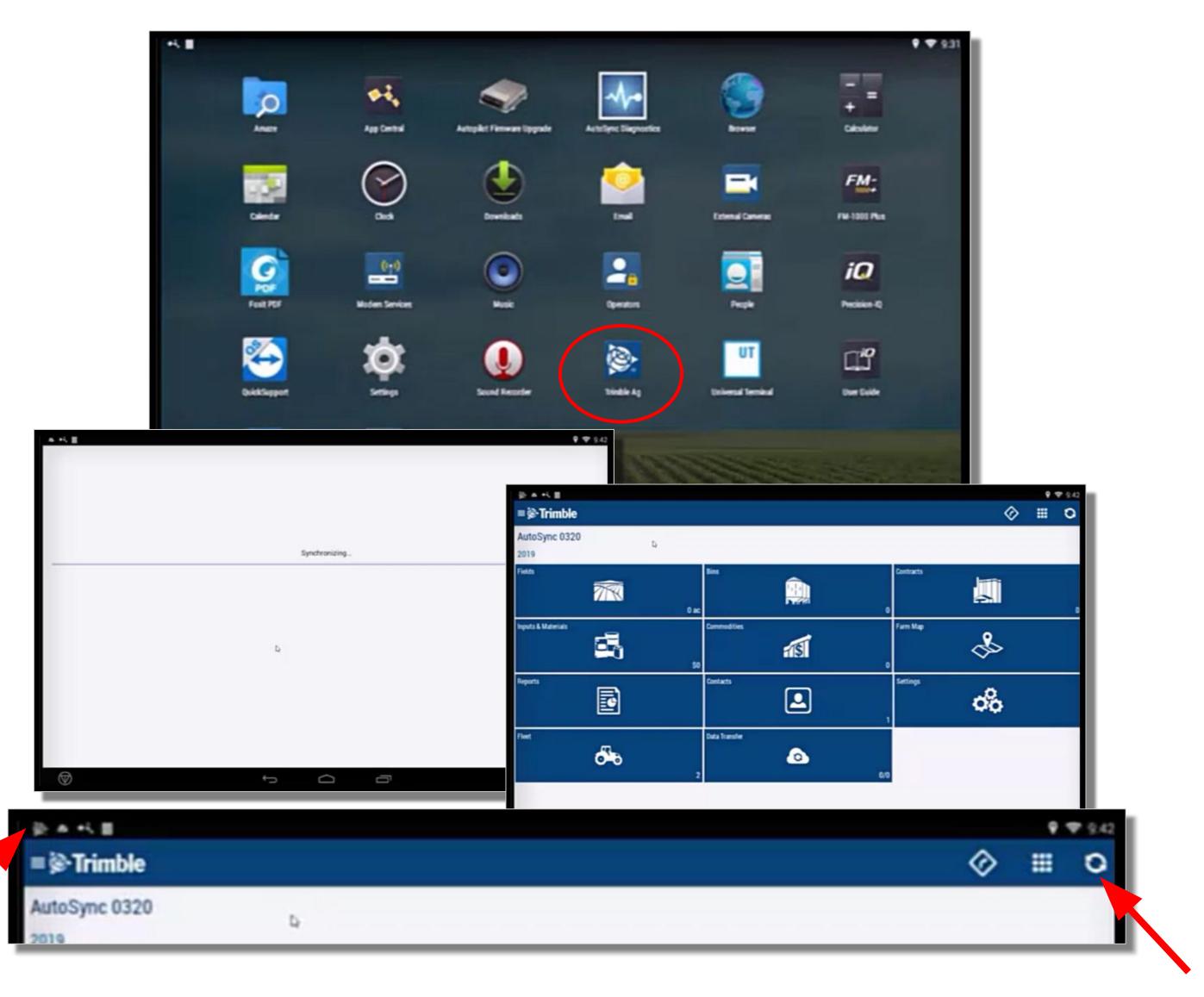

- 1. Go to Android Apps > Search for Trimble Ag App
- 2. Drag the App to your home screen > Open Trimble Ag Mobile
- 3. Login to Trimble Ag Mobile, wait for the data to download
- 4. Manually **Sync** the Data by clicking the **Circle** icon in the top right. This is to confirm the data has been synced.
- 5. The **Timble Logo** in the upper left indicates that the **AutoSync** in Trimble Ag Mobile is working. If there is a message stating AutoSync is off, see **step 5**.

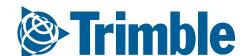

## AutoSync | Step 5: Enable AutoSync in PIQ

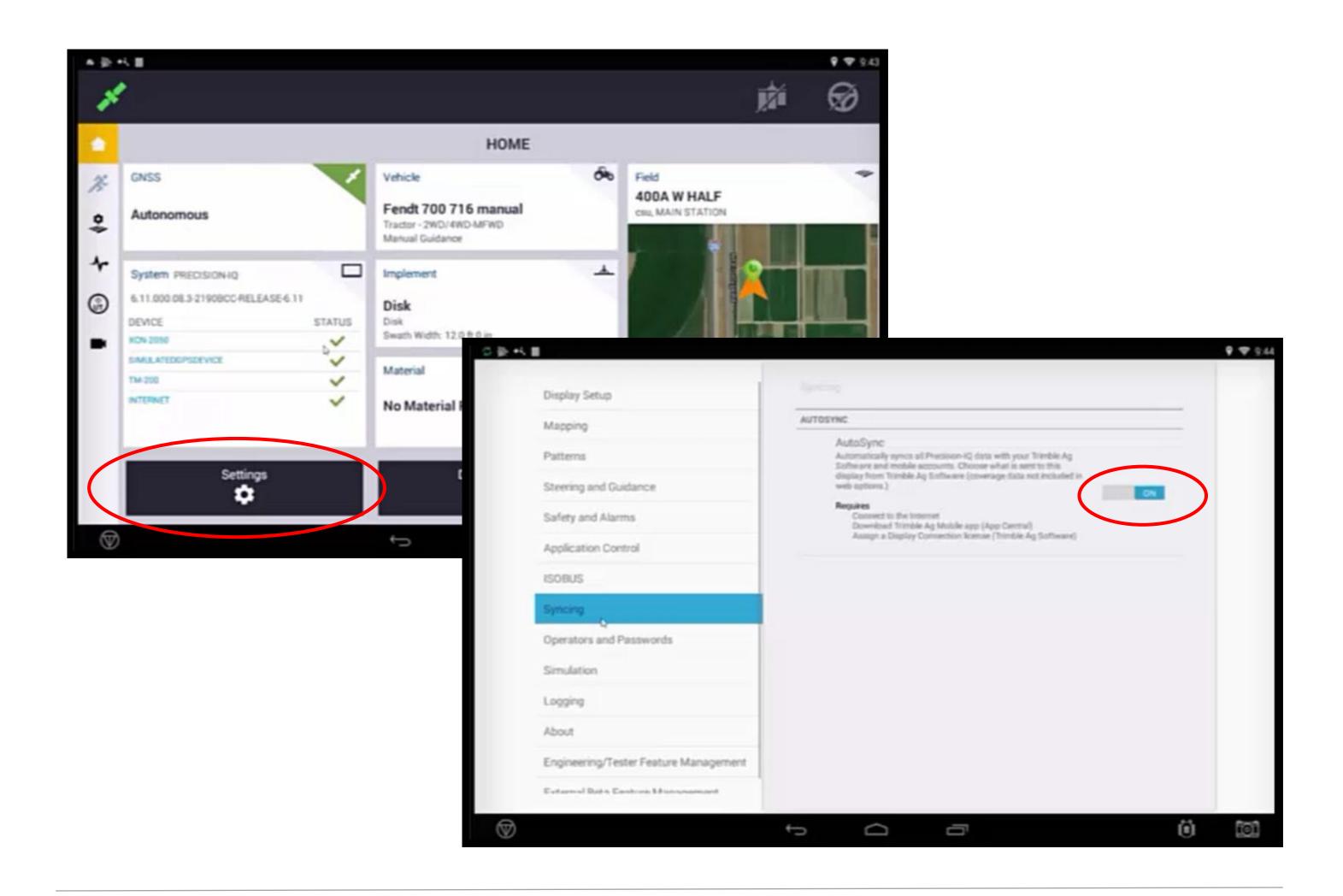

- 1. Leave Trimble Ag app Open > Launch Precision-IQ
- 2. Go to PIQ > Settings > Syncing > turn on AutoSync

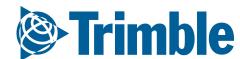

0.3.C

## Generic Data Upload

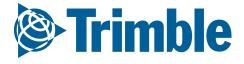

#### Online | Import Data (UAV Imagery)

#### FARMER CORE ONBOARDING

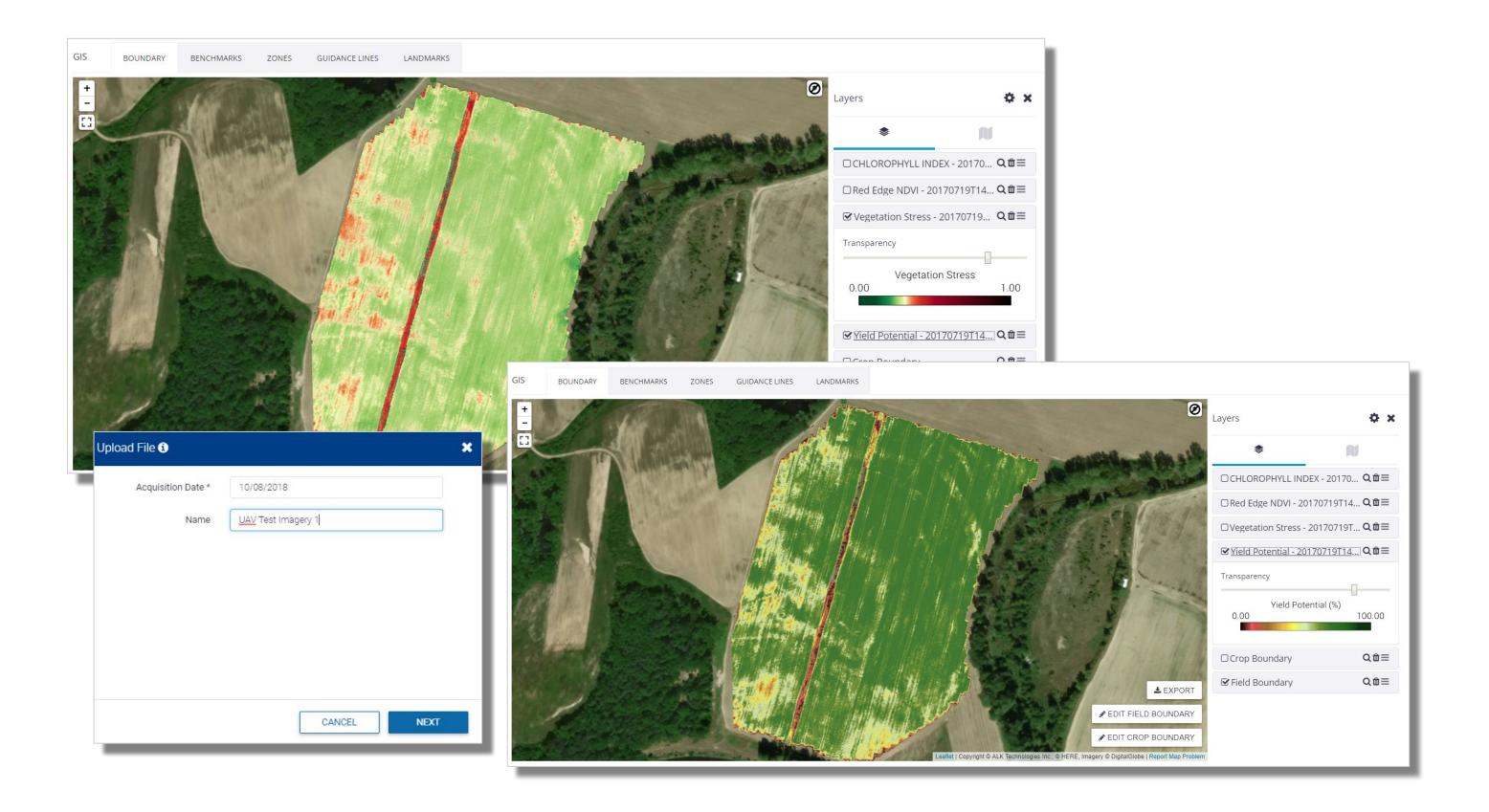

- 1. Go to the Data Transfer tab (top menu)
- 2. Select Manage Files
- 3. Click **Upload** tab
- 4. Click **Upload Files**
- 5. Select the desired **GeoTiff**
- 6. Enter the **Acquisition Date** of the imagery
- 7. Enter an appropriate **Name** for the imagery
- 8. Click Finish when pop-up confirms import is finished
- 9. Review upload images at the field level by click **GIS** tab > **show layers** (\*) > **available layers** (\*) > expand **Imagery** dropdown > check off **Geotiffs** > click **Save**

All geotiffs less than 500mb are accepted in the software, however Slantrane imagery currently has the only support legend. Also, please note that uploading of UAV Imagery **Requires** a field boundary.

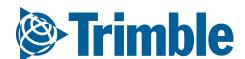

### 0.3.d

## Yield Data Upload / Cleaning

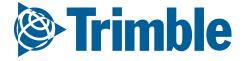

## Yield Cleaning FARMER CORE ONBOARDING

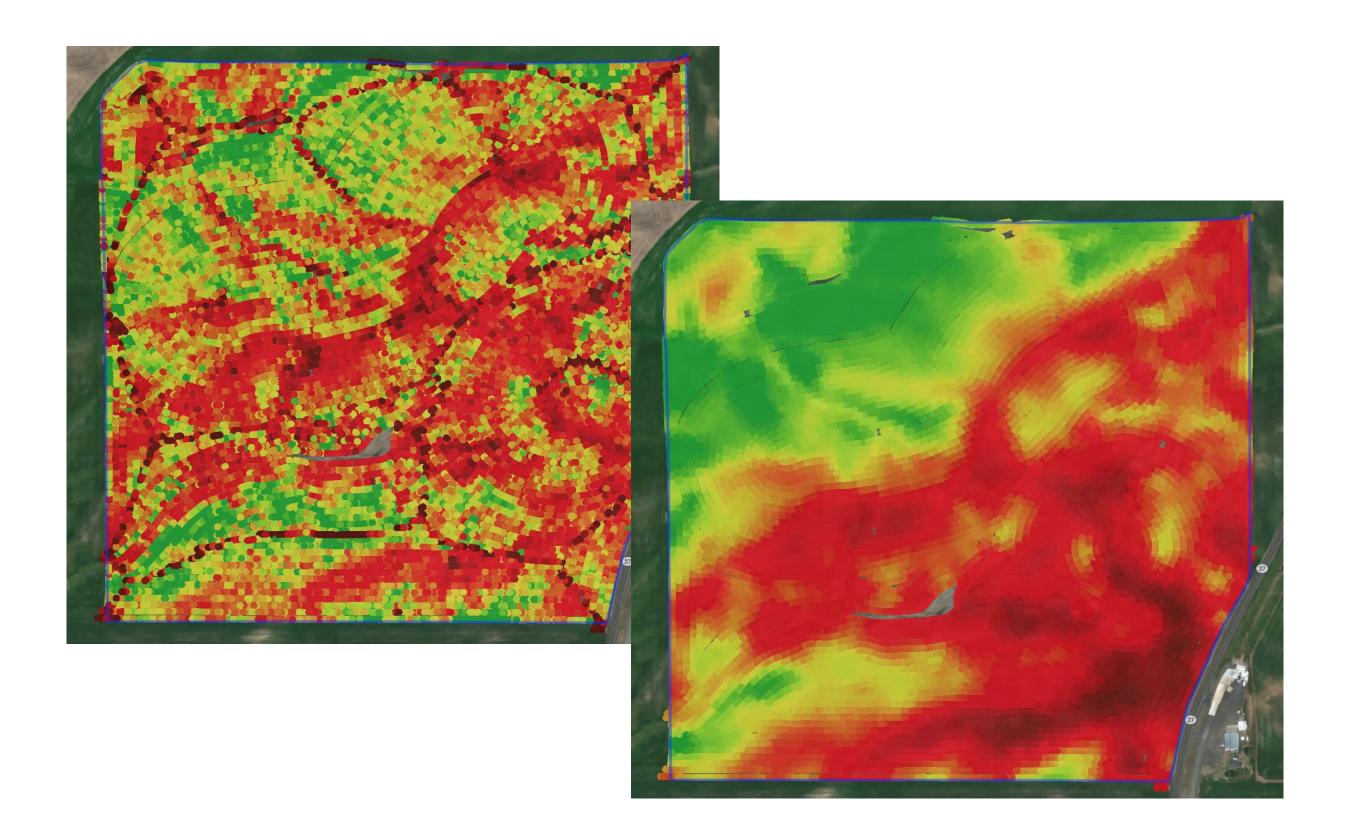

- 1. Eliminate Problematic Points
  - GPS Errors
  - Moisture sensor issues
  - Flow delay issues
  - Overlap passes
  - Speed and flow issues
- 2. Calibration between harvesters
  - Make relative adjustment
  - Use the offset entered by the user
- 3. Application of the scale ticket
  - If available by the user, scale ticket is distributed throughout the field to adjust actual productivity
- 4. Interpolation and Normalization

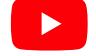

Watch this <u>video</u> to learn more.

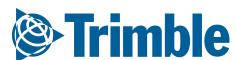

#### Online | Import Data (RAW Yield)

#### FARMER CORE ONBOARDING

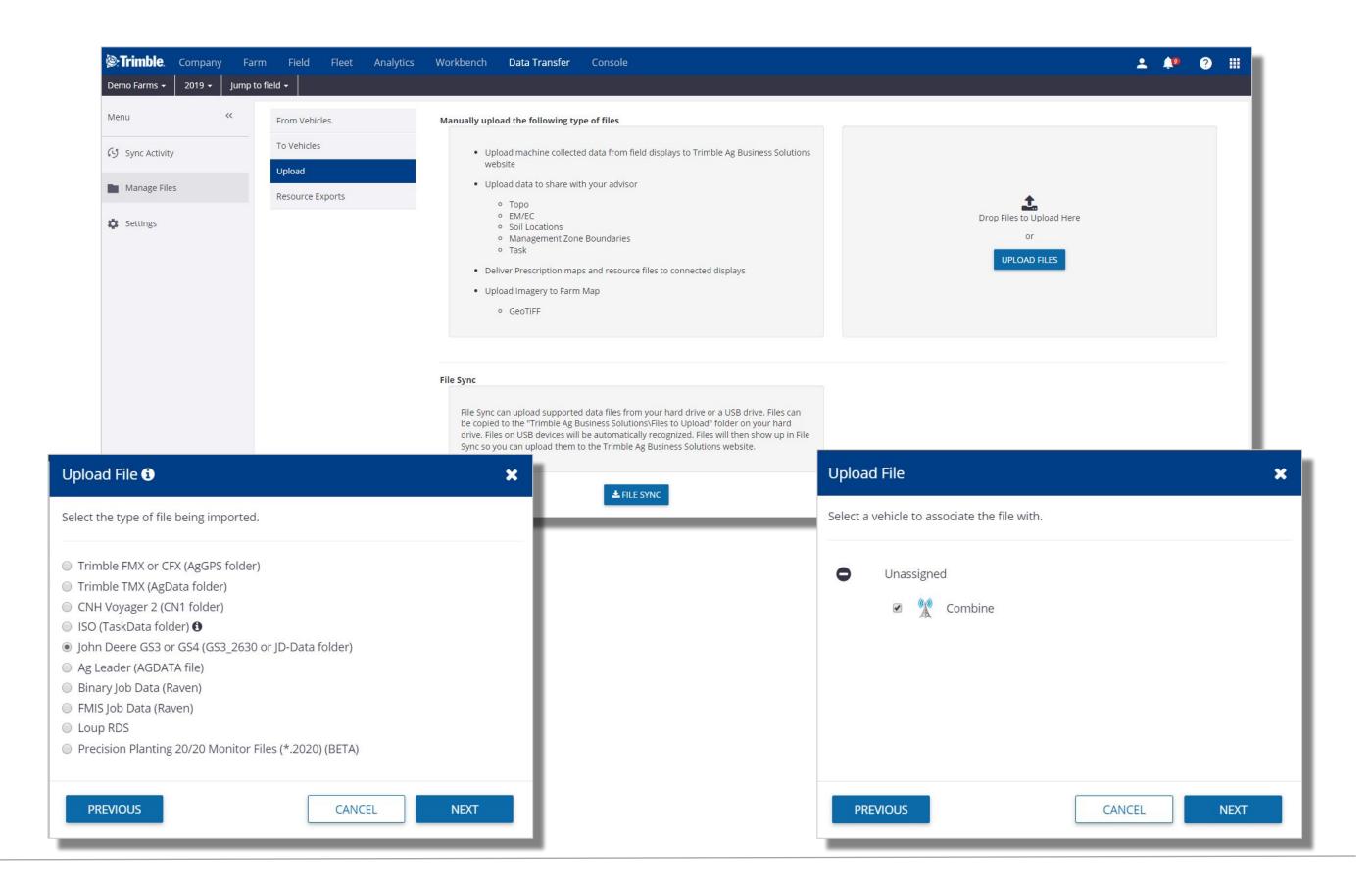

- 1. Go to the **Data Transfer** tab (top menu)
- 2. Select Manage Files
- 3. Click **Upload** tab
- 4. Click **Upload Files** 
  - navigate to raw harvest data from display
- 5. Select your **Data Type** (File should be zipped with right structure)
- 6. Choose: File from a display to be imported into Trimble Ag Business Solutions website
- 7. Select **Combine/Vehicle** (Make sure it was added in Vehicles)
- 8. Click Finish when pop-up confirms import is finished

Imported Harvest Data task can then be viewed in the Fields > Equipment Activity section.

**Notes before importing Harvest Shapefiles**: When importing yield data from a shapefile, we need to assist the software in identifying the proper attribute in each dropdown listed in the Upload Shapefile pop out box as well as the appropriate unit of measurement for that attribute.

9. Please be aware that attribute titles may vary depending on the display used. For example, Engaged may be called "Engaged" or "Status" or "Header Status", depending on the display.

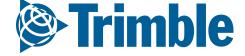

#### Online | Import Yield from Shapefile

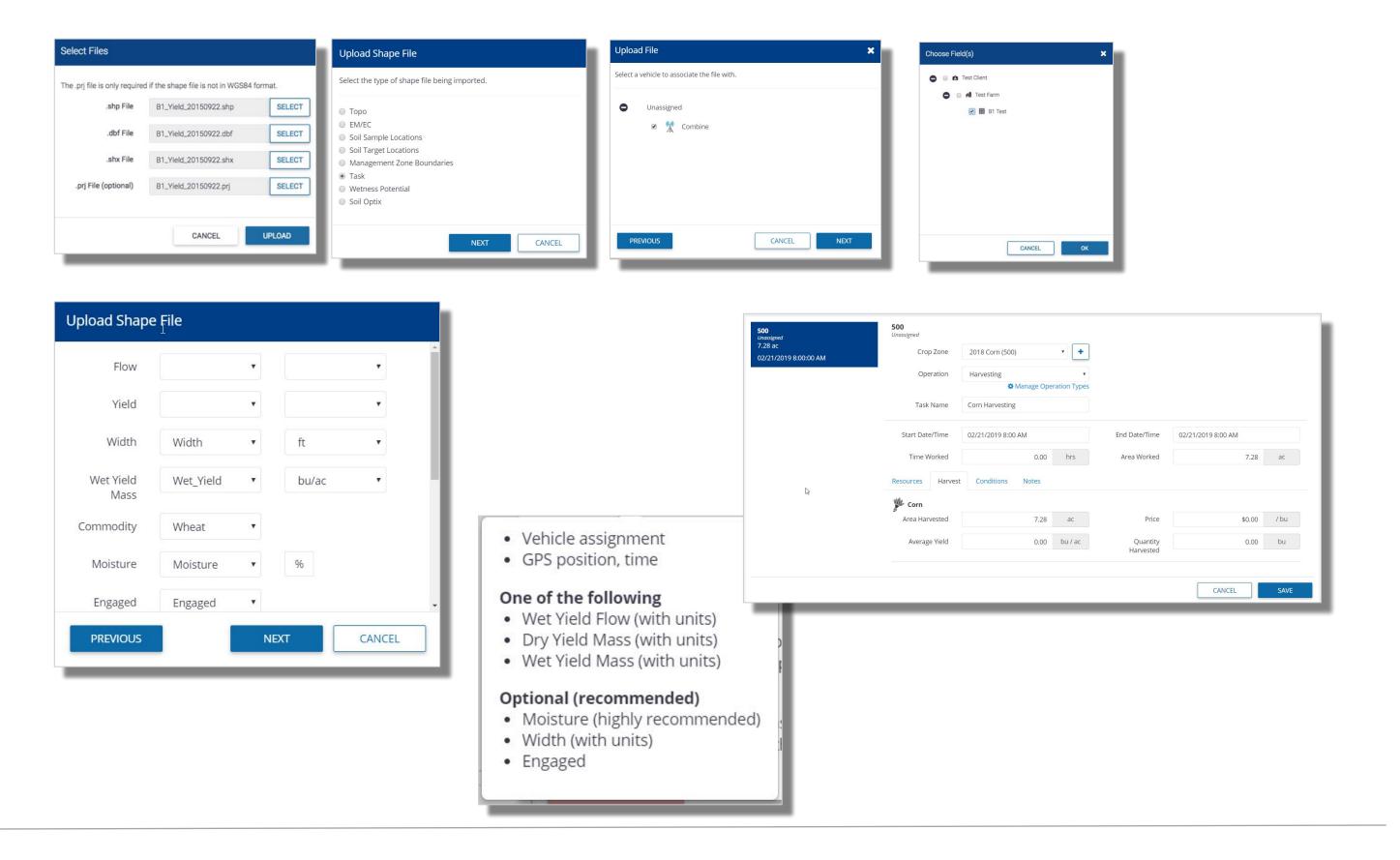

- 1. Go to the **Data Transfer** tab (top menu)
- 2. Select Manage Files
- 3. Click **Upload** tab
- 4. Click **Upload Files** 
  - o navigate to harvest data shapefile(shp, shx, dbf are required)
- 5. Select "Task" as the shapefile type
- 6. Use the dropdown menus to identify the relative attributes associated with the Yield Data.
  - Ideal attributes to identify for optimal cleaning:
    - Flow, Moisture, Width, Engaged, Wet Yield Mass
  - Required field is **Timestamp**
- 7. Click "Create Task File..."
- 8. Select the appropriate **Field** for the Harvest Data
- 9. Fill in the remaining Task details
  - Choose a **Crop Zone** (if one does not exist then use the **Plus** symbol to add one)
  - Choose Harvest for the Operation
  - Choose the appropriate **Start** and **End** date
  - click Add Vehicle to attach a Combine to the task
  - All other details are optional.
- 10. Click Save
- 11. Resulting yield data will be available under Field > Equipment activity.

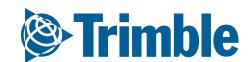

## Yield Cleaning FARMER CORE ONBOARDING

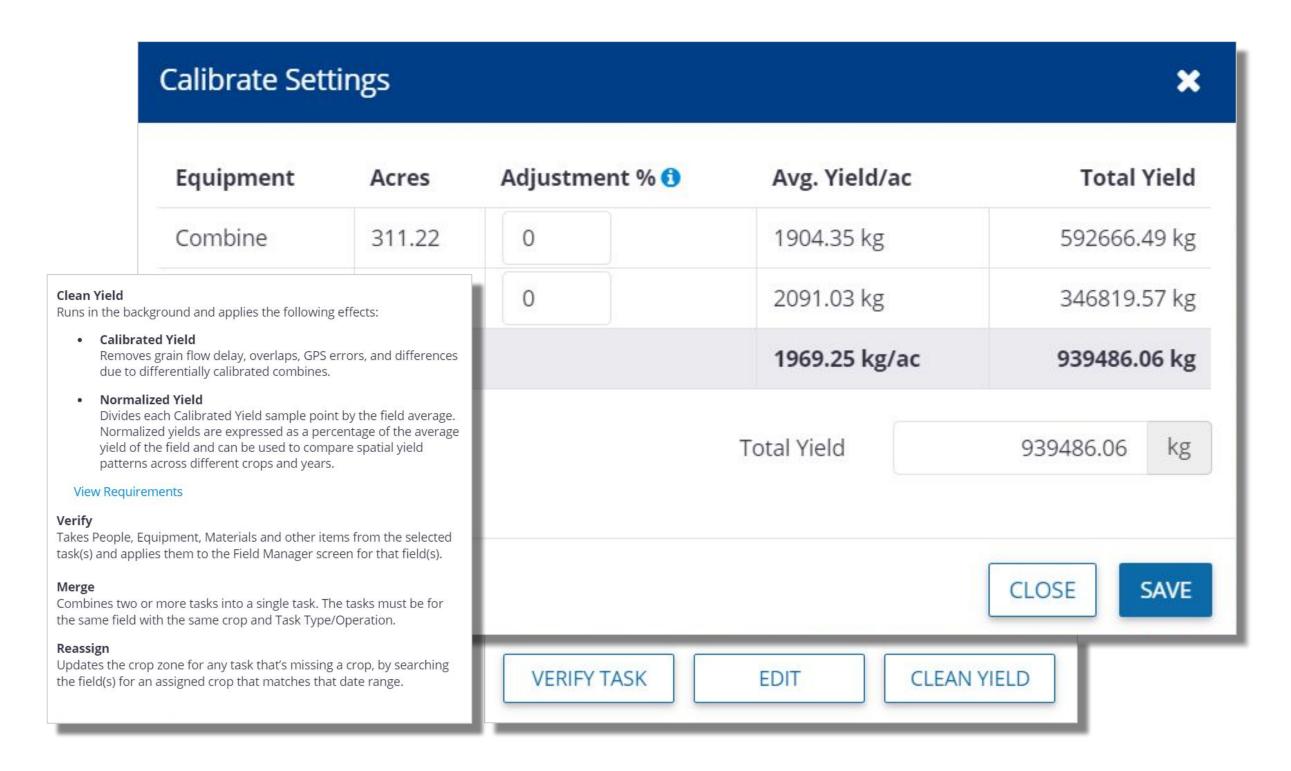

After you have brought the yield data to the System through the API connection, Vehicle Sync or Manual import, follow these steps:

- 1. Click Field > Equipment Activities
- 2. Use the filter options to find and click on the desired Harvest Task
- 3. At the bottom of the page, click Clean Yield
- 4. Enter the desired calibrations
  - a. If there were **multiple** combines used to collect the harvest data, use the "**Adjustment** %" fields to make the adjustments between combines.
  - b. For single combines, or Multi combines with an unknown "Adjustment %", enter the **Scale Ticket** information in the **Total Yield** section
  - c. Click Save
- 5. Click **Verify Task** for the new data to take effect in the system.
- 6. Cleaned Yield results can be viewed in the following places:
  - a. In the fields **GIS tab**, under both the **Task** and **Yield** sections
  - b. **Equipment Activity** > click the **Harvest task** > use the dropdown menu to select the **Calibrated** and **Normalize** layers.
  - c. **Zone** section of **Workbench** (for Prime users)

Click on the **Verify Task** button to then push the newly created Harvest layer into the **Harvest Data** tab for that field.

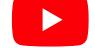

Watch this video to learn more.

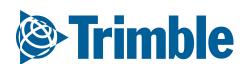

### 0.4

# Post-Season Application Data and Reports

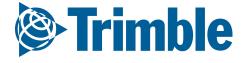

#### Online | New Field Manager

FARMER CORE ONBOARDING

Objective: Understand how you can view application data and manually add application tasks into the software.

In this session you will learn:

- View the New Field Manager
- Add a product application using the New Field Manager
- Add a product application using the Legacy Field Manager

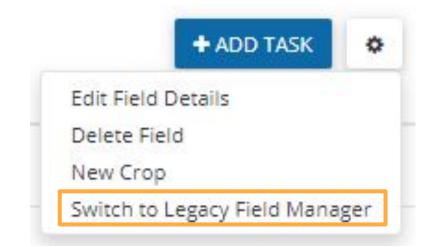

- Add a product application on Mobile App
- Use Farm Calendar

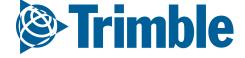

#### Online New Field Manager

FARMER CORE ONBOARDING

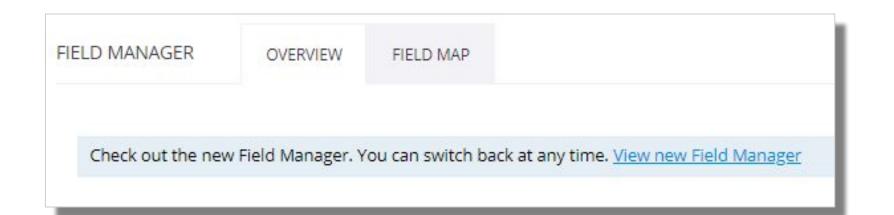

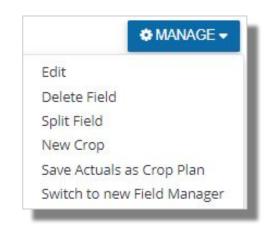

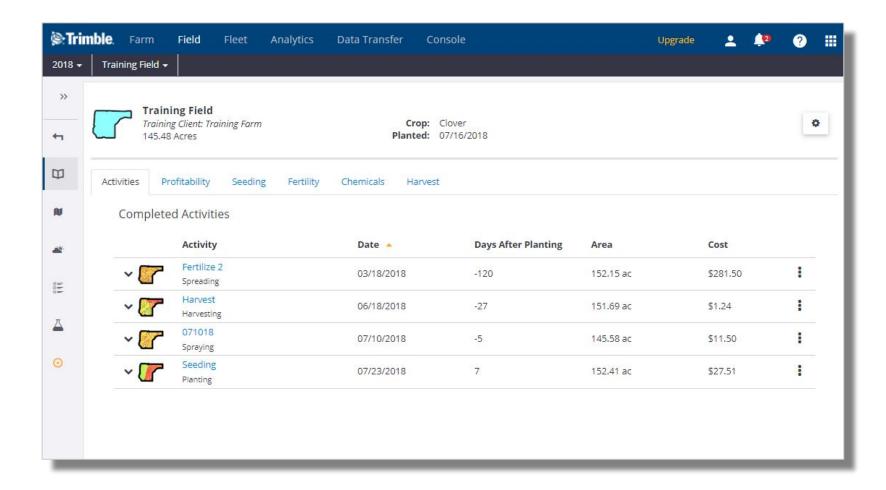

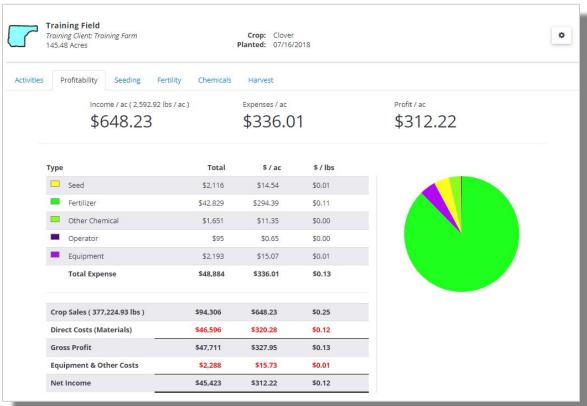

#### Using the New Field Manager

- 1. From Field Profiler > click on the desired field
- 2. If the Legacy Field Manager opens, select the link to View new Field Manager (or click the Manage button and select Switch to new Field Manager)
- 3. The Activities tab lists a summary of the Completed Activities for the selected field.
  - The Show incomplete option can be activated to include incomplete tasks
  - Expand any activity to see more details
- 4. The Profitability tab summarizes expenses and income for the field, categorized into expense type.
  - This information can be extremely valuable cost information must be entered in the materials, equipment, and people properties to view total expense calculations

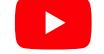

Watch this <u>video</u> to learn more.

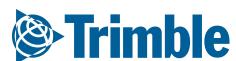

FARMER CORE ONBOARDING

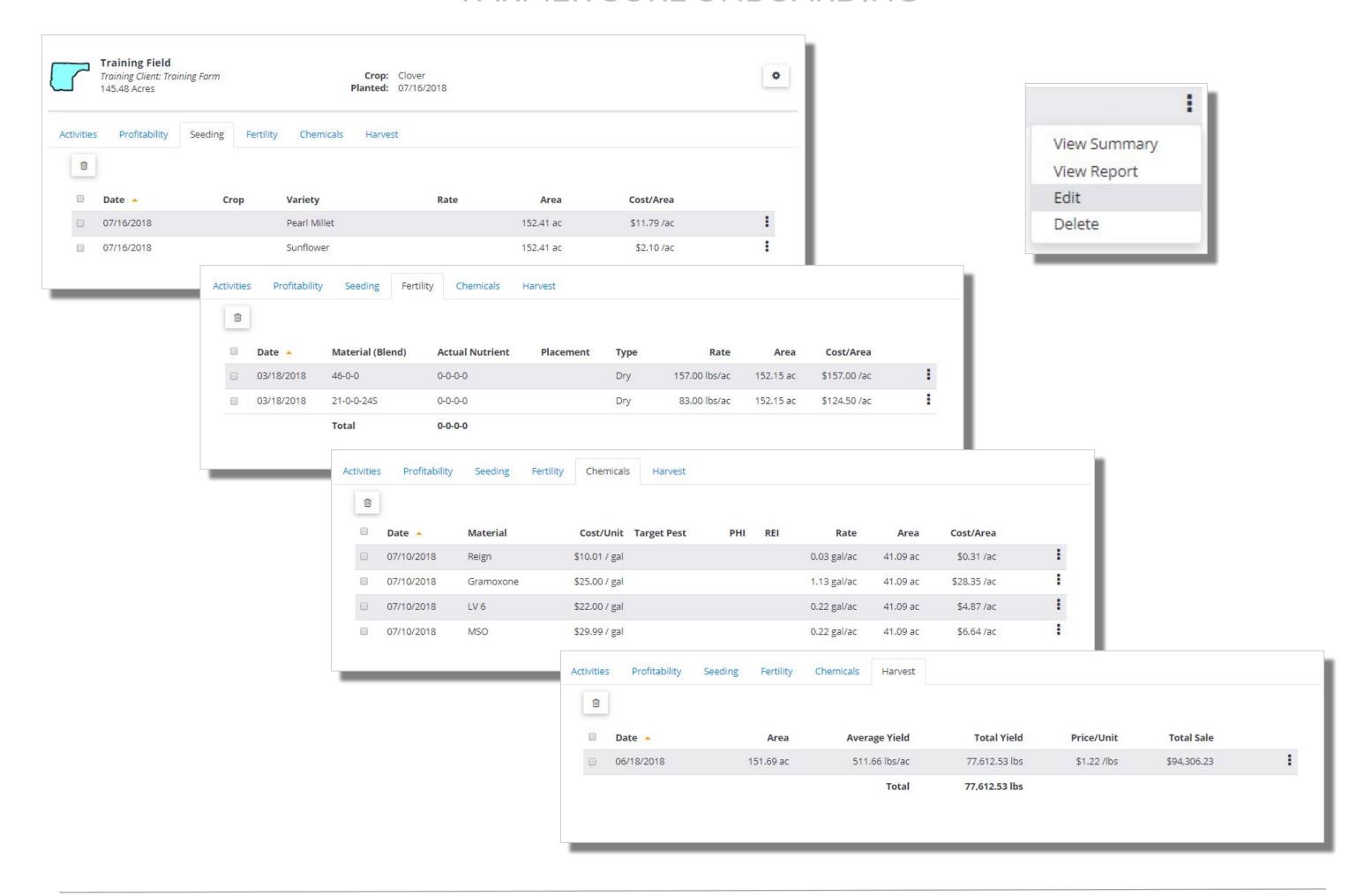

#### Using the Activity tabs

- 1. The Seeding, Fertility, Chemicals, and Harvest tabs summarize the field activities in each of these areas
- 2. Click the more button on the right edge of any of these activities for additional actions
  - View Summary
    - Inputs view, map view, and yield cleaning for harvest activities
  - View Report
    - the Proof of Placement report for the activity
  - o Edit
  - Delete

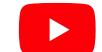

Watch this <u>video</u> to learn more.

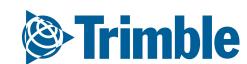

FARMER CORE ONBOARDING

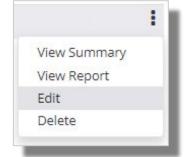

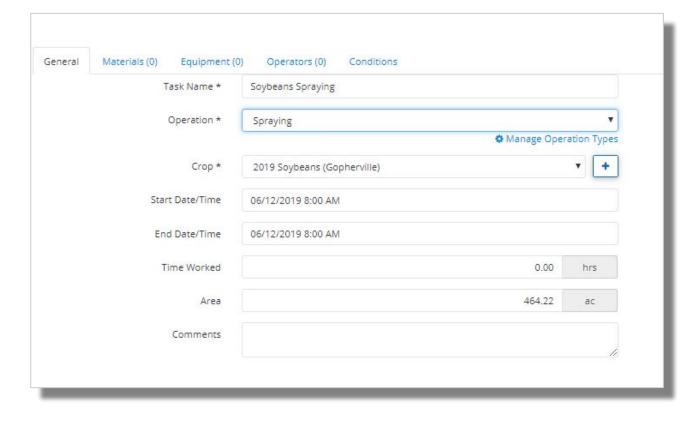

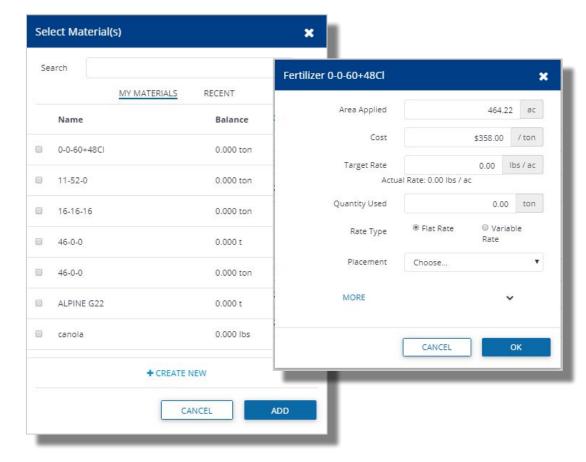

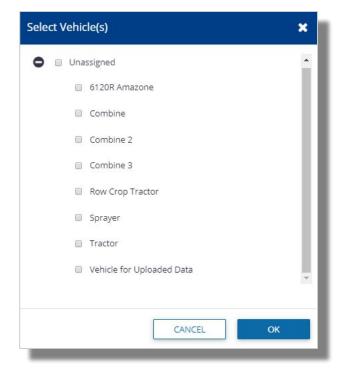

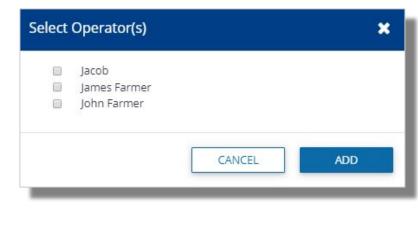

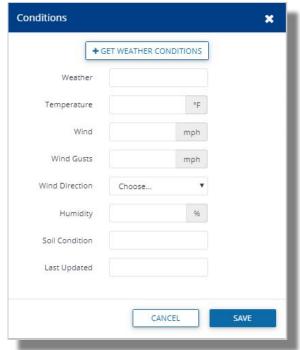

#### Edit a Task

- 1. Click the More button( ) from any task item and select Edit
- 2. On the General tab, select what **Operation** you want to perform, **Crop** and **Date** 
  - o For this practice we selected Spraying and we will add a Fertilizer
- 3. Select the Material tab to edit or click Add to add more materials to the task
- 4. You can **Search** for Material, **Select** one from the list or even **Add** a new Material and click **Save** 
  - Make Sure you Add Target Rate and Placement Type
  - Quantity Used will be calculated based on the Acres and Rate
  - Click in More if you want to add **Pass** Number and **Tank**, and then click **OK**
- 5. Go to **Equipment** tab and click **Add** to enter **y**our Equipment and Implements for this task
- 6. Select the Vehicle from the list and Click OK.
- 7. Select the **Operator** tab, Add the Operator for this task
- 8. The **Conditions** tab allows you to enter the weather information.

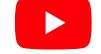

Watch this video to learn more.

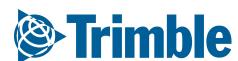

FARMER CORE ONBOARDING

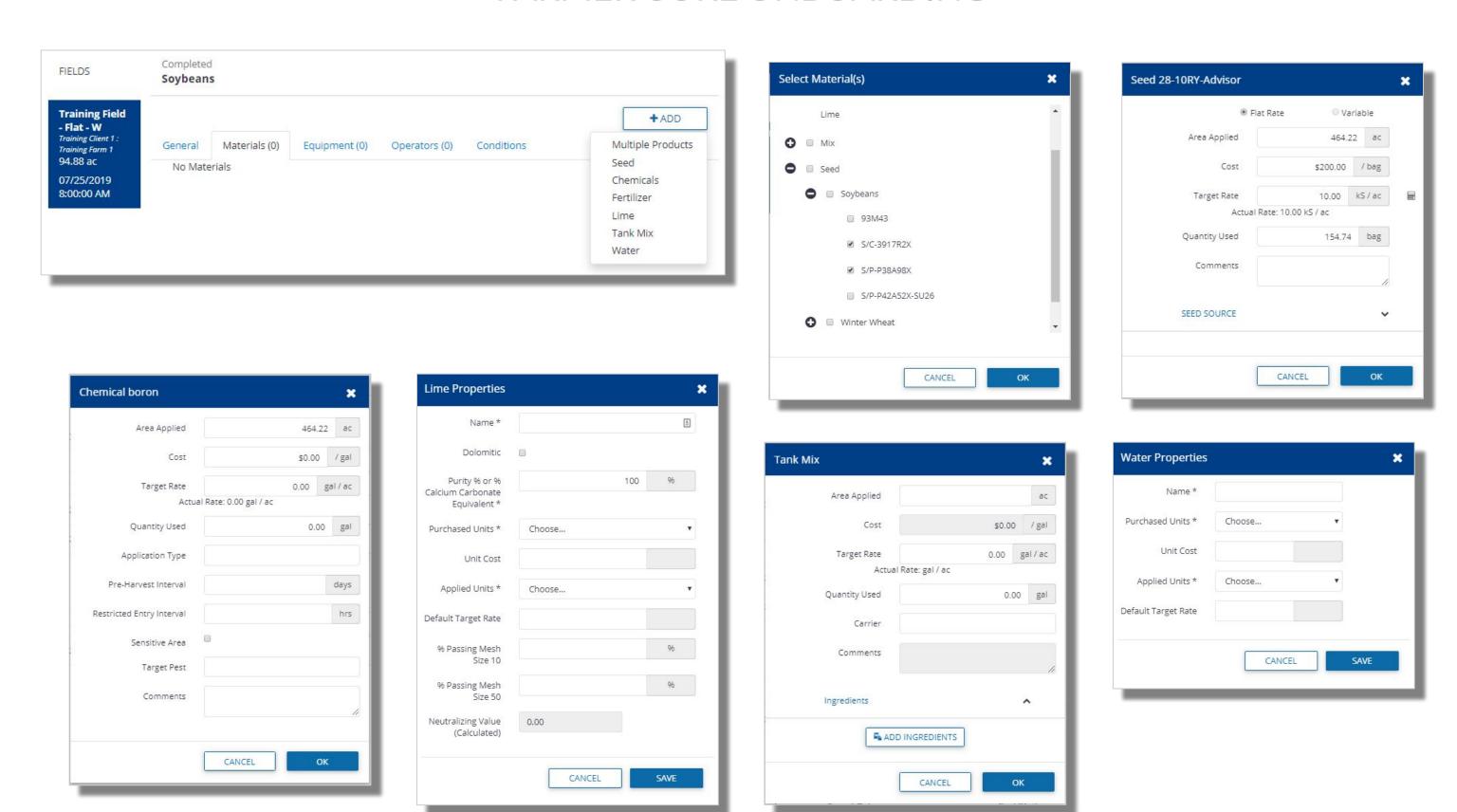

Other Materials can be added in the same way as Fertilizers

- 1. Multiple Products
  - Pick multiple products from the **Select Material(s)** window
- 2. Seed:
  - Make sure the the Cost and Target Rate is entered to have Quantity Used calculated
  - Click in Seed Source to add more details such as Seed Source, Lot, Spacing, Depth,
     Grade, Primary or UrderSeeded.
- 3. Chemicals:
  - Enter Pre-Harvest Interval or Restricted Entry Interval as needed
  - Identify Sensitive area as needed
- 4. Lime
- 5. Tank Mix:
  - For the Tank Mixes, you're allowed to create a Mix right from this Tab
  - Click on Ingredients to ADD Ingredients to your Mix
- 6. Water

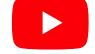

Watch this <u>video</u> to learn more.

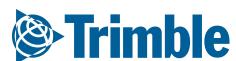

FARMER CORE ONBOARDING

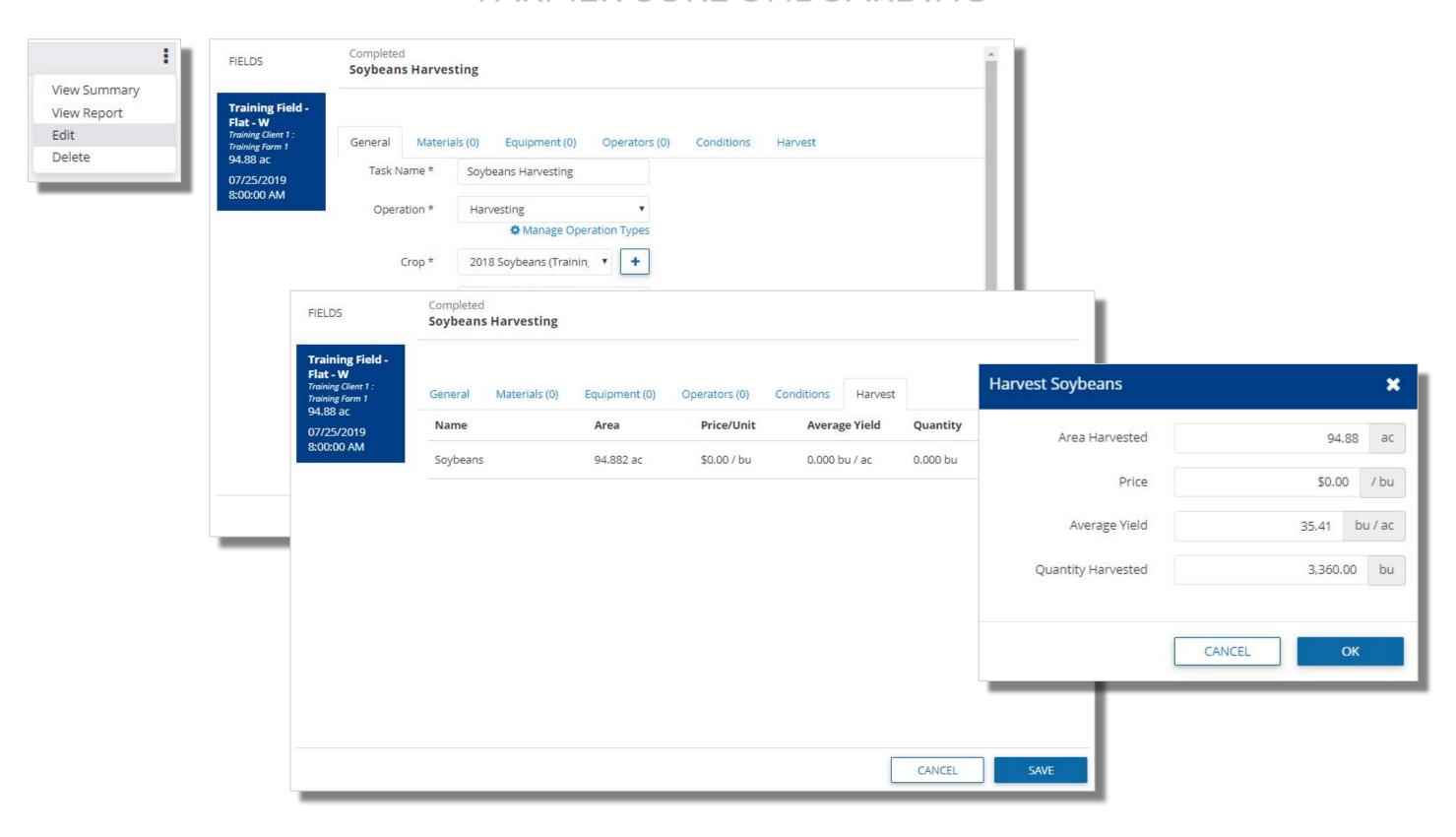

#### Edit a Harvest Task

- 1. Select the Harvesting tab from the Field Manager screen
- 2. Click the **More** button ( ) on the harvest task item and select Edit
- 3. Enter the relevant task information on the General tab.
- 4. Click on the harvest line item to open the Harvest details window.
  - Enter Area Harvested, Price, Average Yield or Quantity Harvested, then click OK
- 5. Click Save to save the harvest task.

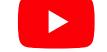

Watch this <u>video</u> to learn more.

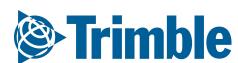

## Online | Legacy Field Manager

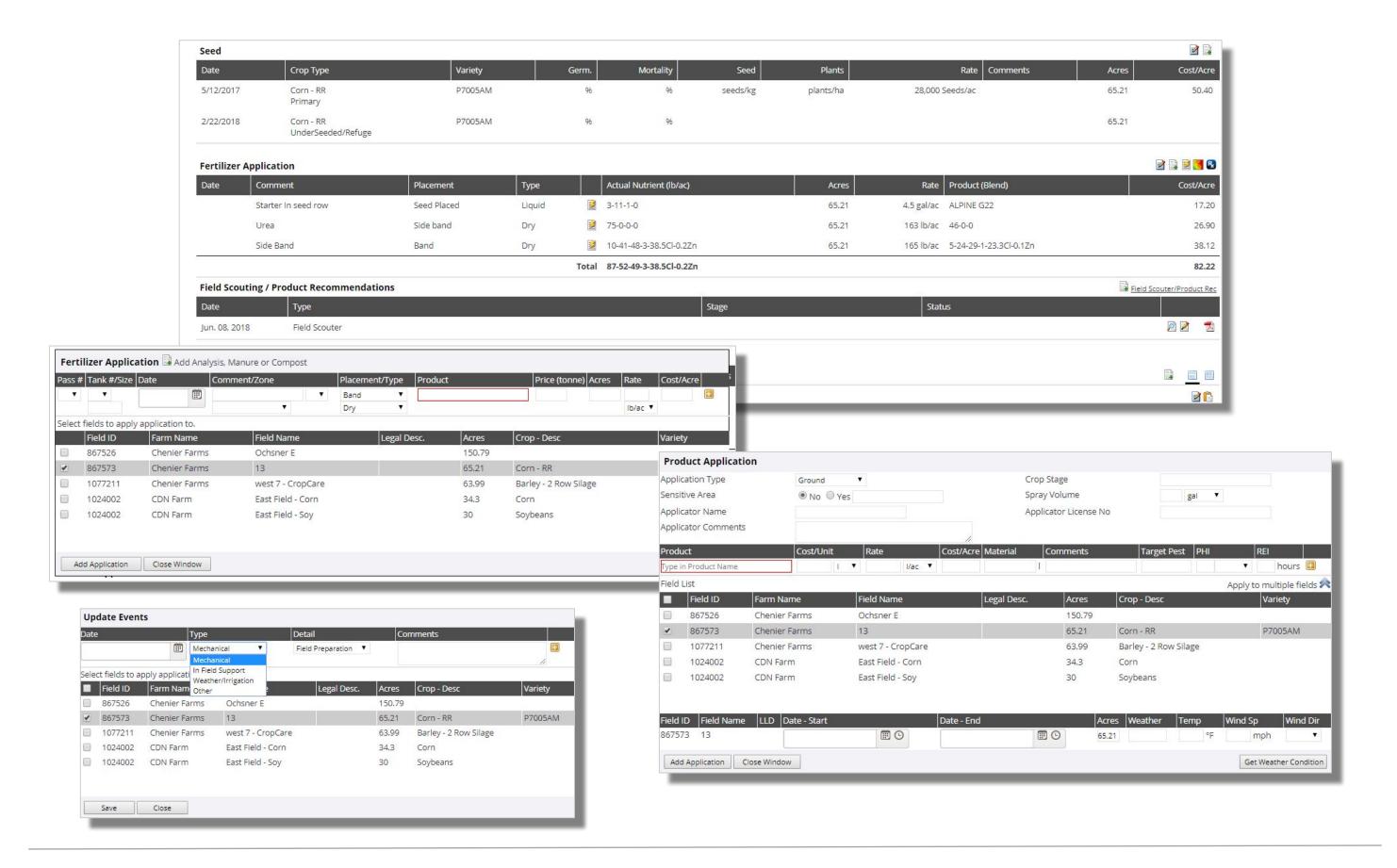

- Click into a Field through the Jump to Field quick search bar or by clicking Field > Field
   Profiler > click desired field
- 2. Click in the **Engine** button ( ) to Switch back to Legacy Field Manager
- 3. Click the Add New button for Fertilizers
  - Date: Application date
  - Placement/Type: Band/Dry
  - Product: 11-52-0 (Dry)
  - o Price: \$29.26/acre
  - Acres: enter as-applied acres
  - o Rate: 160 lbs/acre
  - Click Add Application
- 4. Click the Add New button( ) for Chemicals
  - Application Type: Ground
  - Product: Sortan IS
  - Cost/Unit: \$874/jug
  - Rate: 85 ac/jug
  - Click Add Application

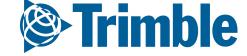

## Online | Reviewing Applications

FARMER CORE ONBOARDING

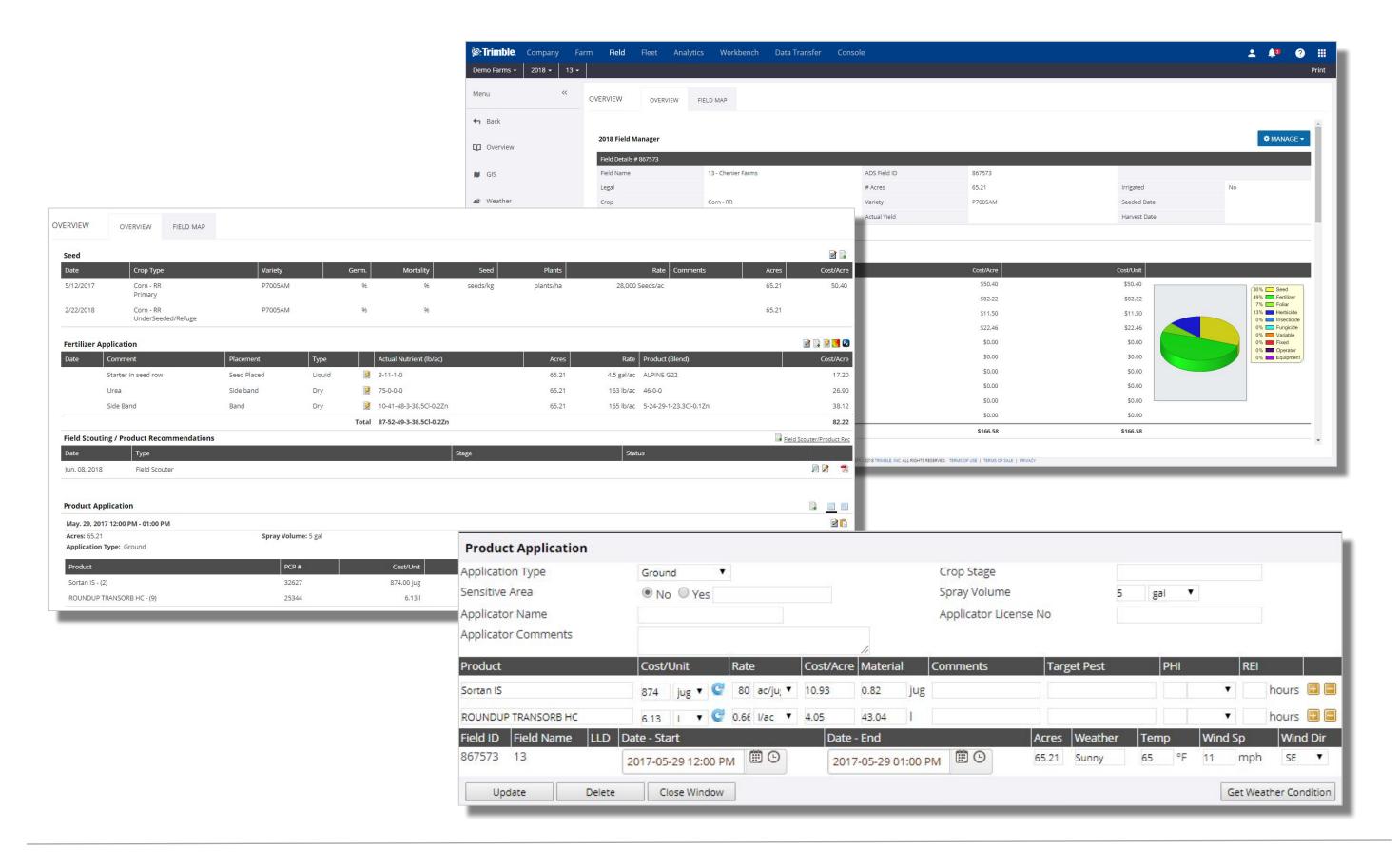

- 1. Click into a **Field** through the **Jump to Field** quick search bar or by clicking **Field > Field Profiler >** click **desired field**
- 2. Field Details can be edited by clicking Manage > Edit
  - After edits have been made, click Save
- 3. Expense Breakdown area is a summary of the costs associated with each field event. These costs make of the fields Cost of Production (COP)
- 4. All other areas below the expense breakdown are the various **Field Events**. Click the **Edit icon** (**a**) to edit any of the **Event** details.

Please note that if you have Verified any task data through the Equipment Activity page then your event details will auto fill in this area as well.

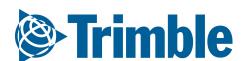

## Online | Proof of Placement Reports

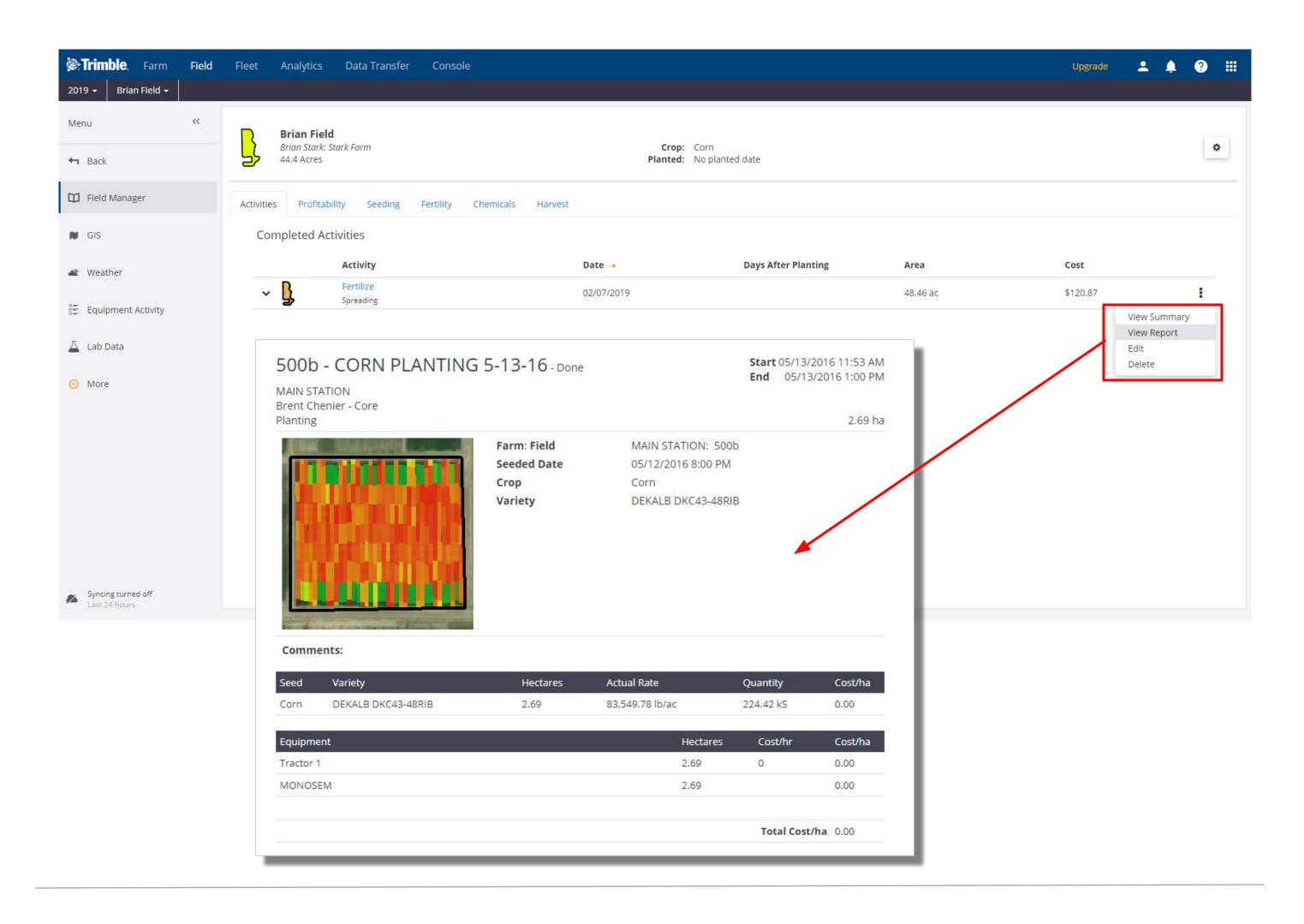

- 1. If application information is uploaded via equipment activity, you can also print a **Proof of Placement** report for infield applications, which would also include the uploaded coverage map
  - After verifying the task in equipment activity, go to the Field Manager
- 2. Click View Report from the options button for that activity

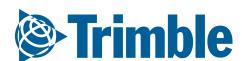

## 0.5

# Coverage Maps and Guidance Lines

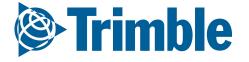

## Online | GIS tools

#### FARMER CORE ONBOARDING

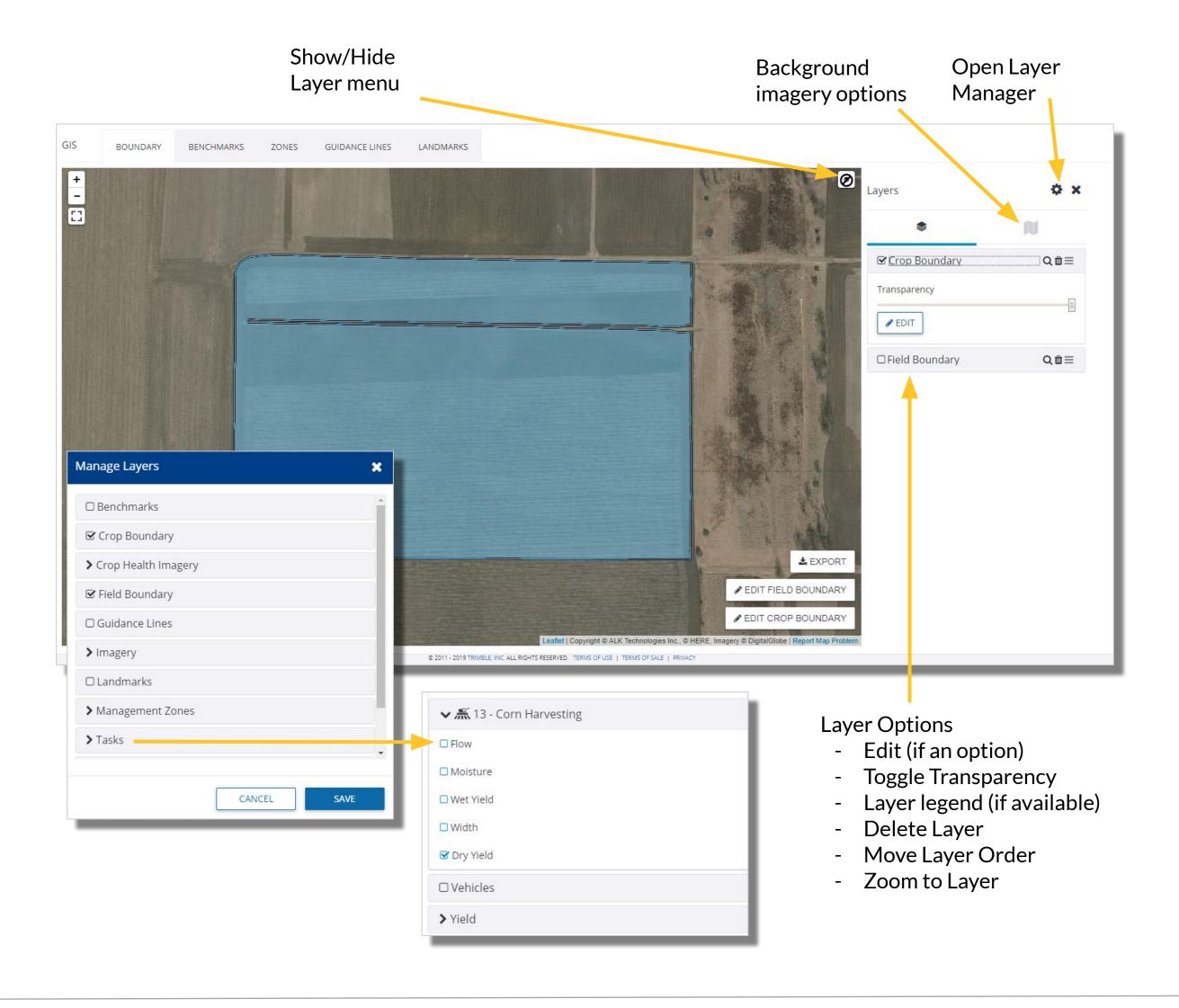

GIS Editing Tools (used when editing Zones or Field Boundaries):

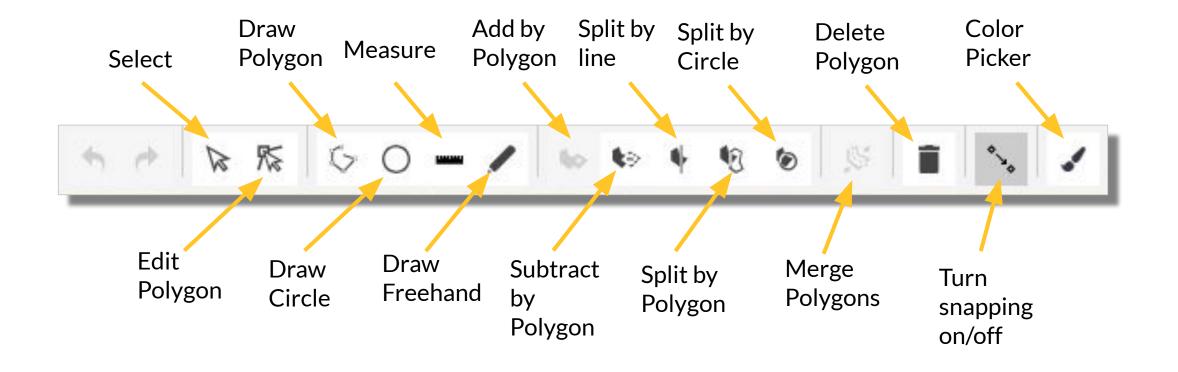

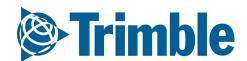

## Online | Map Layers

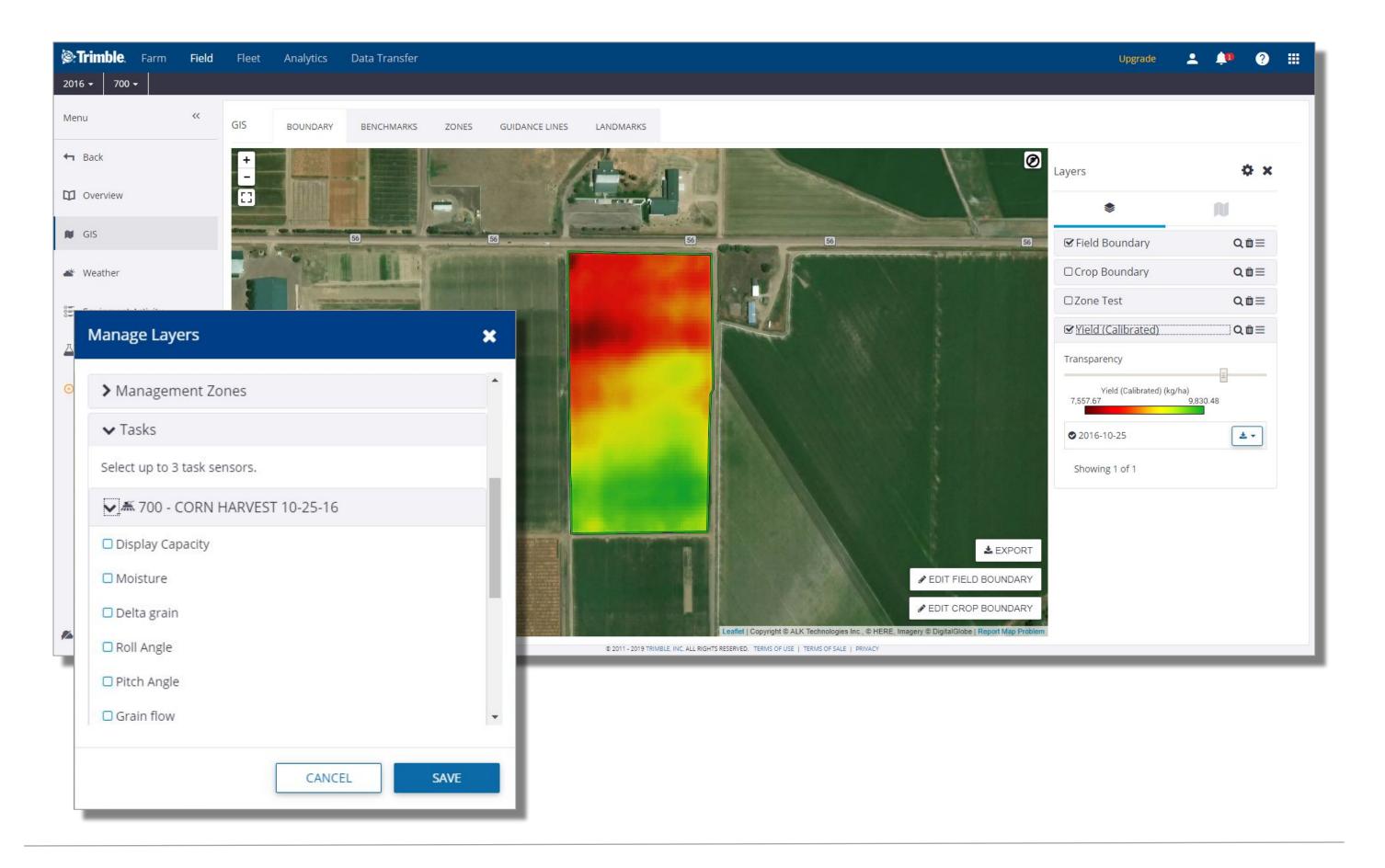

- 1. When at the **Field** level, click the **GIS** tab on the left side
- 2. Open the Map Layers tab by clicking the Layers button ( )
- 3. Click the gear button ( ) to open the Manage Layers menu
  - Check off all layers you wish to add to the map > click Save
- 4. Click on the Layer in the Layer table to:
  - Review the Legend
  - Adjust Transparency
  - Chose layer dates (Task data, Yield data, CHI)
- 5. Use the following tools in the **Layer** list
  - () Move the Layer Order
  - o (Q) Zoom to the Layer
  - o (m) Delete Layer

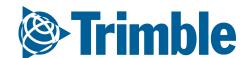

## Online | Guidance Lines

FARMER CORE ONBOARDING

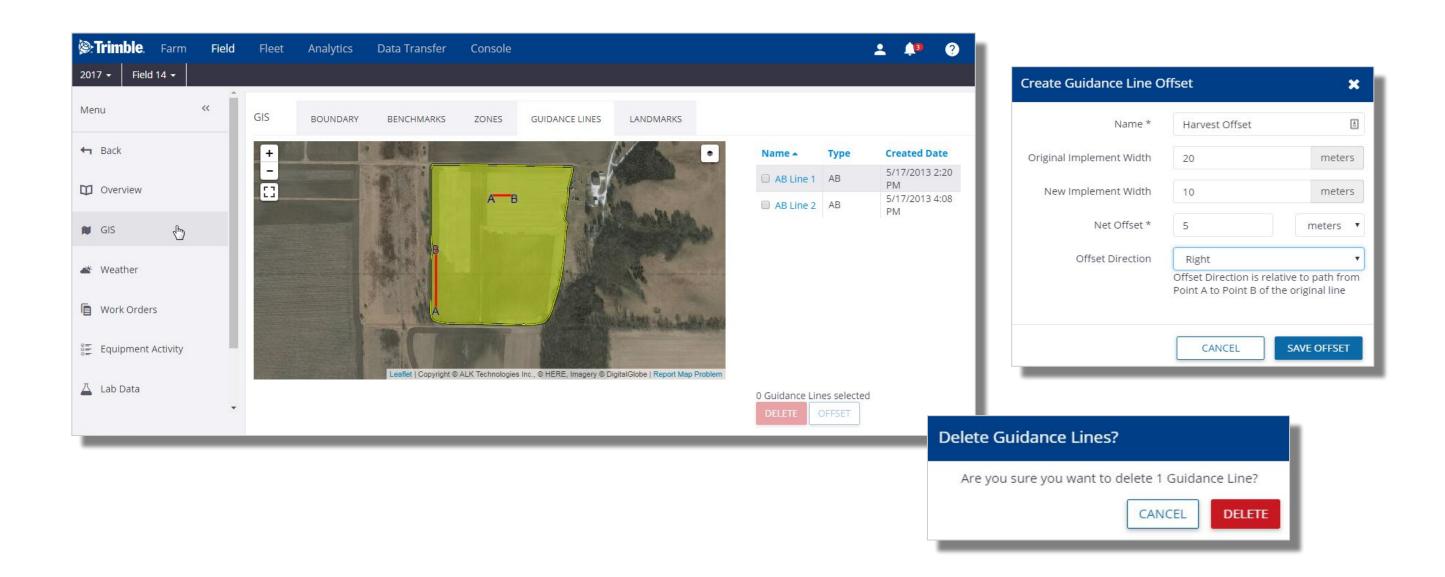

#### 1. Click Field tab > Select the Field

- Click the GIS tab > Select the Guidance Lines tab
- o To view **Guidance Line Properties**, click on the line name in the right hand column

#### 2. Create Offset

- Place a checkmark next to the original line
- Click the Offset button
- Define the parameters in the **Create Guidance Line Offset** window, be sure to provide a relevant name for the new line.

#### 3. Delete Guidance Line

- Place a checkmark next to the original line
- Click the **Delete** button

John Deere Guidance line update: Guidance lines produced from John Deere equipment can now be used alongside other display types, i.e. Trimble, Agco, etc., enabling Trimble Ag softwares user to run mixed fleets within their operations. When exporting from JD to another format, the user will be prompted with the following notice.

"Notice: Due to potential variations between manufacturers guidance systems, guidance line repeatability and position accuracy may degrade as field work occurs further away from the master AB line. "

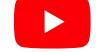

Watch this video to learn more.

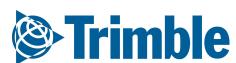

## Mobile | Map Layers

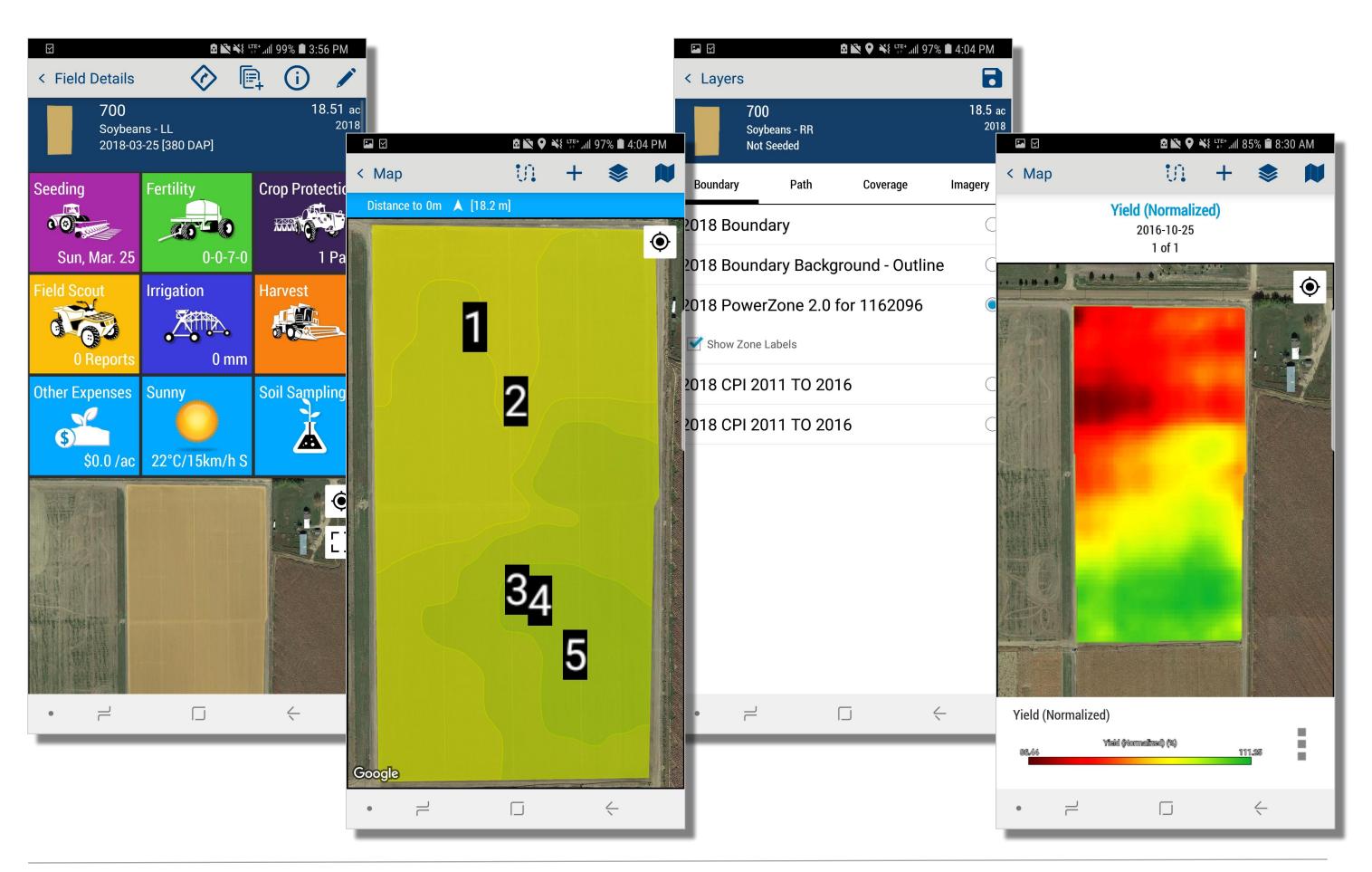

- 1. You can turn on various mapping layers from any of the mapping windows, ie. Field page, Scouting page, etc.
- 2. Tap the **Expand** button ([3]) > find and tap on the desired layer > tap **save**
- 3. Some surface layers have multiple layer options. Tap the 3 buttons ( ) beside the legend to view other related layers.
- 4. For CHI, tap the **left** and **right** ( < Crop Health Imagery 2018-10-14 17 of 21 ) arrows to cycle between different imagery dates.
- 5. Tap the **Locate** button ( ) to zoom to your location
- 6. Tap the **Plus** symbol ( + ) to drop a **Benchmark** point
- 7. Tap the **Background layer** button ( ) to choose a different background image
- 8. Tap the **Path** button ( ) to log a walked or driven path.
- 9. Tap the **Layer** button ( ) to open the layer menu so you may turn on a different surface layer, i.e Yield, Zone, CHI, etc.
  - Tap on the desired layer > tap Save to turn on a different layer

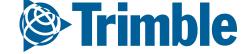

0.6

## Desktop Sync

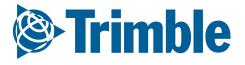

## Online | Sync from Desktop: Resources

FARMER CORE ONBOARDING

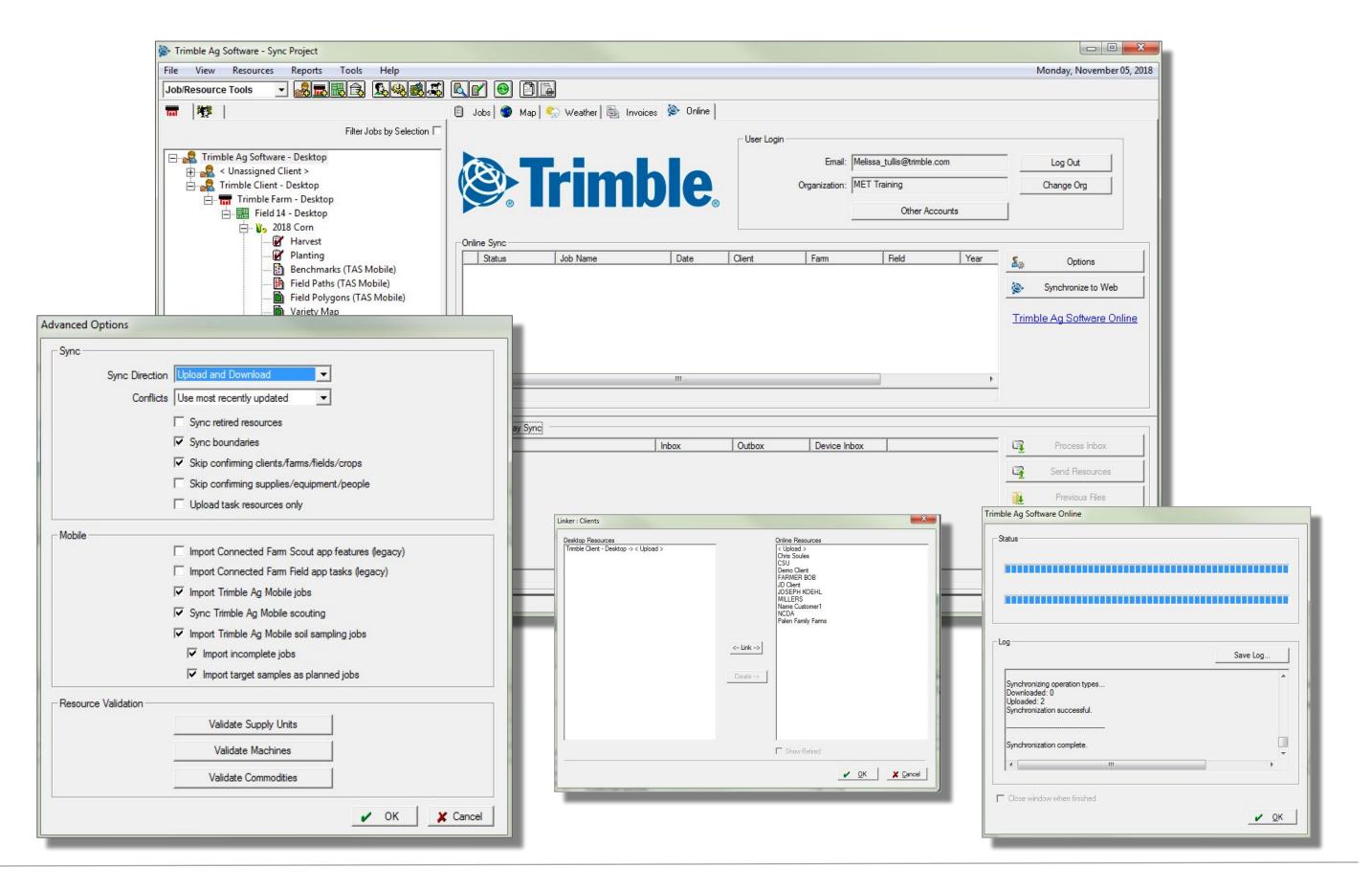

- 1. Open the Desktop Software
  - Click on the Online Tab
  - Enter the email address for your Online Account
  - Select the Organization with which you want to sync
- 2. Click Options in the Online Sync section
  - Configure the Sync Direction
  - Configure Conflicts for resolution priority
  - Configure Sync checkbox options
  - Configure Mobile checkbox options (only available if Upload and Download Sync Direction is selected)
  - Validate Supply Units, Validate Machines, and Validate Commodities to check for any differences in units used in Desktop and Online
  - Click OK to save the options
- 3. Click Synchronize to Web
  - Work through any Linker boxes that appear to process data from Desktop to Online and Online to Desktop as appropriate
  - The status window will track the progress of syncing
    - be sure to click Save Log if any errors were noted during the sync process the log may help with troubleshooting the cause of the error

The Resources sync includes Client, Farm, Field, Crops, Crop Enterprise, Machines, Operators, Inputs, Boundaries

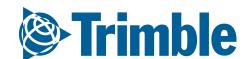

### Online | Sync from Desktop: Task Data

#### FARMER CORE ONBOARDING

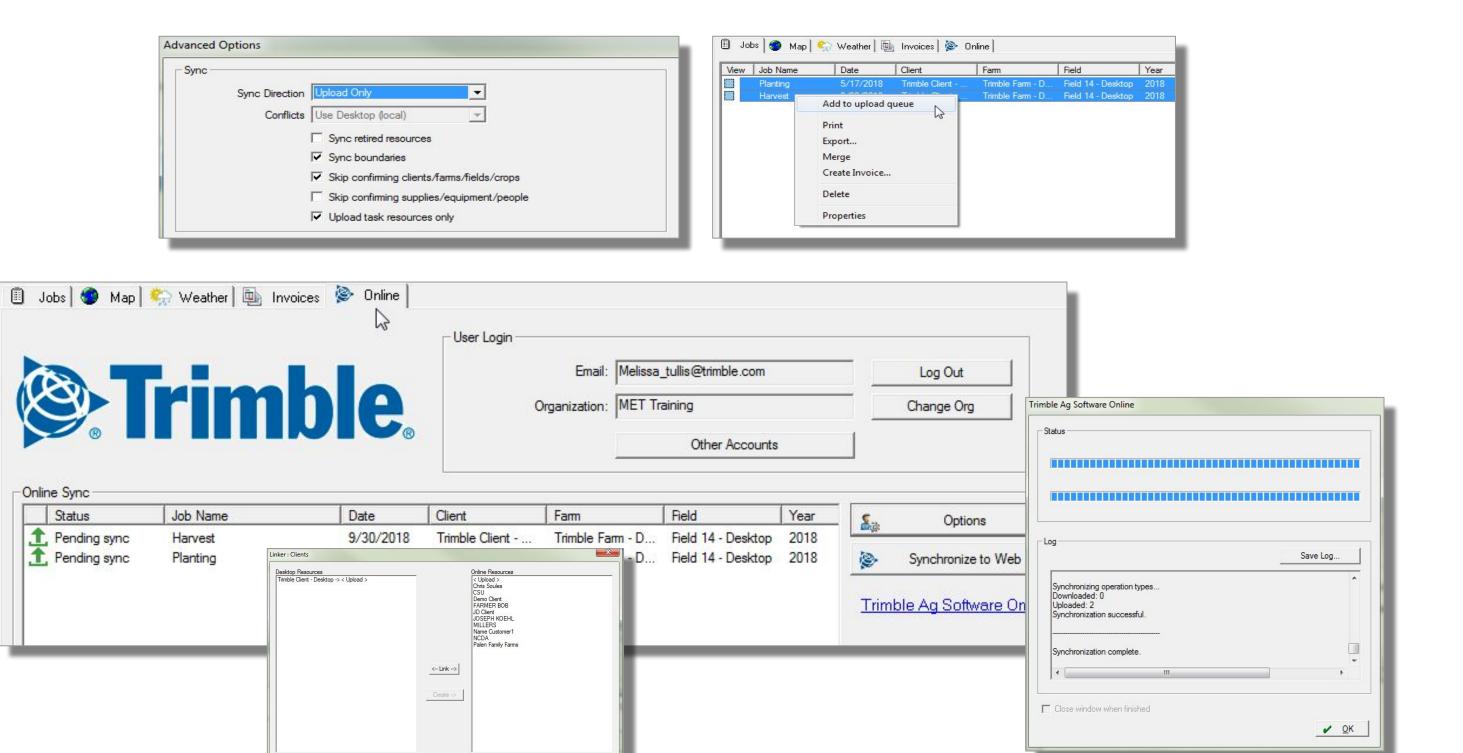

- 1. Open the Desktop Software
  - Click on the Online Tab
  - Enter the email address for your Online Account
  - Select the Organization with which you want to sync

- 2. Click Options in the Online Sync section
  - Configure the Sync Direction
  - Configure Conflicts for resolution priority
  - Configure Sync checkbox options
  - Configure Mobile checkbox options (only available if Upload and Download Sync Direction is selected)
  - Validate Supply Units, Validate Machines, and Validate Commodities to check for any differences in units used in Desktop and Online
  - Click OK to save the options
- 3. Click the Jobs tab
  - Right click on the task to sync select Add to Upload Queue (use the CTRL key on the keyboard to select multiple tasks from the Jobs tab)
- 4. Click Synchronize to Web
  - Work through any Linker boxes that appear to process data from Desktop to Online and Online to Desktop as appropriate
  - The status window will track the progress of syncing

Task Data will sync to Online along with the Resources if the tasks have been added to the Upload Queue

5. There is an option to Upload task resources only that will limit the resources upload to only those related to the tasks that have been selected

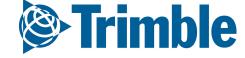